# GX200<br>GX200 VF KIT **RICOH** Guía del usuario de la cámara

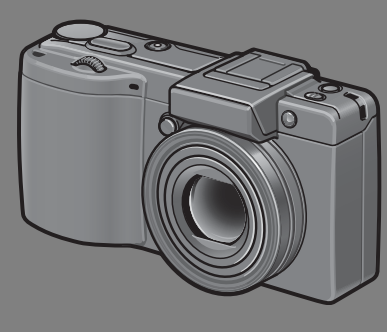

**Este manual es para los modelos GX 200 y GX200 VF KIT. El modelo Caplio GX200 VF KIT se suministra con un visor LCD (VF-1).**

**El número de serie de este producto se encuentra en la cara inferior de la cámara.**

### **Operaciones básicas**

**Lea esta sección si es la primera vez que va a utilizar la cámara.**

Esta sección ofrece un perspectiva general básica de cómo encender la cámara, tomar y reproducir fotografías.

#### **Operaciones avanzadas**

**Lea esta sección si desea aprender más sobre las diferentes funciones de la cámara.**

Esta sección ofrece información más detallada acerca de las funciones utilizadas para tomar y reproducir fotografías, así como información sobre cómo crear sus propios ajustes personalizados, imprimir fotografías e utilizar la cámara con un ordenador.

**La batería recargable tiene que cargarse antes de su uso. Al comprar la cámara, la batería no está cargada.**

### Introducción

Esta guía proporciona información sobre cómo utilizar las funciones para tomar y visualizar fotografías de este producto, así como advertencias sobre su uso.

Para sacar el máximo provecho de todas las funciones, lea esta guía detenidamente antes de usar el producto. Tenga esta guía siempre a mano por si llega a necesitar consultarla en el futuro.

Ricoh Co., Ltd.

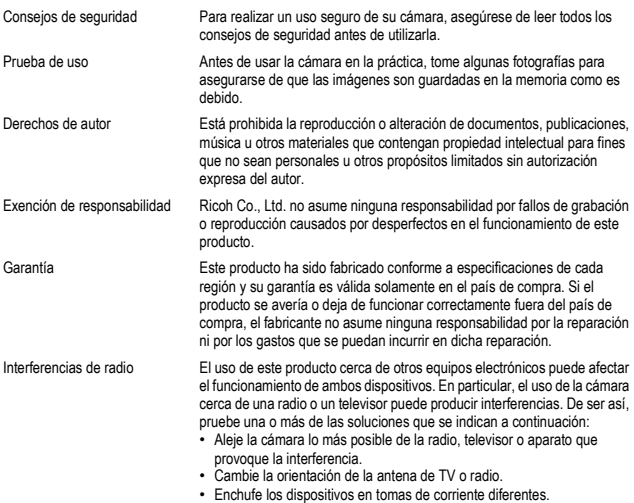

La reproducción total o parcial de esta publicación está prohibida sin la autorización expresa y por escrito de Ricoh.

© 2008 RICOH CO., LTD. Todos los derechos reservados.

El contenido de este documento queda sujeto a cambios sin aviso previo.

Durante la confección de esta guía se ha tenido sumo cuidado para que el contenido sea exacto y fiel a la realidad. De todos modos, si cree haber encontrado un error o tiene alguna sugerencia, háganoslo saber poniéndose en contacto con Ricoh a una de las direcciones que se muestran al final de la guía.

Microsoft, MS, Windows y Windows Vista son marcas registradas de Microsoft Corporation en los Estados Unidos de América y otros países.

Macintosh, Power Macintosh, y Mac OS son marcas registradas de Apple Inc. en los Estados Unidos de América y otros países.

Adobe y Adobe Acrobat son marcas comerciales de Adobe Systems Incorporated.

Todos las marcas comerciales de productos y compañías mencionadas en esta guía son propiedad de sus respectivos dueños.

### Precauciones de seguridad

#### Símbolos de aviso

En este manual de instrucciones y en el producto aparecen diversos símbolos de aviso que se deben tener en cuenta para evitarle lesiones a usted o a terceros, como así también daños materiales. A continuación se explican los símbolos y sus significados.

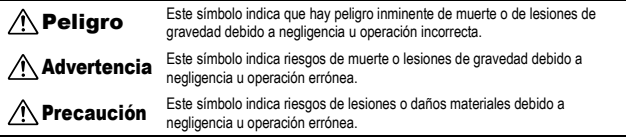

#### Ejemplos de aviso

El símbolo  $\bigoplus$  le indica las acciones que debe realizar.

El símbolo  $\bigcirc$  le indica las acciones que no debe realizar.

El símbolo  $\heartsuit$  puede estar combinado con otros símbolos para indicarle las acciones concretas que no debe realizar. **•** Ejemplos

 $\circledR$  No tocar  $\circledR$  No desmontar

Observe las siguientes precauciones para garantizar la seguridad en el uso de este equipo.

#### $\triangle$  Peligro

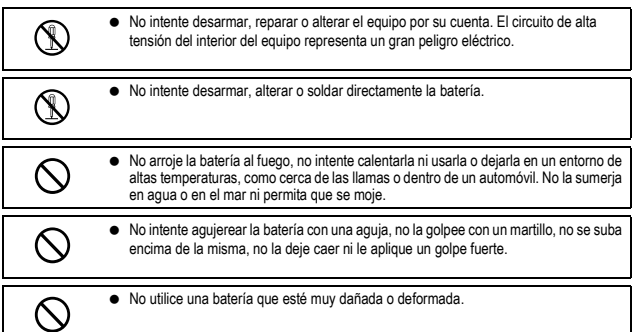

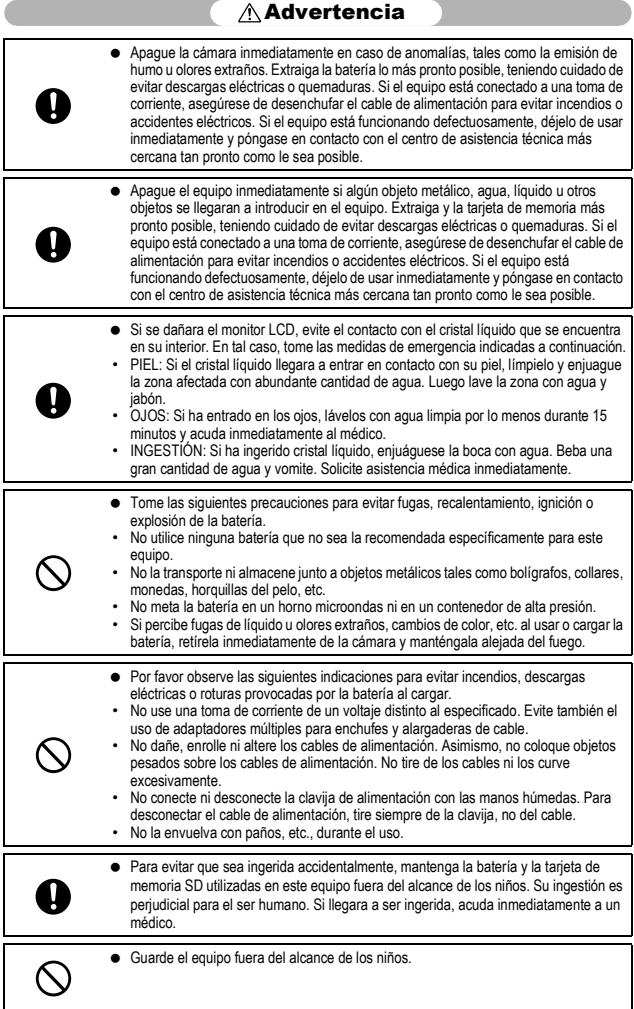

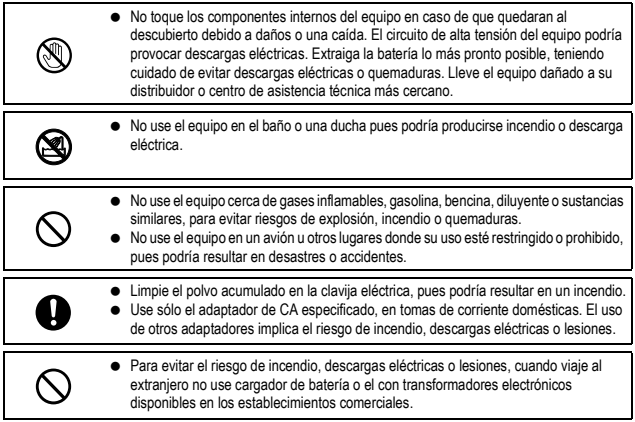

Para garantizar la seguridad en el uso de esta unidad, observe las siguientes precauciones.

### $\triangle$ Precaución

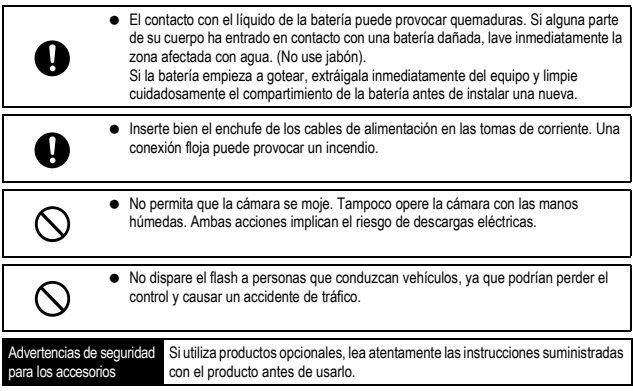

### Uso de los manuales

Su GX200 VF KIT incluye los dos manuales siguientes.

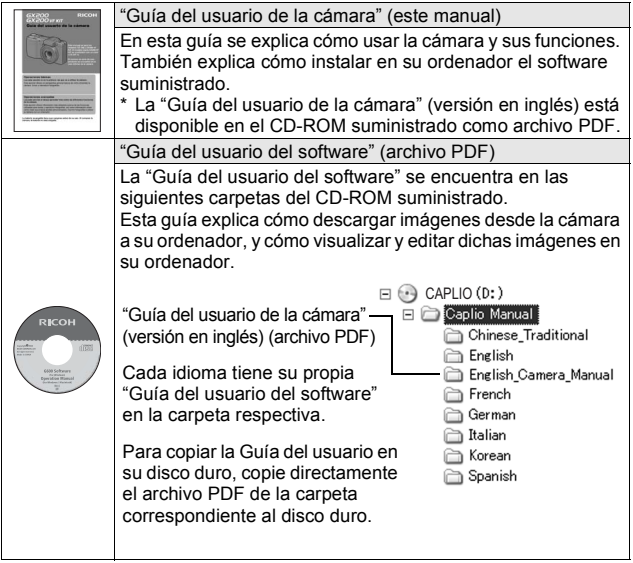

La cámara se suministra con el software Irodio Photo & Video Studio que le permite visualizar y editar imágenes en su ordenador. Para saber cómo usar Irodio Photo & Video Studio, consulte la "Ayuda" en pantalla.

Para más información sobre Irodio Photo & Video Studio, póngase en contacto con el Centro de Asistencia al Cliente mencionado a continuación.

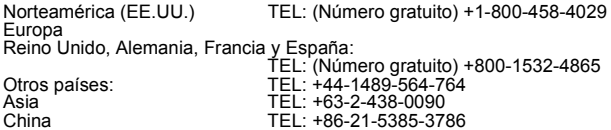

Horario de atención: De 09:00 a 17:00

## Características principales

Las ilustraciones mostradas en este manual pueden diferir del producto real.

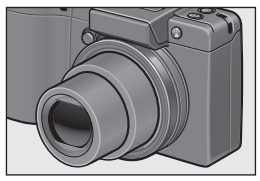

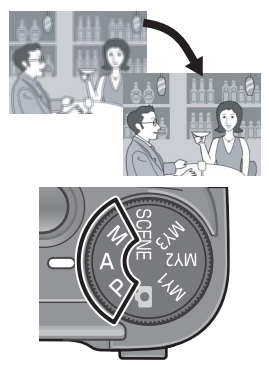

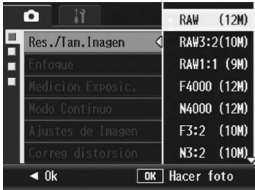

**Su objetivo zoom gran angular permite capturar fotografías en gran angular** Esta cámara tiene un cuerpo compacto, de sólo 25 mm de grosor; está equipada con un objetivo de 24 a 72 mm\* con zoom óptico de 3× aumentos, cubriendo una amplia gama de tomas. El objetivo gran angular es ideal para capturar edificios, escenas de paisajes, fotos de grupo, y mucho más. \*Equivalente al de una cámara de 35 mm

#### **La función de corrección de la vibración de la cámara reduce la borrosidad (P.137)**

La cámara incorpora una función de corrección de la vibración de la cámara que le permite tomar fotografías más nítidas, con una borrosidad minimizada incluso en interiores, tomas nocturnas y en otras situaciones en las que se puede producir vibración de la cámara.

**Modo de prioridad de apertura, modo de exposición manual y modo de cambio de programas para poder efectuar ajustes finos** Puede ajustar manualmente el valor de apertura y la velocidad de obturación. Esta cámara pequeña, compacta y ligera, dispone de modos avanzados que rivalizan con los de las cámaras digitales SLR.

#### **CCD con aprox. 12,1 megapíxeles efectivos y modo RAW, capaz de grabar hasta 5 tomas consecutivas (P.105)**

La cámara tiene un CCD con aprox. 12,1 millones de píxeles efectivos para garantizar imágenes de alta resolución. Con el modo RAW, también puede utilizar el motor de procesamiento de imágenes de la cámara para guardar los datos de imagen como un archivo DNG (hasta cinco imágenes consecutivas) antes de convertirlo al formato JPEG. Esto permite realizar un procesamiento de imágenes de alta calidad en un ordenador con un deterioro mínimo de la calidad de imagen (requiere un software de edición de imágenes compatible con archivos DNG). Cuando se toman fotografías en modo RAW, se graba también al mismo tiempo un archivo JPEG basado en el archivo DNG.

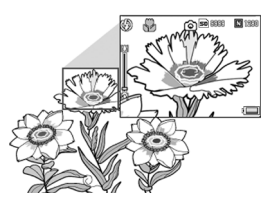

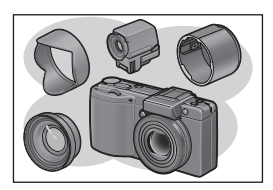

#### **Fotografía macro (P.49) a 1 cm y fotografía de primeros planos con flash (P.51), a 20 cm para tomas en gran angular y a 15 cm para telefoto.** La cámara está equipada con funciones de primeros planos que le permiten tomar fotografías a una distancia de sólo 1 cm para gran angular, y de 4 cm para telefoto, desde el borde delantero del objetivo hasta el sujeto. Como el flash permite distancias de sólo 20 cm para gran angular y de 15 cm para telefoto, también puede tomar fotografías nítidas en modo macro incluso en condiciones de poca luz.

#### **Variedad de accesorios para una mayor expresión creativa (P.19)**

Puede utilizar la cámara con un objetivo de conversión gran angular de 0,79 × (19 mm\*) o un objetivo de conversión telefoto de 1,88 × (135 mm\*), según sus preferencias fotográficas. (Se usa con la capucha y el adaptador). Mejore su experiencia fotográfica con una amplia variedad de accesorios opcionales, incluidos un visor externo, un interruptor del cable y una tapa del objetivo que se abre y cierra automáticamente. \*Equivalentes a los de una cámara de 35 mm

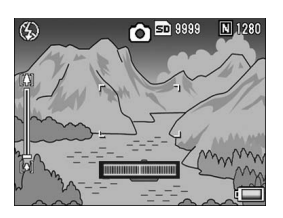

#### **Función de nivelación electrónica para ayudar a mantener la imagen nivelada (P.67)**

La imagen está equipada con una función de nivelación electrónica que es útil para mantener la cámara nivelada cuando se fotografían paisajes o edificios. La cámara utiliza un indicador de nivelación que se muestra en la pantalla así como un sonido de nivelación que le hace saber si la imagen está nivelada.

#### **Dial hacia arriba/hacia abajo y palanca ADJ. para una operación más rápida y fácil (P.26)**

Puede utilizar el dial hacia arriba/hacia abajo y la palanca ADJ. para efectuar rápida y fácilmente los ajustes de disparo y diversas operaciones con menús. También puede pulsar la palanca ADJ. para seleccionar fácilmente el modo ADJ. (P.72) y efectuar varios ajustes de disparo.

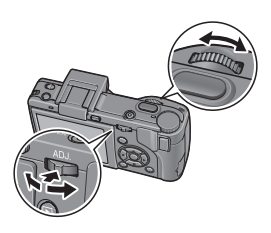

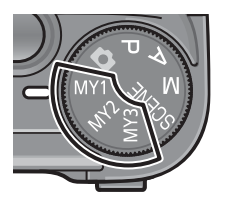

#### **Personalice fácilmente sus ajustes de disparo preferidos con el modo Mi configuración (P.99)**

Puede personalizar tres grupos de ajustes. y luego girar el dial de modo a MY1/MY2/ MY3 para disparar con los ajustes registrados.

#### **Botones Fn (Función), que permite cambiar de modo fácilmente con sólo pulsar dicho botón (P.195)**

Cuando se asigna una función a uno de los dos botones Fn (Función), puede realizar la función asignada (por ejemplo: cambiar de modo JPG a modo RAW, cambiar a enfoque automático o enfoque manual, o cambiar a modo de color o de blanco y negro) simplemente pulsando el botón Fn1/Fn2. También puede asignar otros ajustes de disparo al botón Fn1/Fn2.

#### **La compatibilidad con baterías tipo AAA evita que se preocupe por quedarse sin batería mientras está de viaje (P.32).**

Además de la batería recargable de gran capacidad suministrada, para fotografiar y reproducir durante largos periodos, la cámara también es compatible con baterías alcalinas AAA, baterías Oxyride AAA o baterías de hidruro de níquel-metal AAA. Esto evita que se preocupe por quedarse sin batería mientras está de viaje.

#### **Software Irodio Photo & Video Studio para examinar, ver y editar fotografías y películas (P.221)**

Este software le permite ver, organizar y realizar operaciones de edición simples (es compatible con el formato de archivo DNG) con las imágenes tomadas. También puede usar la función de editor de vídeo para crear películas usando fotografías, videoclips, audio y archivos de música.

#### **Impresión directa sin usar un ordenador (P.177)**

Se puede conectar la cámara con una impresora compatible con impresión directa mediante el cable USB para transferir las imágenes directamente a la impresora. Esto permite imprimirlas fácilmente sin usar un ordenador.

También puede imprimir informes.

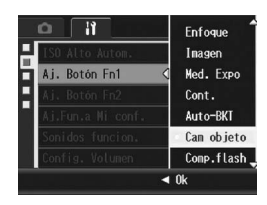

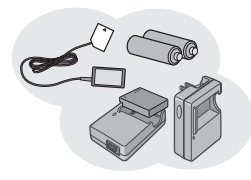

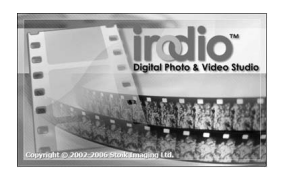

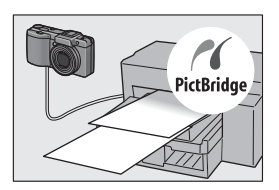

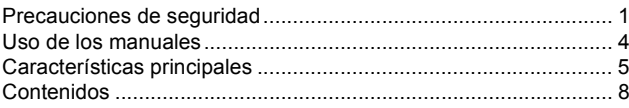

### **Operaciones básicas**

15

Lea esta sección si es la primera vez que va a utilizar la cámara.

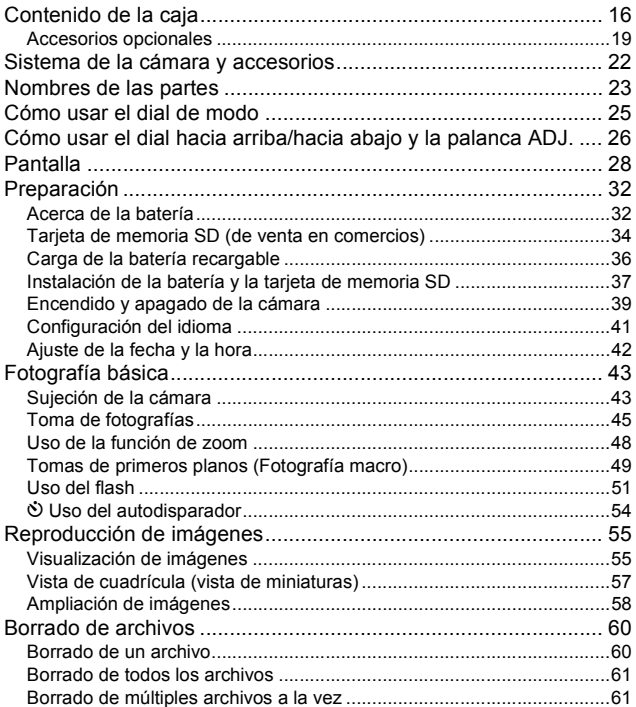

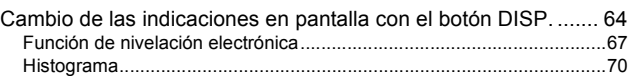

### Operaciones avanzadas 71

Lea esta sección si desea aprender más sobre las diferentes funciones de la cámara.

### **1 Funciones de fotografía 72**

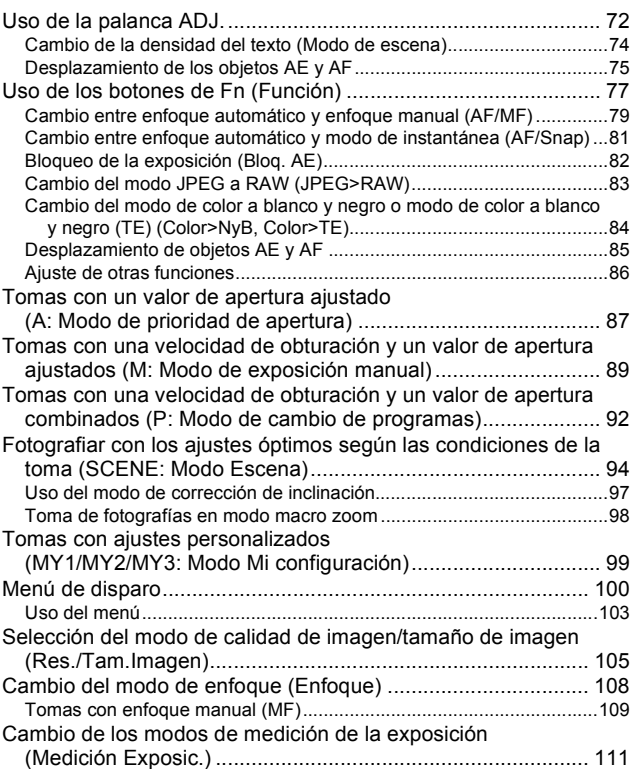

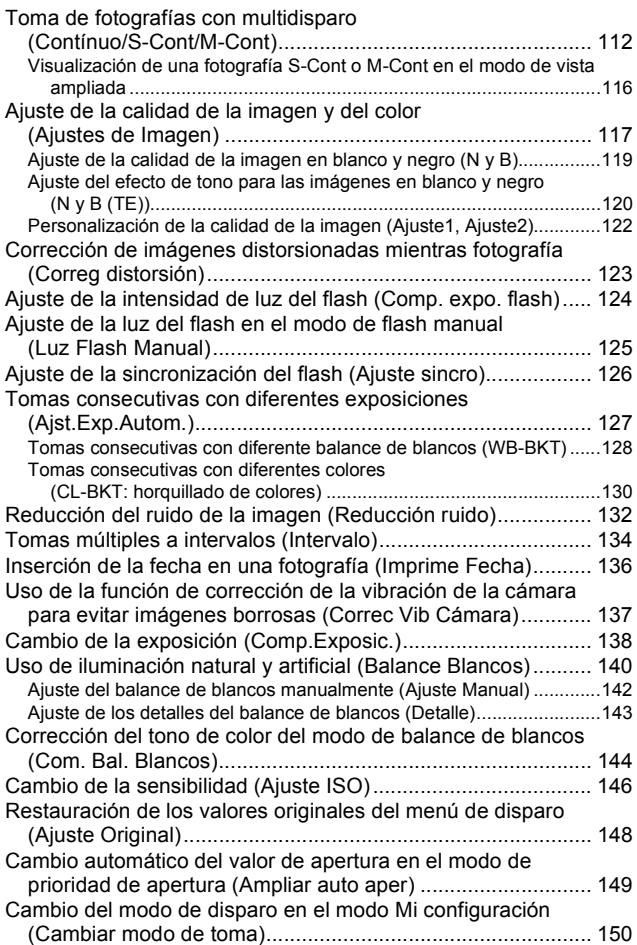

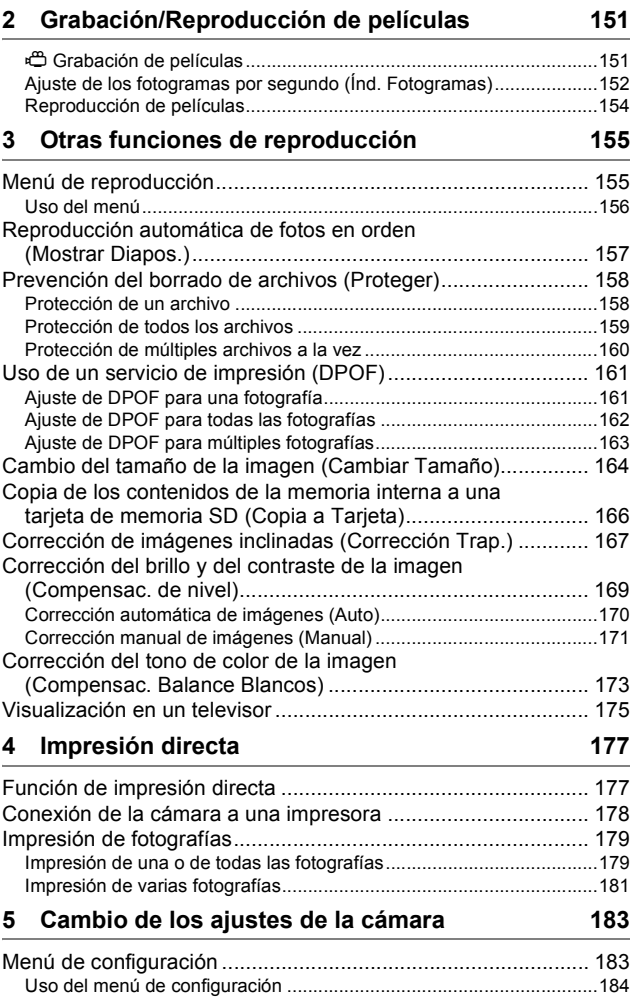

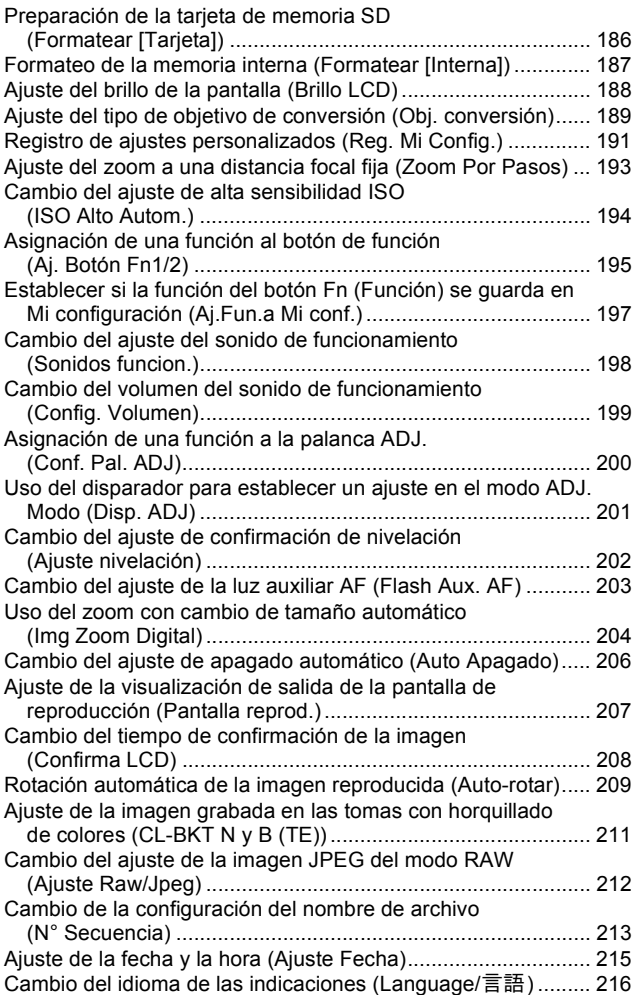

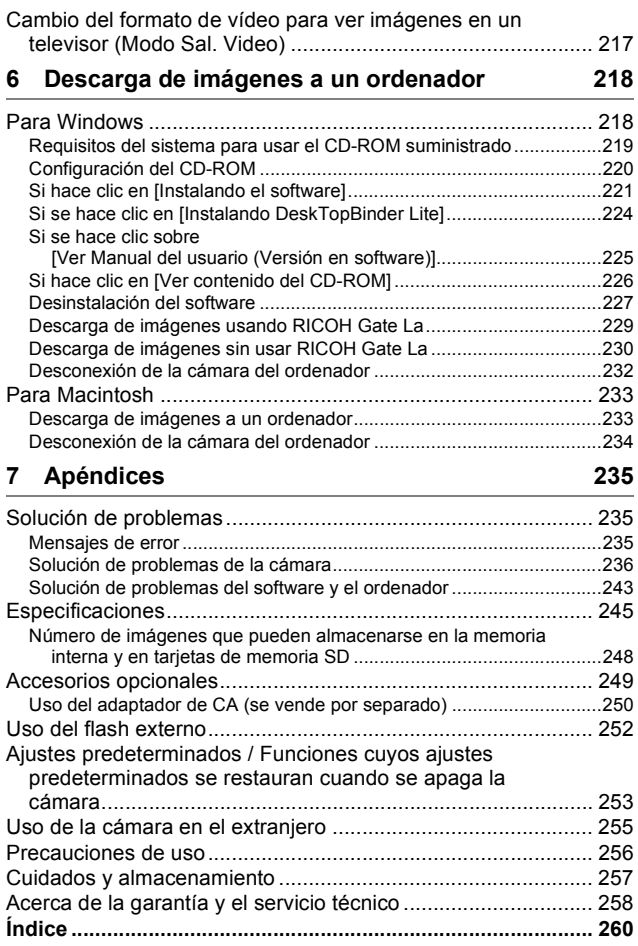

# **Operaciones** básicas

Lea esta sección si es la primera vez que va a utilizar la cámara.

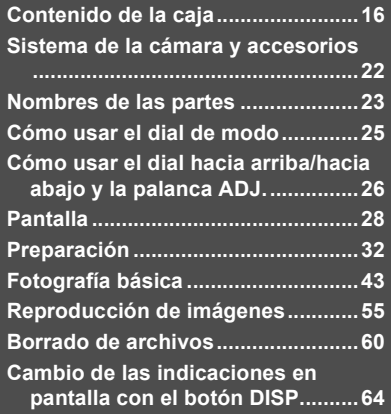

### Contenido de la caja

Abra la caja y asegúrese de que no le falte nada.

\* El aspecto real de los artículos incluidos puede variar.

#### **GX200**

El número de serie de la cámara figura en la parte inferior de la misma.

# **Batería recargable**

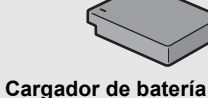

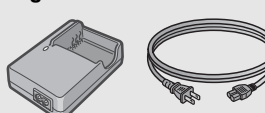

**Correa**

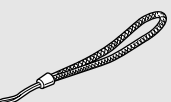

**Tapa del objetivo Correa de la tapa del objetivo**

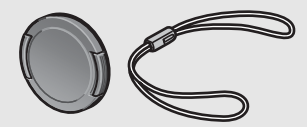

#### **Garantía**

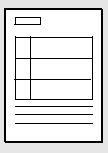

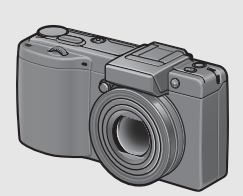

#### **Tapa la zapata para accesorios**

Incluida con la cámara.

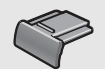

#### **Cable USB (tipo mini-B)**

Se usa para conectar la cámara a un ordenador o a una impresora compatible con la impresión directa.

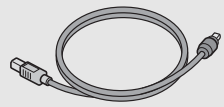

### **Cable de AV**

Se usa para ver las imágenes en un televisor.

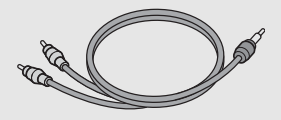

#### **Guía del usuario de la cámara CD-ROM (**G**P.218)**

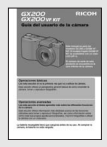

#### **(Este manual)**

Este CD-ROM incluye el software suministrado y la "Guía del usuario del software".

Aunque el software incluido en el CD-ROM no se puede usar con sistemas Macintosh, se puede ver la Guía del usuario del software. (Sólo en ordenadores que tengan instalado el lector de Acrobat.)

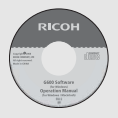

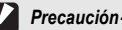

El CD-ROM de Caplio Software es compatible con los siguientes idiomas. No se garantiza el correcto funcionamiento en sistemas operativos cuyo idioma sea distinto de los relacionados a continuación:

inglés, francés, alemán, español, italiano, chino (tradicional y simplificado), coreano *Nota ---------------------------------------------------------------------------------------------------*

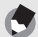

#### **Colocación de la correa en la cámara**

Pase el extremo corto de la correa por el enganche para correa y haga un lazo con los extremos como se muestra en la figura.

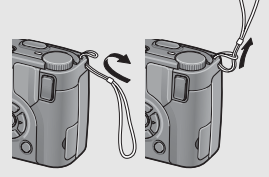

**Colocación de la correa de la tapa del objetivo en la cámara**

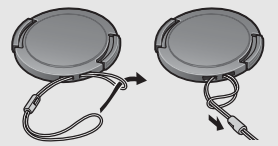

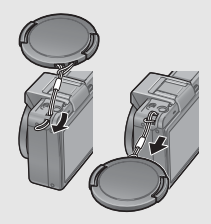

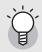

#### *Acerca del GX200 VF KIT ----------------------------------------------------------------------*

- Además de los artículos incluidos con la GX200, se incluyen los siguientes:
	- Visor LCD (VF-1)
	- Estuche VF-1
	- Guía del usuario VF-1
	- Garantía VF-1
- Apague la cámara cuando acople el visor LCD.

### Accesorios opcionales

#### **Adaptador de CA (AC-4c)**

Se usa para la alimentación eléctrica de la cámara desde una toma de corriente doméstica. Utilice este adaptador para la reproducción de imágenes durante períodos prolongados o cuando transfiera imágenes a un ordenador.

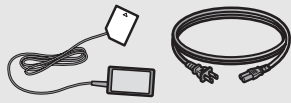

#### **Batería recargable (DB-60)**

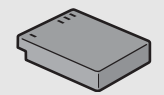

**Cargador de batería (BJ-6)**

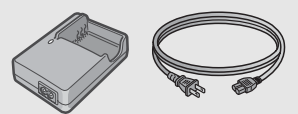

**Interruptor del cable (CA-1)**

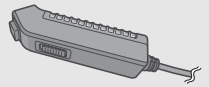

#### **Tapa del objetivo autocontenible (LC-1)**

Tapa del objetivo con apertura y cierre automáticos. Se abre y cierra automáticamente según los movimientos del objetivo.

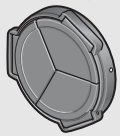

### **Visor LCD (VF-1)**

El visor LCD se acopla en la zapata para accesorios. El visor LCD (VF-1) está incluido en el GX200 VF KIT.

Para más información sobre cómo usar el VF-1, consulte la guía del usuario.

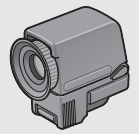

**Objetivo de conversión gran angular (DW-6)**

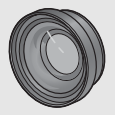

**Objetivo de conversión telefoto (TC-1)**

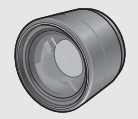

#### **Capucha y adaptador (HA-2)**

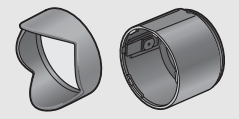

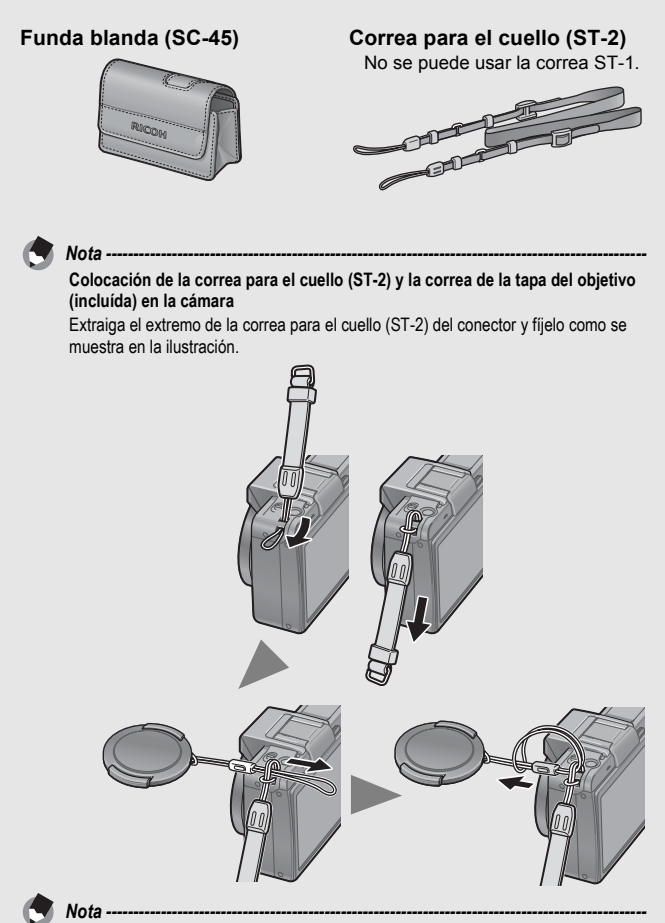

- Para más información sobre accesorios opcionales, véase la P.249.
- Para obtener la información más reciente sobre accesorios opcionales, visite la página web de Ricoh (http://www.ricohpmmc.com/).

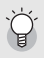

#### Desmontaje y montaje de la tapa del anillo-

Desmonte la tapa del anillo cuando use el objetivo de conversión gran angular, el objetivo de conversión telefoto, la tapa del objetivo auto-contenible o la capucha y el adaptador.

#### **Desmontaje de la tapa del anillo**

Con la cámara apagada, mantenga pulsado el botón de extracción de la tapa del anillo, gire la tapa del anillo en sentido contrario a las agujas del reloj y desmóntela del cuerpo de la cámara.

#### **Montaje de la tapa del anillo**

Con la cámara apagada, alinee la marca de la tapa del anillo  $(2)$  con la marca del cuerpo de la cámara  $(1)$  y gire la tapa del anillo en sentido horario hasta que haga clic.

Botón de extracción de la tapa del anillo

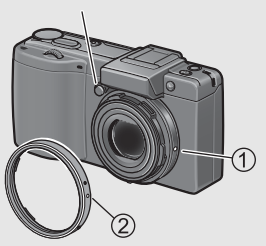

### Sistema de la cámara y accesorios

Lea esta sección si es la primera vez que va a utilizar la cámara **22Lea esta sección si es la primera vez que va a utilizar la cámara.**

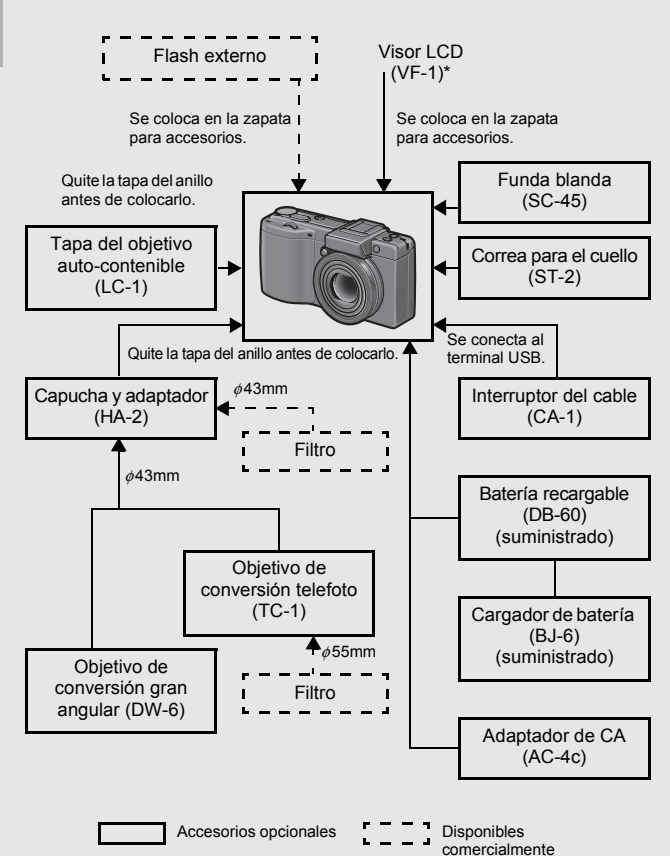

\* El visor LCD (VF-1) está incluido en el GX200 VF KIT. Para más información sobre cómo usar el VF-1, consulte la guía del usuario.

## Nombres de las partes

### Cámara

#### **Vista delantera**

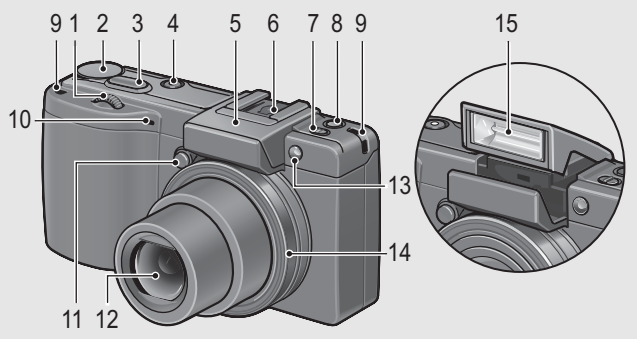

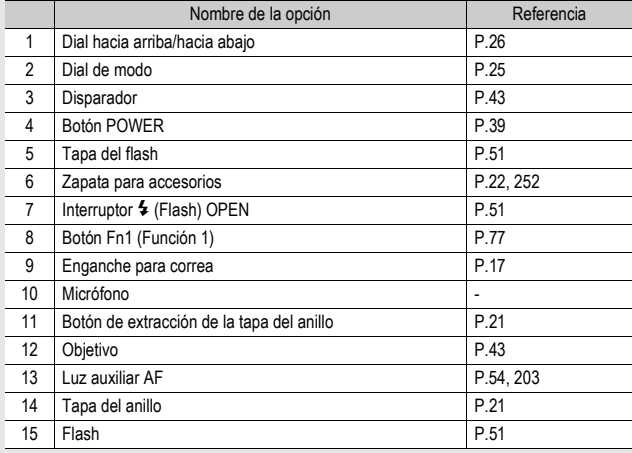

### **Vista posterior**

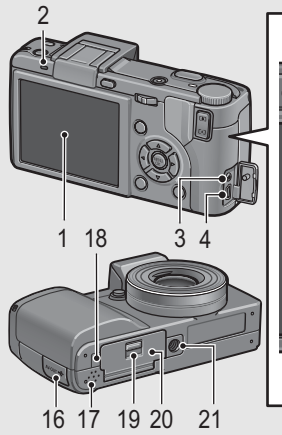

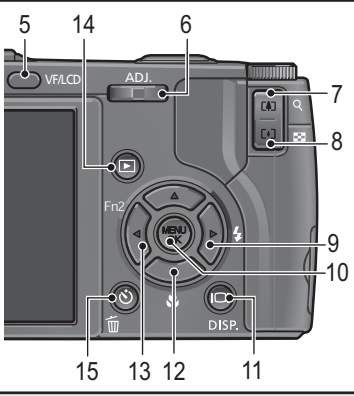

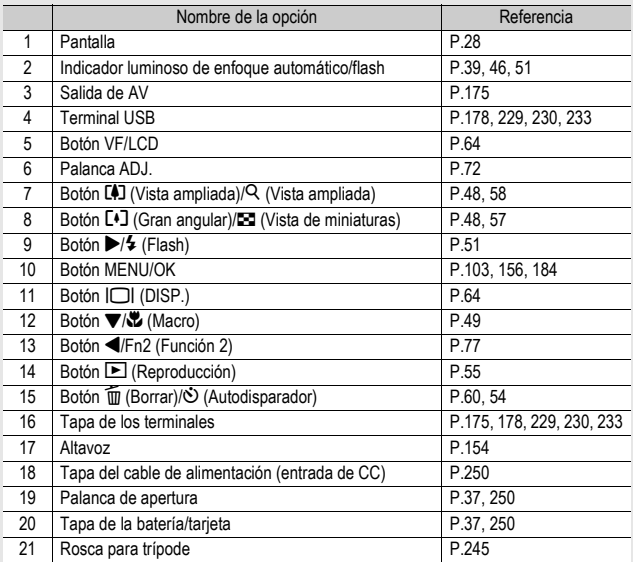

## Cómo usar el dial de modo

Ajuste el dial de modo al modo deseado antes de tomar fotografías o grabar películas.

### 1 **Gire el dial de modo hasta el símbolo de la función que desee utilizar.**

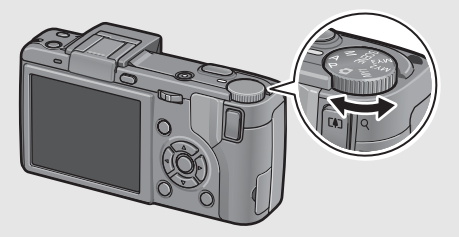

#### **Símbolos y descripciones del dial de modo**

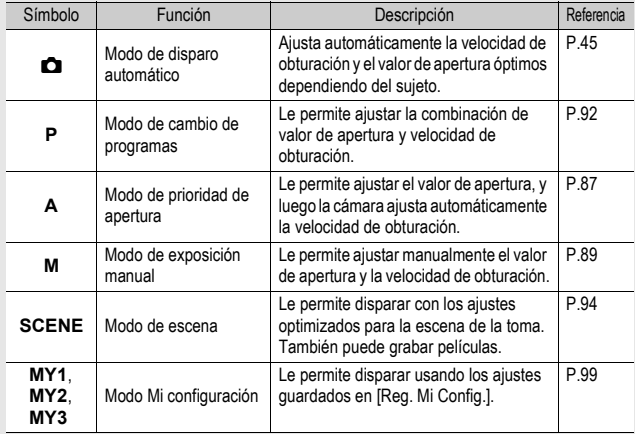

## Cómo usar el dial hacia arriba/hacia abajo y la palanca ADJ.

Puede usar el dial hacia arriba/hacia abajo y la palanca ADJ. para realizar fácilmente diversas operaciones que, normalmente, se efectúan con  $\log$  botones  $\blacktriangle \blacktriangledown \blacktriangle \blacktriangleright$ . Puede girar el dial hacia arriba/hacia abajo como se muestra aquí. Puede pulsar la palanca ADJ. hacia la izquierda o la

derecha y pulsar en el centro.

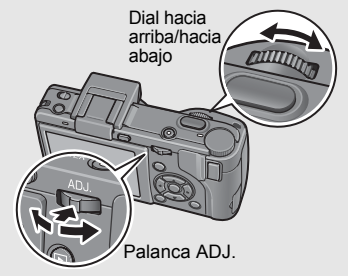

Puede usar el dial hacia arriba/hacia abajo y la palanca ADJ. para realizar las siguientes operaciones.

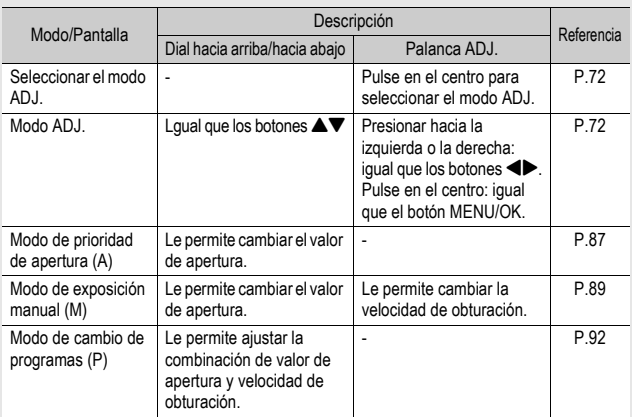

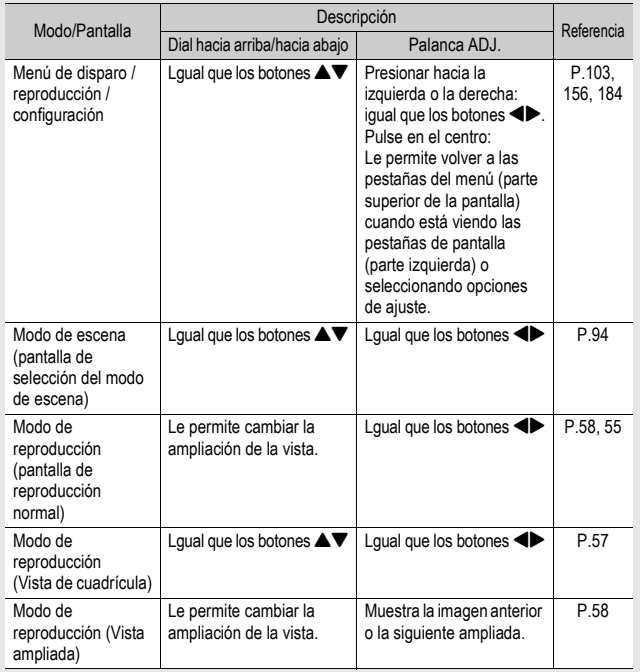

## Pantalla

**Ejemplo de la indicación en pantalla al tomar fotografías**

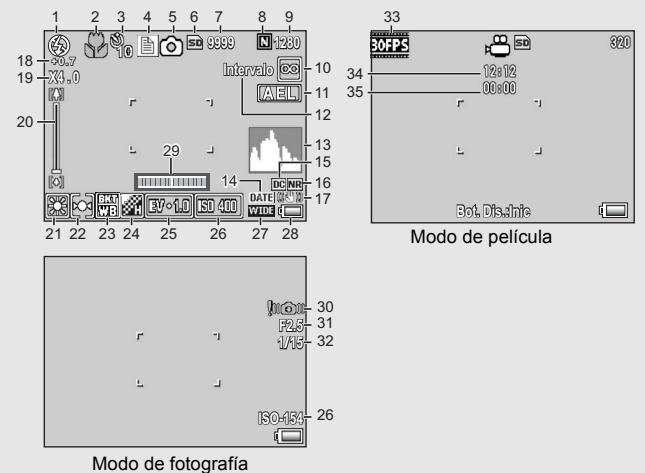

Lea esta sección si es la primera vez que va a utilizar la cámara **28Lea esta sección si es la primera vez que va a utilizar la cámara.**

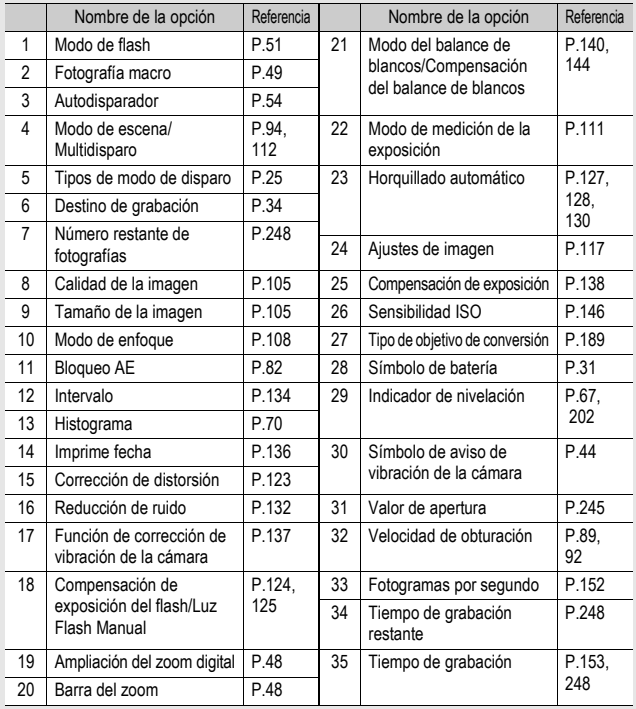

- *Nota ---------------------------------------------------------------------------------------------------* • El número de tomas restantes no es necesariamente exacto, y puede variar según el sujeto.
- El tiempo de grabación de la película y la capacidad de almacenamiento de fotografías pueden variar según la capacidad del destino de grabación (memoria interna o tarjeta de memoria SD), las condiciones de la toma y el tipo y fabricante de la tarjeta de memoria SD.
- Cuando el número de tomas restantes es de 10.000 o más, se muestra "9999".

### **Ejemplo de pantalla durante la reproducción**

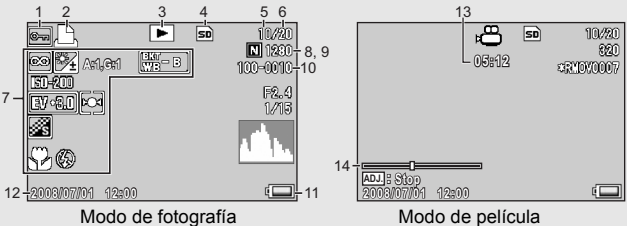

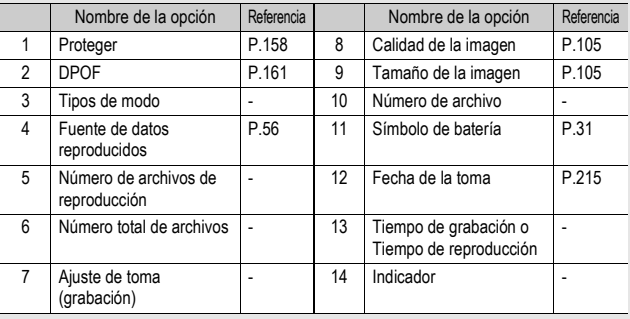

- 
- *Nota ---------------------------------------------------------------------------------------------------* • El ajuste de [Com. Bal. Blancos] mostrado para la opción 7 es el valor de [Com. Bal. Blancos] para la toma ( $CFT$  P.144). El valor de [Compensac. Balance Blancos] no se mostrará durante la reproducción.
- La pantalla puede mostrar mensajes que le informan de las instrucciones de funcionamiento o del estado de la cámara durante su uso.

### Indicación del nivel de la batería

Una Símbolo de batería aparece en la parte inferior derecha de la pantalla para indicar el nivel de la batería. Recargue la batería antes de que se agote.

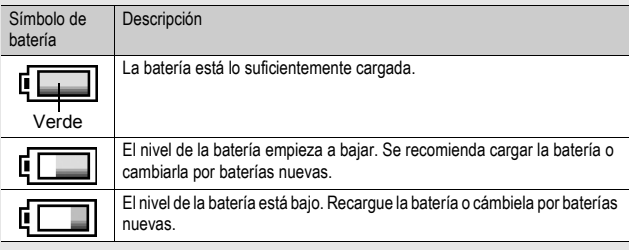

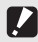

Precaución

- Si utiliza baterías de níquel-hidrógeno AAA o baterías Oxyride AAA, dependiendo del tipo de baterías y de las condiciones de uso, es posible que no aparezca ( $\Box$ , o bien que aparezcan  $\square$  o  $\square$  momentáneamente. Compruebe sus baterías de antemano.
- Si está utilizando el adaptador de CA, puede aparecer el símbolo  $\square$ . Esto no indica un fallo de funcionamiento y puede continuar utilizando la cámara.

### **Encienda la cámara y prepárese para tomar fotografías.**

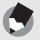

- *Nota ---------------------------------------------------------------------------------------------------* • Si la cámara ya está encendida, asegúrese de apagarla antes de insertar o extraer la batería.
- Para más información sobre cómo apagar la cámara, véase la P.39.

### Acerca de la batería

#### **Batería recargable DB-60 (suministrada)**

Esta es una batería de iones de litio. Resulta más económica porque puede recargarla con el cargador de batería y usarla una y otra vez. La batería recargable tiene que cargarse antes

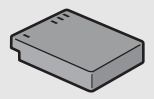

de su uso. Al comprar la cámara, la batería no está cargada.

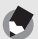

### *Nota ---------------------------------------------------------------------------------------------------*

También puede usar los siguientes tipos de baterías:

• **Baterías alcalinas AAA (de venta en comercios)**

Estas baterías se pueden conseguir fácilmente. Sin embargo, en un entorno de temperaturas bajas, se reducirá la capacidad de almacenamiento de tomas. Caliente las baterías antes de usarlas. Se recomienda usar la batería recargable siempre que vaya a utilizar la cámara durante mucho tiempo.

- **Baterías Oxyride AAA (de venta en comercios)** Estas baterías no son recargables, pero en una cámara digital duran más que las baterías alcalinas AAA.
- **Baterías de hidruro de níquel-metal AAA (de venta en comercios)**

Estas baterías son económicas porque las puede recargar y usar una y otra vez. Para cargar las baterías, utilice un cargador de baterías que sea compatible con las mismas.

#### Capacidad de almacenamiento de tomas

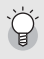

• Capacidad de almacenamiento aproximada de tomas que puede hacer:

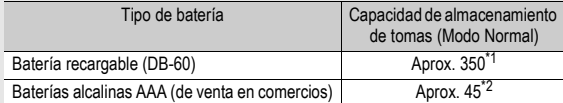

Se pueden realizar aproximadamente 350 tomas si se usa el visor LCD.

\*2 Se pueden realizar aproximadamente 50 tomas si se usa el visor LCD.

- De acuerdo con el estándar de CIPA (temperatura: 23 grados Celsius, pantalla encendida, intervalo de 30 segundos entre disparos, uso del flash en el 50% de las tomas, apagado de la cámara cada 10 disparos).
- La capacidad de almacenamiento con baterías alcalinas AAA se basa en el uso de las baterías alcalinas AAA de Panasonic.
- La capacidad de almacenamiento de tomas es sólo para referencia. Si la cámara se usa mucho tiempo en las funciones de configuración y reproducción, se reducirá el tiempo de disparo (el número de tomas). Para el uso durante periodos prolongados, se recomienda llevar baterías de repuesto.

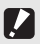

*Precaución------------------------------------------------------------------------------------------* • Las baterías de níquel-hidrógeno disponibles en comercios no vienen cargadas de

- fábrica. Debe cargarlas antes de usarlas.
- Las baterías de níquel-hidrógeno pueden estar inertes y, por tanto, no suministrar energía inmediatamente después de comprarlas o si no se han usado durante más de un mes. En tal caso, recargue las baterías dos o tres veces antes de usarlas. Las baterías se descargan solas con el paso del tiempo, aunque no se utilice la cámara; por tanto, recárguelas antes de su uso.
- La duración de una batería alcalina AAA depende de la marca y el tiempo de almacenamiento desde la fecha de producción. Además, la duración de una batería alcalina se reduce a temperaturas bajas.
- No se pueden utilizar otras baterías, como las baterías de Ni-Cd o las pilas secas de manganeso.
- La batería puede calentarse mucho justo después de la utilización de la cámara. Apague la cámara y deje que se enfríe lo suficiente antes de extraer la batería.
- Extraiga la batería si no va a usar la cámara durante un período prolongado de tiempo.
- Si utiliza una batería de iones de litio, sólo debe usar la batería recargable de iones de litio especificada (DB-60). No utilice otras baterías recargables de iones de litio.

### Tarjeta de memoria SD (de venta en comercios)

Las fotografías tomadas con la cámara se pueden almacenar en la memoria interna de la cámara o en una tarjeta de memoria SD (de venta en comercios). La memoria interna tiene una capacidad de aprox. 54 MB.

Para grabar muchas fotografías o películas con alta resolución, es recomendable utilizar una tarjeta de memoria SD de gran capacidad.

 $Formateo$  -

Antes de utilizar una tarjeta de memoria SD nueva, no olvide formatearla con esta cámara. Si aparece un mensaje de error, como [Error de Tarjeta], cuando se introduce una tarjeta de memoria SD en la cámara o si ha utilizado la tarjeta con un ordenador u otra cámara digital, debe formatear la tarjeta con esta cámara antes de usarla. (CFP.186)

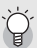

#### Dónde se graban las imágenes--

Cuando no hay insertada una tarjeta de memoria SD, la cámara graba las imágenes en la memoria interna; cuando hay insertada una tarjeta de memoria SD, graba las imágenes en la tarjeta de memoria SD.

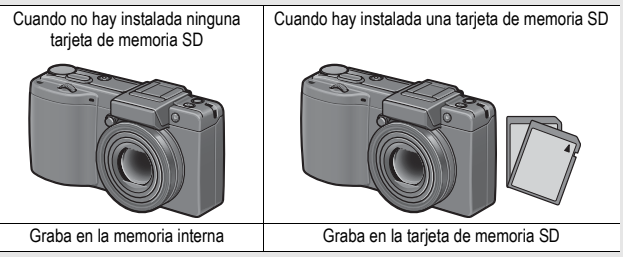

#### *Precaución------------------------------------------------------------------------------------------*

- Si hay una tarjeta de memoria SD instalada, la cámara no graba en la memoria interna, aunque la tarjeta esté llena.
- Evite que los contactos de la tarjeta se ensucien.
#### Protección contra borrado accidental-

Para evitar un borrado accidental de sus fotografías o el formateo de la tarjeta, ponga el dispositivo de protección contra escritura de la tarjeta de memoria SD en posición de bloqueo (LOCK). Si desbloquea la tarjeta (devolviendo el dispositivo a su posición original), podrá volver a borrar imágenes y formatear la tarjeta.

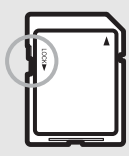

Se recomienda bloquear el dispositivo de protección contra escritura cuando tenga grabados datos importantes.

Tenga en cuenta que no puede tomar fotografías con una tarjeta bloqueada ya que no se pueden grabar datos en la tarjeta. Desbloquee la tarjeta antes de disparar.

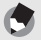

- *Nota ---------------------------------------------------------------------------------------------------* • Para más información sobre cómo alternar entre la tarjeta de memoria SD y la memoria interna durante la reproducción, véase la P.56.
- El tiempo de grabación de la película y la capacidad de almacenamiento de fotografías varían en función de la tarjeta de memoria SD. (CFP.248)
- Puede copiar imágenes guardadas en la memoria interna a una tarjeta de memoria SD. (GP.166)
- También se puede usar una tarjeta de memoria SDHC (16 GB).

#### Carga de la batería recargable

La batería recargable tiene que cargarse antes de su uso. La batería no viene cargada de fábrica.

#### 1 **Inserte la batería en el cargador de batería, asegurándose de que las marcas**  $\oplus \ominus \mathsf{y} \oplus \ominus \mathsf{de}$  **la batería coincidan con las del cargador.**

• La etiqueta de la batería debe mirar hacia arriba.

*Precaución------------------------------------------------------------------------------------------*

# Tenga cuidado de no invertir las polaridades  $\oplus$  y  $\ominus$ .<br>**Enchufe el cable de alimentación en una toma de corriente.**

- Utilice el cargador de batería (BJ-6) para recargar la batería.
- Comienza la carga y el indicador luminoso del cargador indica el progreso, según se describe a continuación. Una vez terminada la carga, desenchufe el cable de alimentación de la toma de corriente.

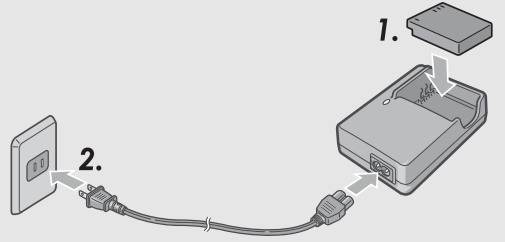

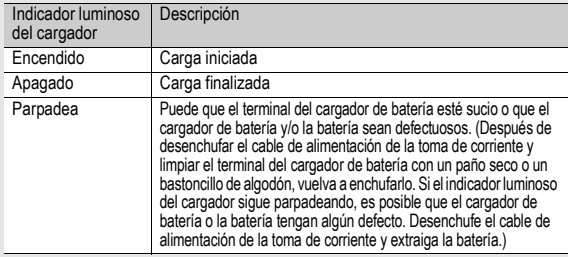

• El tiempo de carga necesario varía según el nivel de carga de la batería.

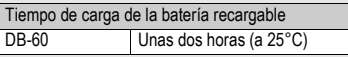

# Lea esta sección si es la primera vez que va a utilizar la cámara **Lea esta sección si es la primera vez que va a utilizar la cámara.**

#### Instalación de la batería y la tarjeta de memoria SD

Para alimentar esta cámara, se puede usar la batería recargable (DB-60). Esta batería resulta práctica por su larga duración y porque puede utilizarse una y otra vez después de recargarla. Si la cámara ya está encendida, asegúrese de apagarla antes de instalar la batería y la tarjeta.

1 **Deslice la palanca de apertura hacia "OPEN" para abrir la tapa de la batería/tarjeta.**

- 2 **Asegúrese de que la tarjeta de memoria SD esté orientada correctamente e insértela hasta escuchar un clic.**
	- La batería recargable puede instalarse primero.

## $\boldsymbol{J}$  Inserte la batería recargable.

- Presione la lengüeta con la batería e inserte la batería hasta el fondo en el compartimento.
- Una vez que la batería recargable esté instalada, se bloqueará con la lengüeta.
- 4 **Cierre la tapa de la batería/ tarjeta y deslice la palanca de apertura en la dirección contraria a "OPEN" para bloquearla en su sitio.**

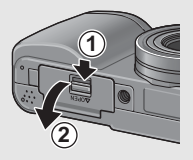

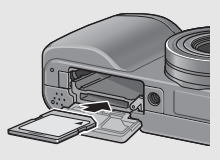

Lado del logotipo

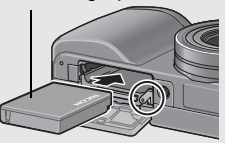

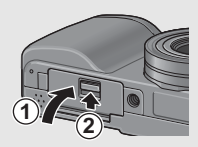

**Instalación de las pilas secas especificadas (de venta en comercios)** Inserte las baterías en la dirección

mostrada.

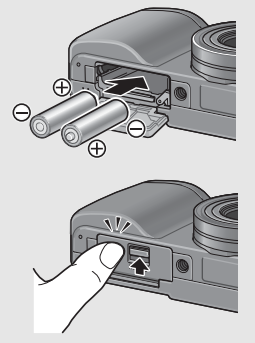

Cierre la tapa de la batería/tarjeta presionando sobre la tapa mientras desliza la palanca con el dedo.

#### **Extracción de la tarjeta de memoria SD**

Deslice la palanca de apertura hacia "OPEN" para abrir la tapa de la batería/tarjeta. Presione sobre la tarjeta de memoria SD y suéltela con suavidad para expulsarla. Extraiga la tarjeta de la cámara.

#### **Extracción de la batería recargable**

Deslice la palanca de apertura hacia "OPEN" para abrir la tapa de la batería/tarjeta. Presione y suelte la lengüeta. La batería será expulsada. Extraiga la batería de la cámara. Procure no dejar caer la batería cuando la extraiga de la cámara.

#### **Extracción de las pilas secas**

Deslice la palanca de apertura hacia "OPEN" para abrir la tapa de la batería/tarjeta y luego extraiga las pilas. Procure que las pilas no se caigan cuando las extraiga de la cámara.

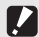

 $\blacksquare$  Precaución-

- Cuando cierre la tapa de la batería/tarjeta, deslice la palanca de apertura y asegúrese de bloquearla.
- Extraiga las baterías si no va a utilizar la cámara durante un período de tiempo prolongado. Guarde las baterías extraídas en un lugar fresco y seco.

## Encendido y apagado de la cámara

#### Encienda la cámara.

1 **Presione las pestañas a ambos lados de la tapa del objetivo y quite la tapa.**

# 2 **Pulse el botón POWER.**

• Tras el sonido de inicio, el indicador luminoso de enfoque automático/flash parpadea durante varios segundos.

#### **Uso de la cámara en el modo de reproducción**

• Si se pulsa el botón  $\blacksquare$ (Reproducción) durante más de un segundo, la cámara se enciende en el modo de reproducción y le permite iniciar la reproducción enseguida.

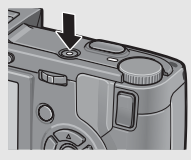

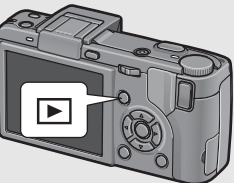

• Cuando la cámara se enciende con el botón  $\Box$ . al pulsar de nuevo el botón **E** la cámara cambia del modo de reproducción al modo de grabación.

## Apague la cámara.

# 1 **Pulse el botón POWER.**

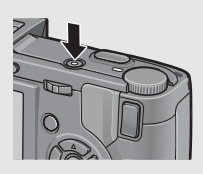

#### $Precaución$

- Cuando encienda la cámara por primera vez con un objetivo de conversión acoplado, aparecerá la pantalla de selección del tipo de objetivo de conversión. Seleccione [WIDE[DW-6]] o [TELE[TC-1]] y luego pulse el botón MENU/OK. No puede tomar fotografías sin seleccionar un objetivo de conversión. (CFP.189)
- Una vez encendida la cámara, puede tardar más en estar preparada para fotografiar cuando se usa el flash que cuando no se usa.

#### *Auto Apagado -------------------------------------------------------------------------------------*

- Si no se realiza ninguna operación con la cámara durante un período de tiempo determinado, se apaga automáticamente para ahorrar energía. (Auto Apagado)
- El ajuste de apagado automático puede cambiarse. ( $\mathbb{Q}_F$ P.206)

## Configuración del idioma

Cuando se enciende la cámara por primera vez, aparece la pantalla de ajuste del idioma de las indicaciones. Tras configurar el idioma, ajuste la fecha/hora (para la impresión de la fecha y hora en sus fotos).

Puede tomar fotografías sin estos ajustes. Sin embargo, asegúrese de configurar el idioma y la fecha/hora posteriormente. Utilice el menú de configuración para estos ajustes.

## 1 **Encienda la cámara por primera vez tras su adquisición.**

- Aparece la pantalla de selección de idioma.
- Para saltarse la configuración del idioma, pulse el botón MENU/ OK.
- Cuando se pulsa el botón MENU/OK, se cancela la configuración del idioma y aparece la pantalla de selección del formato de la señal de vídeo.

## $2$  Pulse los botones  $\sqrt{ }$ **para seleccionar un idioma.**

## 3 **Pulse el botón MENU/OK.**

• Se configura el idioma de las indicaciones y aparece la pantalla de ajuste de la fecha/hora.

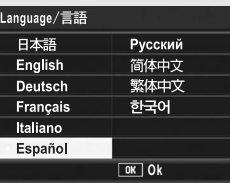

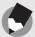

*Nota ---------------------------------------------------------------------------------------------------* Para saber cómo configurar el idioma de las indicaciones y la fecha/hora en el menú de configuración, véase "Cambio del idioma de las indicaciones (Language/言語)" (P.216) y "Ajuste de la fecha y la hora (Ajuste Fecha)" (P.215) en esta guía.

## Ajuste de la fecha y la hora

Cuando se enciende la cámara por primera vez, aparece la pantalla de ajuste de la fecha/hora.

## **Pulse los botones**  $\triangle \blacktriangledown \triangle \blacktriangleright$ **para ajustar el año, el mes, el día y la hora.**

- Cambie el valor con  $\blacktriangle \blacktriangledown$  y mueva el recuadro con  $\blacktriangleleft$ .
- Puede cancelar el ajuste pulsando el botón DISP.

#### 2 **En [Formato], elija el formato para la fecha y la hora.**

• Seleccione el formato de fecha y hora con  $\triangle \blacktriangledown$ .

#### 3 **Compruebe la información en la pantalla y luego pulse el botón MENU/OK.**

- La fecha queda ajustada.
- 
- *Nota ---------------------------------------------------------------------------------------------------* • Los ajustes de fecha y hora se perderán si la cámara está sin batería más de una semana. En tal caso, debe volver a efectuar los ajustes.
- Para mantener los ajustes de fecha y hora, inserte una batería con carga adecuada durante más de dos horas.
- La fecha y la hora establecidas pueden cambiarse más tarde. (CFP.215)
- La fecha y la hora pueden insertarse en las imágenes. ( $\mathbb{C}\widehat{\mathbb{F}}$ P.136)

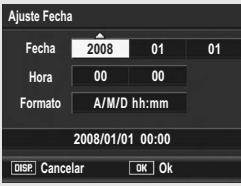

Ajuste de fábrica

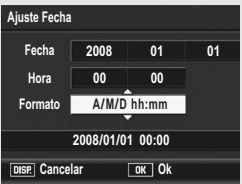

**Ahora ya está preparado.**

## Sujeción de la cámara

Para obtener los mejores resultados, sujete la cámara como se muestra a continuación.

- 1 **Sujete la cámara con las dos manos y apriete ligeramente los codos contra su cuerpo.**
- 2 **Ponga el dedo en el disparador.**

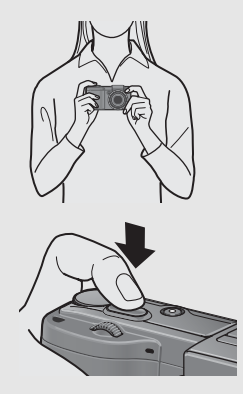

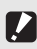

*Precaución------------------------------------------------------------------------------------------*

Cuando tome fotografías, procure no tapar el objetivo o el flash con sus dedos, el pelo o la correa.

#### Prevención de la vibración de la cámara-

Si la cámara se mueve al pulsar el disparador, la fotografía puede salir borrosa debido a la vibración de la cámara.

La vibración de la cámara suele ocurrir en los siguientes casos:

- Cuando se fotografía sin flash en lugares oscuros
- Cuando se utiliza la función de zoom ( $\mathbb{C}\widehat{\mathbb{F}}$ P.48)
- Cuando se aumenta el tiempo de exposición (CFP.89)

Cuando aparece el símbolo  $\ln 2$  en la pantalla, indica que se puede producir vibración de la cámara. Para prevenir la vibración de la cámara, pruebe cualquiera de los procedimientos siguientes:

- Utilice la función de corrección de la vibración de la cámara ( $\mathbb{Q}$ P.137)
- Ajuste del flash a [Auto] o [Flash Sí] (LCFP.51)
- Aumente la sensibilidad ISO (CFP.146)
- Utilice el autodisparador ( $\mathbb{C}\mathbb{F}$ P.54)

#### Toma de fotografías

El disparador tiene dos posiciones. Cuando el disparador se pulsa a medias (hasta la mitad), se activa la función de enfoque automático para determinar la distancia focal. A continuación, púlselo a fondo para disparar.

Si el sujeto no está en el centro de la composición, enfoque primero y encuadre la fotografía después. (Bloqueo de enfoque).

1 **Pulse el botón POWER para encender la cámara y gire el dial de**  modo a  $\mathbf{\Omega}$ .

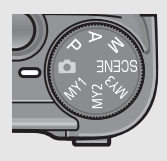

2 **Sitúe el sujeto de su foto en el centro de la pantalla y pulse el disparador a medias.**

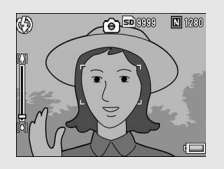

- La cámara enfoca al sujeto y se fijan la exposición y el balance de blancos.
- Si falla el enfoque automático, aparece un cuadro rojo en el centro de la pantalla y el indicador luminoso de enfoque automático/flash parpadea de color verde.
- La distancia focal se mide en un máximo de nueve puntos. Aparecen cuadros verdes para indicar que las posiciones están enfocadas.

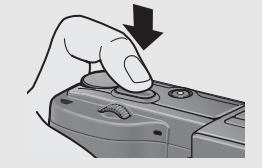

Indicador luminoso de enfoque automático/flash

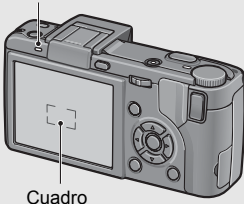

3 **Para tomar una fotografía con el sujeto en primer plano enfocado contra el fondo, pulse el disparador hasta la mitad para enfocar el sujeto y luego componga la toma.**

Sujeto a enfocar

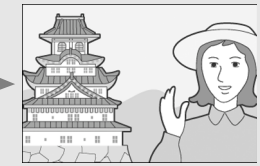

Campo de la toma

#### 4 **Pulse suavemente el disparador hasta el fondo.**

• La fotografía que ha tomado aparece un momento en la pantalla y se graba en la memoria interna o en la tarjeta de memoria SD.

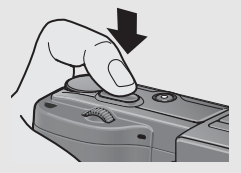

*Enfoque----------------------------------------------------------------------------------------------* • El color del cuadro en el centro de la pantalla y del indicador luminoso de enfoque automático/flash indican si el sujeto está enfocado o no.

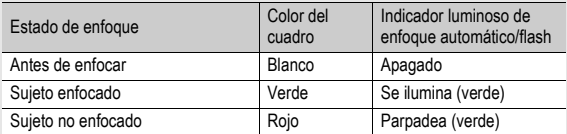

- Puede resultar imposible enfocar los siguientes sujetos o puede que no estén enfocados, aunque el color del cuadro sea verde.
	- Sujetos sin contraste (el cielo, una pared blanca, el capó de un coche, etc.)
	- Objetos planos de dos dimensiones que sólo tengan líneas horizontales y carezcan de partes salientes.
	- Objetos en rápido movimiento.
	- Objetos en lugares poco iluminados.
	- Zonas con contraluz o reflejos fuertes.
	- Objetos que parpadeen, como las luces fluorescentes.

Cuando quiera fotografiar sujetos de este tipo, enfoque primero un objeto situado a la misma distancia de su sujeto y luego dispare.

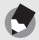

- Pulse suavemente el disparador para evitar la vibración de la cámara.
- El símbolo  $\text{Im}$  indica que se puede producir vibración de la cámara. Sujétela bien y enfoque con la cámara otra vez.

*Nota ---------------------------------------------------------------------------------------------------*

- El flash dispara un destello previo para aumentar la precisión de la AE (exposición automática) (excepto cuando el modo del flash está ajustado a [Flash Manual] L字P.51).
- Puede establecer el tiempo que aparecerá la fotografía tomada en la pantalla. También puede decidir que la imagen permanezca en pantalla hasta que se pulse el disparador hasta la mitad o bien que la imagen no se muestre después de la toma. (GP.208)

## Uso de la función de zoom

Si pulsa el botón [4] (Telefoto), puede tomar una fotografía de primeros planos.

Si pulsa el botón [4] (Gran angular), puede tomar una fotografía en gran angular.

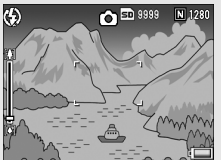

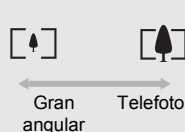

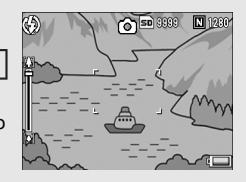

#### 1 **Con la cámara lista para disparar, pulse el botón** z **o**  Z**.**

• El estado del zoom se puede comprobar en la barra del zoom que aparece en la pantalla.

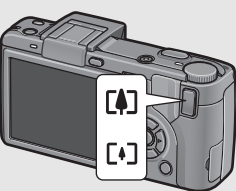

## 2 **Componga su fotografía y pulse el botón disparador hasta la mitad de su recorrido.**

## 3 **Pulse el disparador hasta el fondo.**

#### *Uso del zoom digital-----------------------------------------------------------------------------*

El zoom digital le permite ampliar el sujeto más allá de la ampliación máxima especificada del zoom óptico (3,0×) pulsando el botón  $\Box$  (hasta un máximo de 4,0×).

Para utilizar el zoom digital, mantenga pulsado el botón  $[4]$  hasta alcanzar la ampliación máxima en la barra del zoom, luego suelte momentáneamente el botón y, a continuación, pulse de nuevo el botón  $\square$ .

Si [Res./Tam.Imagen] está ajustado a 4000 × 3000, también puede ajustar [Img Zoom Digital] a [Rec Área]. (Le P.204)

Esta función no está disponible cuando [Res./Tam.Imagen] está en modo RAW. ( $\mathbb{C}^{\bullet}$ P.105)

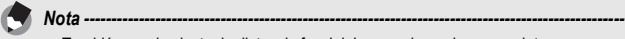

• También puede ajustar la distancia focal del zoom, de modo que se detenga en uno de los cinco niveles disponibles. ( $\sqrt{2}$ P.193)

#### Tomas de primeros planos (Fotografía macro)

El uso del botón  $\ddot{\mathbf{u}}$  (Macro) le permite tomar primeros planos del sujeto. (Fotografía macro)

Es adecuado para fotografiar sujetos pequeños porque se puede disparar hasta aproximadamente 1 cm de distancia desde el frontal del objetivo.

- 1 **Con la cámara lista para disparar, pulse el botón** N**.**
	- El icono  $\ddot{v}$  aparece momentáneamente en el centro de la pantalla y luego se muestra en la parte superior de la misma.

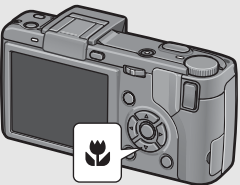

- 2 **Componga su fotografía y pulse el disparador hasta la mitad.**
- 3 **Pulse el disparador hasta el fondo.**
	- Para cancelar el modo macro, pulse nuevamente el botón N.

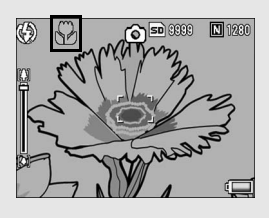

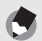

*Nota ---------------------------------------------------------------------------------------------------* • Cuando se utiliza el zoom, puede tomar primeros planos dentro de las distancias siguientes:

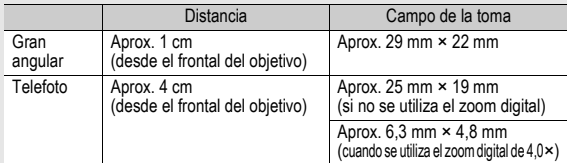

• Para tomar una fotografía aún más próxima durante la fotografía macro, utilice [Macro Zoom] en el modo de escena. (CFP.97)

• A continuación se muestran las funciones de fotografía macro para el modo de escena.

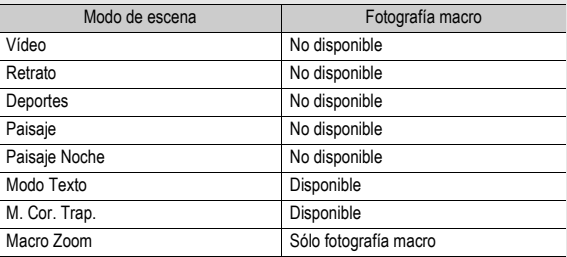

## Uso del flash

Para usar el flash, deslice el interruptor  $\frac{1}{2}$  (Flash) OPEN hacia afuera para levantar la tapa del flash y abrir el flash. El flash no se dispara si no está abierto.

Con el flash abierto, pulse el botón  $\frac{1}{2}$  (Flash) para cambiar el modo de flash. El ajuste predeterminado de fábrica es [Auto]. Además, puede seleccionar la sincronización con la que se dispara el flash entre [1ª cortina] (justo cuando se inicia la exposición) o [2ª cortina] (justo antes de finalizar la exposición). El ajuste predeterminado de fábrica es [1ª cortina]. (CFP.126)

#### **Alcance del flash cuando el modo del flash está en [Auto] (para cuando el ajuste ISO está en [Auto] o [ISO 400]** G**P.146)**

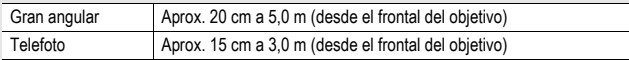

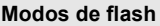

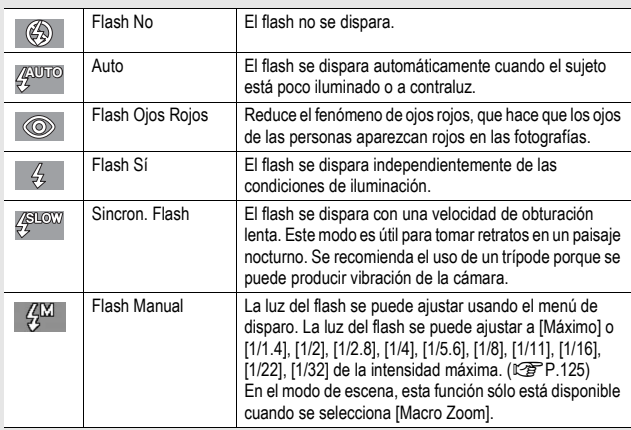

Lea esta sección si es la primera vez que va a utilizar la cámara **52Lea esta sección si es la primera vez que va a utilizar la cámara.**

#### 1 **Seleccione la sincronización con la que se dispara el flash entre [1ª cortina] o [2ª cortina] en [Ajuste sincro] del menú de disparo.**

• Para más información sobre el procedimiento, véase la P.126.

2 **Deslice el interruptor** <sup>F</sup> **OPEN hacia afuera para levantar la tapa del flash.**

## **3** Pulse el botón 4 para **cambiar el modo de flash.**

- El símbolo del modo de flash aparece momentáneamente en el centro de la pantalla y luego se muestra un símbolo más pequeño en la parte superior izquierda de la misma.
- Si selecciona [Flash Manual], la luz del flash se corresponderá al valor ajustado en el menú de disparo.  $(\mathbb{C}\widehat{\mathbb{F}} P.125)$
- El indicador luminoso de enfoque automático/flash parpadea mientras se carga el flash. Una vez cargado el flash, el indicador se apaga y la cámara está lista para disparar.
- *Nota ---------------------------------------------------------------------------------------------------*
	- Cuando haya terminado de usar el flash, presione con el dedo sobre el centro de la tapa del flash hacia abajo.
	- El ajuste del modo de flash se quarda hasta que pulse de nuevo el botón  $\clubsuit$ .
	- El flash no se dispara cuando se graban películas ni en los modos de multidisparo, horquillado automático, horquillado del balance de blancos u horquillado de colores.
	- Puede ajustar la intensidad de luz del flash. (L<sup>og</sup>P.124)
	- Si se usan baterías alcalinas AAA, baterías Oxyride o baterías de níquel-hidrógeno, la pantalla se apaga cuando se está cargando el flash.
	- El flash dispara un destello previo para aumentar la precisión de la AE (exposición automática) (excepto cuando el modo del flash está ajustado a [Flash Manual]).
	- No se puede utilizar el flash interno cuando se usa un flash externo. ( $\mathbb{Z}$ PP.252)

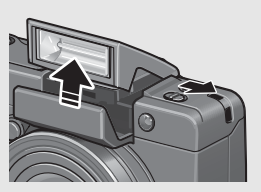

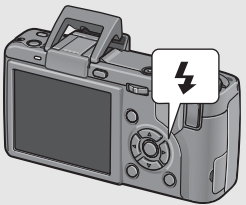

Lea esta sección si es la primera vez que va a utilizar la cámara **Lea esta sección si es la primera vez que va a utilizar la cámara.**

• A continuación se muestran las funciones de fotografía con flash para el modo de escena.

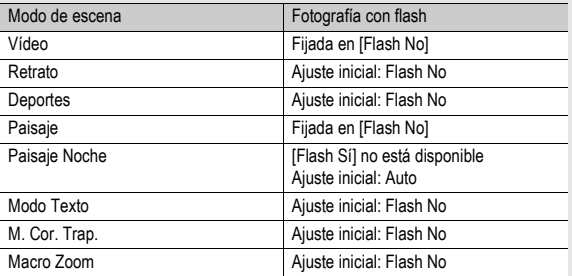

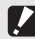

#### *Precaución------------------------------------------------------------------------------------------*

- No se puede utilizar el flash interno cuando se usa el objetivo de conversión gran angular o el objetivo de conversión telefoto.
- No se puede utilizar el flash interno cuando el visor LCD está inclinado. Para usar el flash interno con el visor LCD acoplado, modifique el ángulo del visor LCD.
- La luz del flash no se ajusta automáticamente cuando el modo de flash está en [Flash Manual]. No dispare el flash cerca de los ojos (especialmente si se trata de niños) ni a personas que estén conduciendo, etc.

## $\Diamond$  Uso del autodisparador

El autodisparador puede ajustarse para que se dispare después de dos o diez segundos.

El ajuste de dos segundos es útil para evitar la vibración de la cámara.

## **Gire el dial de modo a**  $\bullet$ **.**

### $2$  Pulse el botón  $\Diamond$ **(Autodisparador).**

- Aparece el símbolo del autodisparador en la pantalla.
- El [10] a la derecha del símbolo indica el número de segundos. En este caso, la fotografía se toma 10 segundos después de pulsar el disparador.

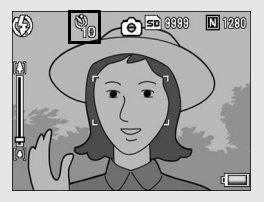

• Cada vez que pulse el botón  $\dot{\mathcal{O}}$ , el ajuste del autodisparador cambiará en el orden siguiente: 10 Seg., 2 Seg. y Tempor. Off.

## $\boldsymbol{J}$  Pulse el disparador.

• El enfoque se bloquea y la luz auxiliar AF se enciende cuando se activa el autodisparador.

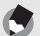

- *Nota ---------------------------------------------------------------------------------------------------*
	- La cámara permanece en el modo de autodisparador incluso después de tomar la imagen. Para cancelar el autodisparador, pulse el botón  $\dot{\circ}$  y cambie el ajuste a [Tempor. Off].
	- Si el autodisparador se ajusta a 2 segundos, la luz auxiliar AF no se enciende.

# Reproducción de imágenes

## Visualización de imágenes

En el modo de reproducción puede comprobar las fotografías que ha tomado. También puede borrar imágenes y ampliarlas con la función de zoom.

## 1 **Pulse el botón** <sup>6</sup> **(Reproducción).**

- La cámara cambia al modo de reproducción y se muestra la última fotografía tomada.
- Puede ver otras fotografías en orden usando los botones  $\blacktriangle$

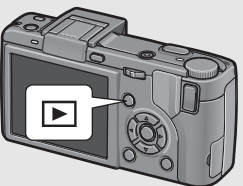

- Pulse el botón  $\triangle$  para mostrar la imagen 10 fotogramas atrás. Si hay menos de 10 imágenes, se muestra la primera imagen.
- Pulse el botón  $\blacktriangledown$  para mostrar la imagen 10 fotogramas adelante. Si hay menos de 10 imágenes, se muestra la última imagen.
- Para cambiar la cámara del modo de reproducción al modo de disparo, pulse de nuevo el botón  $\Box$ .

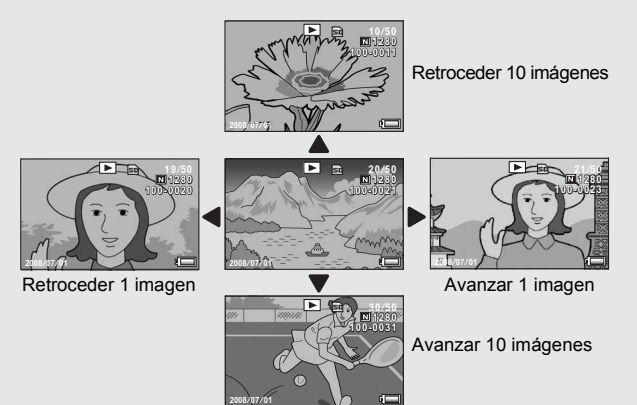

#### *Precaución------------------------------------------------------------------------------------------*

Cuando se fotografía con [Res./Tam.Imagen] ajustado al modo RAW ( $\mathbb{Q}$ ] P.105), se graba al mismo tiempo un archivo JPEG asociado al archivo DNG. Si se borra el archivo JPEG en un ordenador, por ejemplo, se puede mostrar una miniatura del archivo DNG, pero dicha miniatura no se puede ampliar.

- *Nota ---------------------------------------------------------------------------------------------------*
	- Cuando se reproduce una imagen (RAW12M/RAW3:2/RAW1:1) tomada con [Res./ Tam.Imagen] ajustado al modo RAW, se muestra el archivo JPEG grabado al mismo tiempo que el archivo DNG. Aparece un símbolo en la pantalla indicando el modo RAW.
	- Cuando hay acoplado un visor LCD y [Pantalla reprod.] esté ajustado a [VF] en el menú de configuración, la pantalla de reproducción se mostrará en el visor LCD. (GP.207)

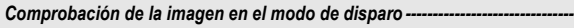

En el modo de disparo, inmediatamente después de tomar una fotografía, la fotografía tomada se muestra en la pantalla durante un momento para que pueda comprobarla. Puede cambiar el tiempo que se muestra la imagen con [Confirma LCD] en el menú de configuración (GP.208). Cuando [Confirma LCD] está en [Mantener], la imagen permanece en pantalla hasta la próxima vez que pulse el disparador hasta la mitad. Cuando [Confirma LCD] está en [Mantener], también se puede ampliar o borrar la imagen mostrada. (CFP.58, 60)

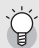

Encendido de la cámara en modo de reproducción---

Cuando la cámara está apagada, pulse el botón **bu** durante más de un segundo para encender la cámara. La cámara se inicia en el modo de reproducción.

Cuando la cámara se enciende con el botón  $\blacktriangleright$ , al pulsar de nuevo el botón  $\blacktriangleright$  la cámara cambia del modo de reproducción al modo de disparo.

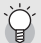

#### Origen de las imágenes reproducidas

Cuando no hay una tarjeta de memoria SD instalada, la cámara reproduce imágenes de la memoria interna. Cuando hay una tarjeta de memoria SD instalada, la cámara reproduce imágenes de la tarjeta de memoria SD.

## Vista de cuadrícula (vista de miniaturas)

Cuando se reproducen imágenes en la pantalla, la pantalla de reproducción puede dividirse en 20 cuadros (vista en lista). La vista de cuadrícula le permite seleccionar una imagen para ampliar o borrar.

## 1 **Pulse el botón** <sup>6</sup> **(Reproducción).**

• Aparece el último archivo grabado.

## **2 Pulse el botón ⊠** (Vista de **miniaturas).**

• La pantalla se divide en 20 cuadros y se muestran las miniaturas.

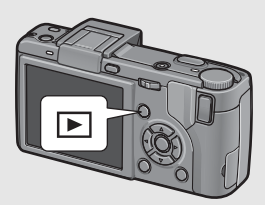

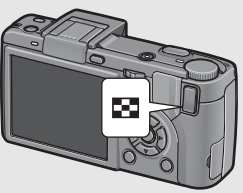

#### Para ver una sola fotografía

- **1** Pulse los botones  $\triangle \blacktriangledown \triangle \blacktriangledown$  para seleccionar una **fotografía.**
- 2 **Pulse el botón** 8 **o el botón MENU/OK.**

## Ampliación de imágenes

Puede ampliar una fotografía mostrada en la pantalla.

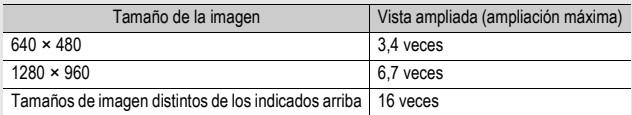

## 1 **Pulse el botón** 6 **(Reproducción).**

• Aparece el último archivo grabado.

#### 2 **Pulse los botones** #\$ **para mostrar la fotografía que desea ampliar.**

## 3 **Pulse el botón** 8 **(Vista ampliada) o gire el dial hacia arriba/hacia abajo.**

Se amplía la fotografía.

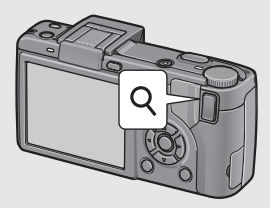

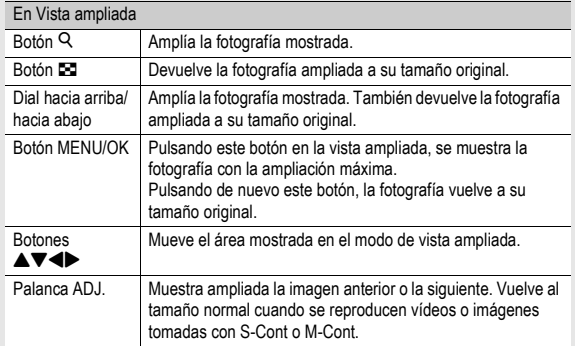

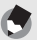

- *Nota ---------------------------------------------------------------------------------------------------* • Cuando [Confirma LCD] está ajustado a [Mantener] en el menú de configuración (GP.208), se puede ampliar la imagen mostrada en pantalla después de tomarse.
- Las películas no se pueden ampliar.
- Para más información sobre cómo reproducir imágenes S-Cont o M-Cont ampliadas, véase la P.116.

#### **Puede borrar archivos no deseados o defectuosos de la tarjeta de memoria SD o la memoria interna.**

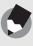

*Nota ---------------------------------------------------------------------------------------------------* Cuando [Confirma LCD] está ajustado a [Mantener] en el menú de configuración (CFP.208), se puede borrar la imagen mostrada en pantalla después de tomarse.

#### Borrado de un archivo

- 1 **Pulse el botón** <sup>6</sup> **(Reproducción).**
- **Z** Pulse los botones <> **mostrar el archivo que desea borrar.**

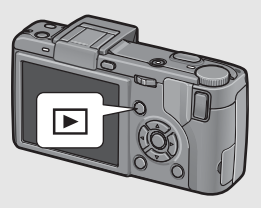

 $\boldsymbol{\check{J}}$  Pulse el botón  $\boldsymbol{\mathbb{\tilde{m}}}$  (Borrar).

## **4** Pulse los botones ▲▼ para **seleccionar [Borre Uno].**

• Puede cambiar la imagen que desea borrar con los botones  $\blacklozenge$ .

# 5 **Pulse el botón MENU/OK.**

• La pantalla indica que está borrando el archivo; una vez que termina, vuelve a la pantalla del paso 4.

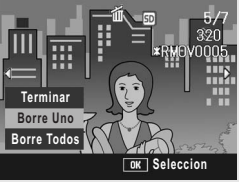

## **61**

## Borrado de todos los archivos

- 1 **Pulse el botón** <sup>6</sup> **(Reproducción).**
- **2** Pulse el botón  $\overline{\mathbb{D}}$  (Borrar).
- **3** Pulse los botones  $\triangle \triangledown$  para **seleccionar [Borre Todos].**

# 4 **Pulse el botón MENU/OK.**

• Se le pide que confirme si desea borrar todas las imágenes. Si es así, pulse el botón  $\blacktriangleright$  para seleccionar [Sí] y luego pulse el botón MENU/OK.

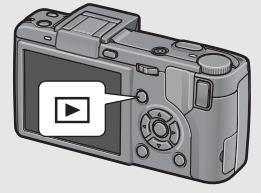

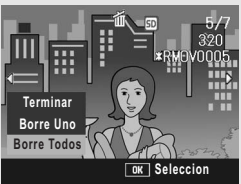

## Borrado de múltiples archivos a la vez

- 1 **Pulse el botón** <sup>6</sup> **(Reproducción).**
- **2 Pulse el botón <b>□** (Vista de **miniaturas).**
	- La pantalla se divide en 20 cuadros y se muestran las miniaturas.
- $\boldsymbol{\check{J}}$  Pulse el botón  $\boldsymbol{\mathbb{\tilde{m}}}$  (Borrar).

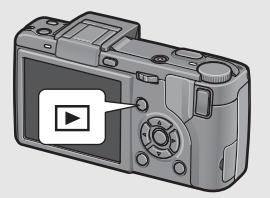

#### **Especificación de archivos individuales para borrar**

- **Pulse los botones**  $\triangle V \triangle$ **para seleccionar el archivo que desea borrar y pulse el**   $b$ otón  $\overline{\mathbb{D}}$ .
	- Aparece el símbolo de la papelera en la esquina superior izquierda del archivo.

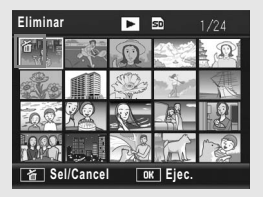

#### 5 **Repita el paso 4 para seleccionar todos los archivos que desee borrar.**

• Si ha seleccionado un archivo por error, puede deshacer la acción seleccionando dicho archivo y pulsando el botón  $\overline{\mathbb{U}}$ .

# 6 **Pulse el botón MENU/OK.**

#### **Pulse los botones <>>
<b>** para **seleccionar [Sí] y luego pulse el botón MENU/OK.**

• La pantalla indica que se están borrando los archivos; una vez que haya terminado, vuelve a la pantalla de vista de miniaturas.

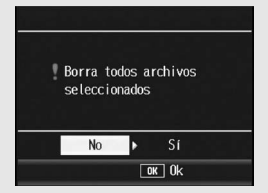

#### **Especificación de un intervalo de archivos para borrar**

# 4 **Pulse la palanca ADJ.**

- Vuelva a pulsar la palanca ADJ. para volver a la pantalla para borrar archivos de uno en uno.
- $\overline{\bm{5}}$  Pulse los botones  $\textcolor{red}{\blacktriangleleft} \textcolor{red}{\blacktriangledown} \textcolor{red}{\blacktriangleleft}$ **para seleccionar el punto inicial del intervalo de archivos que desea borrar y pulse el botón** D**.**
	- Aparece el símbolo de la papelera en la esquina superior izquierda del archivo.
- $\bm{f}$  Pulse los botones  $\textcolor{red}{\blacktriangleleft} \textcolor{red}{\blacktriangledown} \textcolor{red}{\blacktriangleleft}$ **para seleccionar el punto final del intervalo de archivos que desea borrar y pulse el botón**  $\tilde{\mathbb{D}}$ **.** 
	- Aparece el símbolo de la papelera en la esquina superior izquierda de los archivos especificados.

## 7 **Repita los pasos 5 y 6 para especificar el intervalo de archivos que desea borrar.**

• Si ha seleccionado un archivo por error, puede deshacer la acción pulsando la palanca ADJ. para volver a la pantalla para borrar archivos de uno en uno, seleccionando el archivo y pulsando el botón  $\overline{\overline{m}}$ .

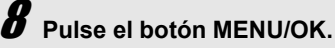

## $\boldsymbol{g}$  Pulse los botones **<>** para seleccionar [Sí] y luego **pulse el botón MENU/OK.**

• La pantalla indica que se están borrando los archivos; una vez que haya terminado, vuelve a la pantalla de vista de miniaturas.

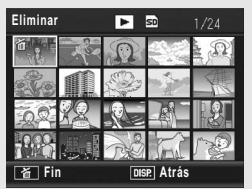

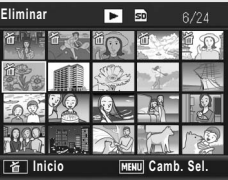

# Cambio de las indicaciones en pantalla con el botón DISP.

Si pulsa el botón DISP., puede cambiar el modo de indicación en pantalla y cambiar la información mostrada en la misma.

*Encendido y apagado de la pantalla -------------------------------------------------------* Si pulsa el botón VF/LCD cuando la pantalla está encendida, la pantalla se apagará. Algunas operaciones de cámara no están disponibles cuando la pantalla está apagada. Pulse de nuevo el botón VF/LCD para encender la pantalla. Si está montado el visor LCD, al pulsar el botón VF/LCD se alterna entre el visor LCD y la pantalla.

#### **Modo de disparo**

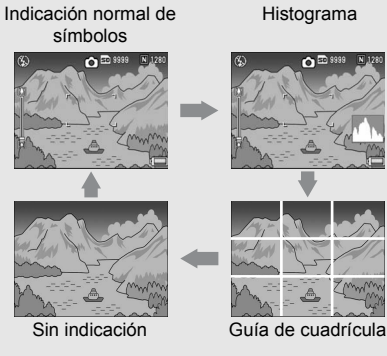

Pulse el botón DISP. para cambiar la indicación.

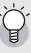

Guía de cuadrícula -

Muestra líneas auxiliares en el monitor LCD para ayudarle a componer la fotografía. Estas líneas no se graban con las imágenes.

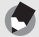

- *Nota ---------------------------------------------------------------------------------------------------* • Cuando [Ajuste nivelación] está ajusta a [Indicación] o [Ind. + son] ( $\mathbb{Q}_F^{\bullet}$ P.202), aparece el indicador de nivelación durante la indicación normal de símbolos e histograma. ( $\mathbb{Q}$ P.67)
- Si se realiza alguna de las siguientes operaciones, se encenderá la pantalla aunque estuviese apagada (excepto cuando está acoplado un visor LCD).
	- Cuando se pulsa la palanca ADJ., el botón MENU/OK, el botón DISP. o el botón  $\Box$  (Reproducción).
	- Cuando se pulsan los botones  $\blacktriangle \blacktriangledown$  durante el enfoque manual. ( $\mathbb{Q}^n$ P.109)
- Cuando [Obj. conversión] está en [Inic. Sel.], aparecerá la siguiente pantalla de selección del tipo de objetivo de conversión aunque la pantalla de la cámara esté apagada. Seleccione [WIDE[DW-6]] o [TELE[TC-1]] y luego pulse el botón MENU/ OK. No puede tomar fotografías sin seleccionar un objetivo de conversión. (GP.189)
	- Cuando se enciende la cámara con un objetivo de conversión acoplado
	- Cuando se acopla el objetivo de conversión a la cámara

#### **Durante el modo de reproducción**

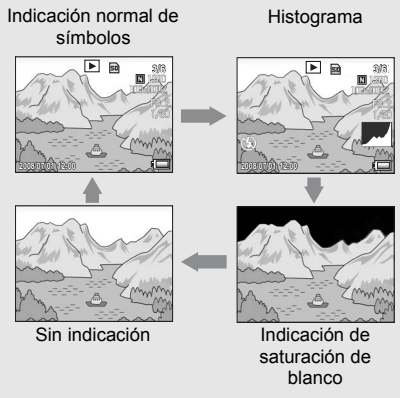

Pulse el botón DISP. para cambiar la indicación.

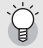

#### Visualización de la pantalla de reproducción en el visor LCD -

Cuando hay acoplado un visor LCD y [Pantalla reprod.] esté ajustado a [VF] en el menú de configuración, la pantalla de reproducción se mostrará en el visor LCD. ( $\mathbb{Q}^2$ P.207)

#### Indicación de saturación de blanco-

Las zonas de la imagen con saturación de blanco aparecen en negro. La saturación de blanco es la pérdida de la escala de grises que indica el sombreado del color en una imagen donde las zonas muy brillantes del sujeto salen en blanco. Una imagen con una pérdida de la escala de grises no se puede editar después. Se recomienda tomar otra imagen, evitando la luz directa del sol y ajustando a un nivel de exposición menor (-). ( $\sqrt{27}$  P.138)

*Nota ---------------------------------------------------------------------------------------------------*

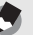

La indicación de saturación de blanco sólo es para referencia.

## Función de nivelación electrónica

Cuando [Ajuste nivelación] está activado en el menú de configuración o se mantiene pulsado el botón DISP. (图 P.202), la cámara utiliza un indicador y un sonido de nivelación para hacerle saber si la imagen está nivelada durante la toma. El indicador de nivelación aparece durante la indicación normal de símbolos e histograma.

Esta función es útil para mantener la imagen nivelada cuando se toman fotografías de paisajes o edificios. También es muy útil para tomar fotografías con el horizonte visible.

Para más información sobre cómo utilizar [Ajuste nivelación], véase la P.202.

#### **Con [Ajuste nivelación] ajustado a [Indicación]:**

El indicador de nivelación aparece en la pantalla. Cuando la cámara está nivelada, el indicador de nivelación se vuelve verde, indicando que la escala está en el medio. Cuando la cámara está inclinada, la marca del indicador de nivelación se vuelve naranja, y señala el lado contrario a la dirección en que está inclinada la cámara..

#### **Con [Ajuste nivelación] ajustado a [Ind. + son]:**

El indicador de nivelación aparece en la pantalla. Cuando la cámara está nivelada, el indicador de nivelación se vuelve verde, indicando que la escala está en el medio, y el sonido de nivelación se emite de forma continua en un intervalo establecido. Cuando la cámara está inclinada, la marca del indicador de nivelación se vuelve naranja, y señala el lado contrario a la dirección en que está inclinada la cámara.

#### **Con [Ajuste nivelación] ajustado a [Sonido]:**

Cuando la cámara está nivelada, se emite continuamente un sonido de nivelación en un intervalo establecido y no aparece el indicador de nivelación.

#### **Apariencia del indicador de nivelación**

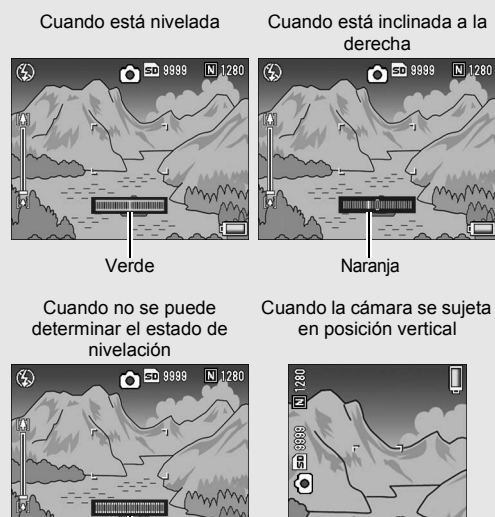

Rojo

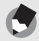

- *Nota ---------------------------------------------------------------------------------------------------* • Si la cámara está demasiado inclinada, la marca del indicador de nivelación se vuelve roja, y señala el lado contrario a la dirección en que está inclinada la cámara.
- Cuando se dispara con la cámara en posición vertical, se puede utilizar la función de nivelación para determinar si la imagen está nivelada en sentido vertical.

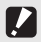

#### Precaución-

- Si la cámara está inclinada demasiado hacia adelante o atrás, el indicador de nivelación se vuelve rojo y aparece un mensaje de advertencia.
- Si se utiliza la guía de cuadrícula, el modo sin indicación o con la pantalla apagada (excepto cuando está acoplado un visor LCD)(GP.64), se emite el sonido de nivelación pero no aparece el indicador de nivelación. Aunque [Ajuste nivelación] esté ajustado a [Ind. + son], sólo se emite el sonido de nivelación.
- La función de nivelación no está disponible si la cámara está boca abajo, cuando se graban películas ni durante la fotografía a intervalos.
- La función de nivelación es menos precisa cuando la cámara está en movimiento o cuando se toman fotografías en un entorno sujeto a movimiento, por ejemplo, en una atracción de feria.
- No se emite sonido de nivelación cuando [Ajuste nivelación] está ajustado a [Ind. + son] o [Sonido] y [Config. Volumen] está ajustado a  $\Box$   $\Box$  (sin sonido) ( $\mathbb{C}\mathbb{F}$  P.199).
- Utilice esta función como referencia para saber si las imágenes están niveladas cuando tome fotografías. No se puede garantizar la precisión de la misma si se utiliza la cámara con un nivel.

#### Histograma

Cuando está activado el histograma, éste aparece en la esquina inferior derecha de la pantalla. Un histograma es un gráfico que indica el número de píxeles en el eje vertical y el brillo en el eje horizontal: de izquierda a derecha. sombras (zonas oscuras), tonos medios y luces (zonas brillantes).

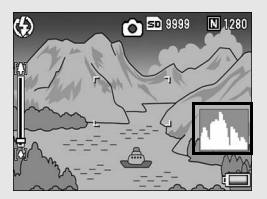

Mediante el histograma, puede determinar el brillo de una imagen sin que le afecte el brillo en torno a la pantalla. Esto también le ayuda a corregir zonas demasiado brillantes u oscuras.

Si el histograma sólo tiene picos en el lado derecho, la fotografía está sobreexpuesta con demasiados píxeles solamente para las secciones luminosas.

Si el histograma sólo tiene picos en el lado izquierdo, la fotografía está subexpuesta con demasiados píxeles solamente para las secciones en sombras. Corrija la exposición a un nivel apropiado.

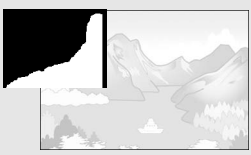

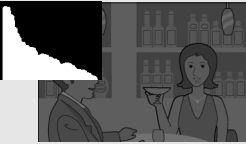

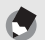

- El histograma mostrado en la pantalla sólo es para referencia.
- Después de tomar una fotografía, puede corregir el brillo y el contraste de la imagen ajustando el histograma. (GP.169)

*Nota ---------------------------------------------------------------------------------------------------*

- Dependiendo de las condiciones de la toma (uso del flash, zonas con excesiva oscuridad o claridad, etc.), puede que el nivel de exposición indicado en el histograma no corresponda al brillo de la imagen fotografiada.
- La compensación de exposición tiene sus limitaciones. No siempre consigue el mejor resultado posible.
- Un histograma con picos en la parte central puede no ofrecer el mejor resultado para sus requisitos particulares. Por ejemplo, es necesario un ajuste si quiere conseguir intencionadamente una imagen subexpuesta o sobreexpuesta.
- Para más información sobre cómo corregir la compensación de exposición, véase la P.138.
# **Operaciones** avanzadas

Lea esta sección si desea aprender más sobre las diferentes funciones de la cámara.

**1**

**2**

**3**

**4**

**5**

**6**

**7**

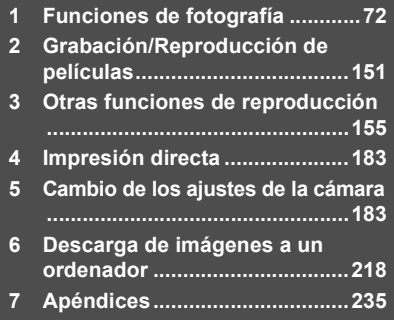

# Uso de la palanca ADJ.

Puede asignar cuatro funciones del menú de disparo a la palanca ADJ. La quinta función (desplazamiento de objeto AE/AF ( $\widehat{\mathcal{C}}$ P.75) está fijada y no puede cambiarse.

Si utiliza la palanca ADJ., puede acceder a la pantalla de dicha función con menos operaciones de botones y sin tener que mostrar el menú de disparo. Esto resulta especialmente útil para funciones usadas con frecuencia.

De forma predeterminada, hay cuatro funciones asignadas (Comp.Exp., Bal.Blan., ISO, Calidad); no obstante, puede usar el menú de configuración para añadir o cambiar las funciones. Para más información sobre cómo añadir o cambiar las funciones asignadas, véase la P.200.

Para utilizar el modo ADJ., siga estos pasos.

- 1 **En el modo de disparo, pulse la palanca ADJ.**
- 2 **Pulse la palanca ADJ. hacia la izquierda o la derecha, o pulse los botones**  $\blacklozenge$  **para seleccionar la opción deseada.** 
	- Las ilustraciones siguientes son ejemplos de las pantallas que aparecen cuando [Comp.Exp.], [Bal.Blan.], [ISO] y [Calidad] se asignan de [Conf. Pal. ADJ 1] hasta [Conf. Pal. ADJ 4].
	- La quinta función (desplazamiento de objeto AE/AF) está fijada y no puede cambiarse desde el menú de configuración.

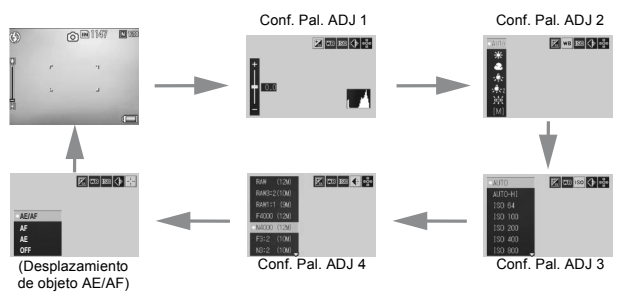

**3** Pulse los botones ▲▼ para seleccionar el ajuste.

### 4 **Pulse la palanca ADJ. o el botón MENU/OK para establecer el ajuste.**

**Funciones que pueden asignarse a [Conf. Pal. ADJ]** Comp.Exp., Bal.Blan., Compen. BB, ISO, Calidad, Enfoque, Imagen, Med. Expo, Modo Cont., Auto-BKT, Comp.flash, Luz Flash.

- 
- Las funciones que pueden ajustarse con la palanca ADJ. en el modo de escena difieren de las disponibles en otros modos de disparo. Con la palanca ADJ. se pueden realizar los siguientes ajustes. Todos los demás ajustes pueden asignarse a la palanca ADJ. con [Conf. Pal. ADJ], pero no pueden accionarse pulsando la palanca ADJ.

*Nota ----------------------------------------------------------------------------------------------*

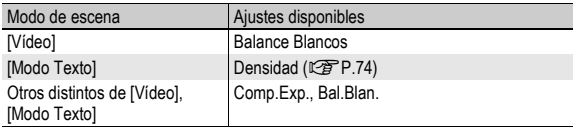

• También puede establecer el ajuste pulsando el disparador hasta la mitad. (GP.201)

# Cambio de la densidad del texto (Modo de escena)

Pulsando la palanca ADJ., puede cambiar la densidad del texto cuando tome fotografías en [Modo Texto] (图 P.94) en el modo de escena.

Puede seleccionar entre [Prof.], [Normal] y [Luz].

Para cambiar el ajuste, utilice el menú de disparo o la palanca ADJ. Esta sección explica cómo cambiar fácilmente el ajuste de la exposición con la palanca ADJ. Para utilizar el menú de disparo, véase "Uso del menú"( $\widehat{\mathbb{CP}}$ P.103)

### 1 **Gire el dial de modo a SCENE.**

# 2 **Pulse el botón MENU/OK.**

• Aparece la pantalla de selección del modo de escena.

### 3 Pulse los botones  $\triangle \blacktriangledown \triangle \blacktriangleright$ **para seleccionar [Modo Texto] y luego pulse el botón MENU/ OK.**

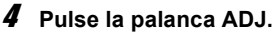

- Aparece el menú de densidad de texto.
- **5** Pulse los botones ▲▼ para **seleccionar el ajuste de densidad deseado.**
	- También puede pulsar el disparador para tomar una fotografía.

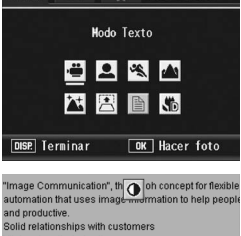

Modo Escena

MODE ö

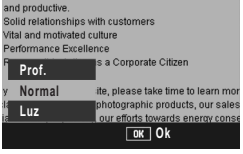

**1**

# 6 **Pulse la palanca ADJ. o el botón MENU/OK.**

• El ajuste de la densidad de texto no aparece en la pantalla.

# Desplazamiento de los objetos AE y AF

Pulsando la palanca ADJ., puede desplazar el objeto de la exposición automática (AE) y/o del enfoque automático (AF) sin tener que mover la cámara mientras toma una fotografía. Esto resulta especialmente útil cuando se utiliza un trípode para tomar fotografías.

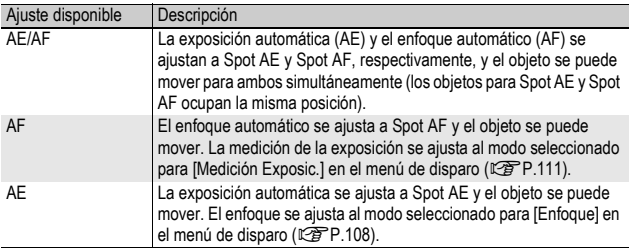

- 1 **En el modo de disparo, pulse la palanca ADJ.**
- 2 **Pulse la palanca ADJ. hacia la izquierda o la derecha para seleccionar** P**.**
- **3** Pulse los botones ▲▼ para **seleccionar el ajuste deseado y luego pulse la palanca ADJ. o el botón MENU/OK.**
	- Aparece la pantalla de desplazamiento de objeto.
- അി ⁄ിം **AE/AF AF AE OFF Mover sel. GK** Seleccion
- 4 **Pulse los botones ▲▼◀▶, o pulse la palanca ADJ. hacia la izquierda o la derecha, para desplazar la cruz hasta la posición deseada.**
	- Si pulsa el botón DISP., volverá a la pantalla del paso 3.

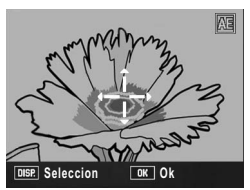

5 **Pulse la palanca ADJ. o el botón MENU/OK.**

# 6 **Pulse el disparador hasta la mitad.**

- Si está seleccionado [AE/AF], aparece la posición de Spot AE/Spot AF.
- Si está seleccionado [AF], aparece la posición de Spot AF.
- Si está seleccionado [AE], aparecen la posición de Spot AE y el cuadro de enfoque.

# 7 **Pulse suavemente el disparador hasta el fondo.**

#### *Nota ----------------------------------------------------------------------------------------------*

- Cuando [Aj. Botón Fn1/2] (CFP.195) está en [Cam objeto], aparece la pantalla mostrada en el paso 4 al pulsar el botón Fn1/Fn2. (『音 P.85)
- Si cambia el ajuste [AE], [AF] o [AE/AF] tras desplazar el objeto, el objeto desplazado vuelve al centro.
- No se puede utilizar la función de desplazamiento de objeto AE/AF si el [Enfoque] está ajustado en [MF]. (口字P.109)
- En el modo de escena, la función de desplazamiento de objeto AE/AF no está disponible.

# Uso de los botones de Fn (Función)

Cuando se asigna una función al botones Fn (Función) mediante [Aj. Botón Fn1/2] en el menú de configuración (留P.195), puede cambiar fácilmente el ajuste del menú de disparo, o cambiar de una función a otra, con sólo pulsar uno de los dos botones Fn. El ajuste de fábrica para [Aj. Botón Fn1] es [AF/MF] y para [Aj. Botón Fn2] es [Bloq. AE].

Las siguientes funciones pueden asignarse al botón Fn1/Fn2. Para el procedimiento de uso de cada función, véase la página de referencia correspondiente.

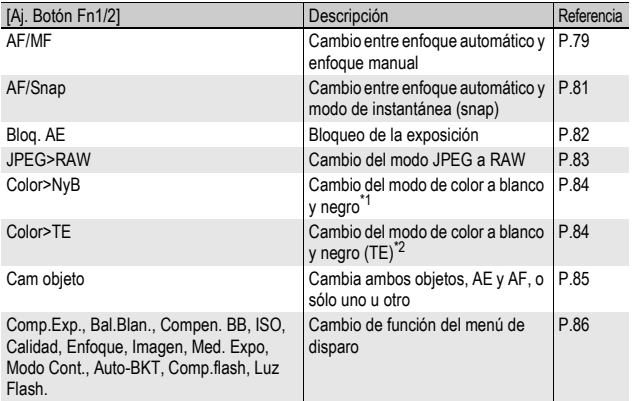

\*1 Calidad de imagen cuando se ajusta [N y B] en [Ajustes de Imagen] (GP.119)

\*2 Calidad de imagen cuando se ajusta [N y B (TE)] en [Ajustes de Imagen] (GP.120)

#### Funciones que pueden ajustarse en el modo de escena

Las funciones que pueden ajustarse con el botón Fn1/Fn2 en el modo de escena difieren de las disponibles en otros modos de disparo. Con el botón Fn1/Fn2 se pueden realizar los siguientes ajustes. Todos los ajustes que no están marcados con O pueden asignarse al botón Fn1/Fn2 con [Aj. Botón Fn1/2], pero no pueden accionarse pulsando el botón Fn1/Fn2.

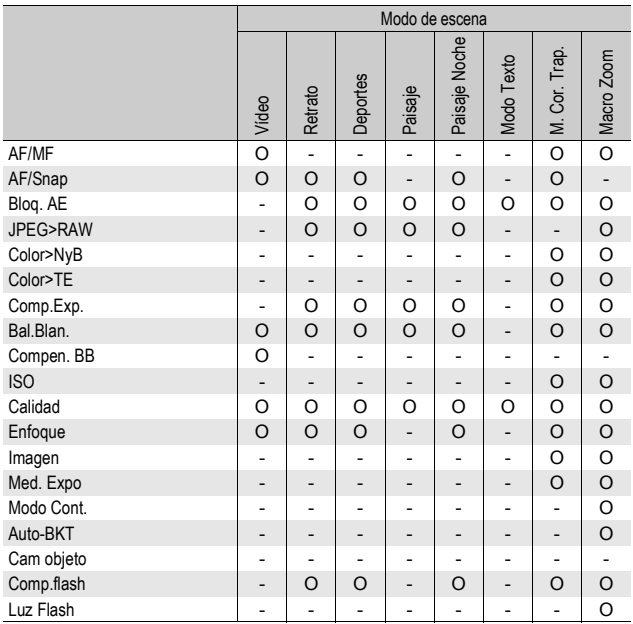

### Cambio entre enfoque automático y enfoque manual (AF/MF)

Si asigna [AF/MF] al botón Fn1/Fn2 (留P.195), luego podrá cambiar entre el enfoque automático (AF) y el enfoque manual (MF) pulsando el botón Fn1/Fn2 durante las tomas. Pulsando el botón Fn1/Fn2 puede cambiar entre enfoque automático y enfoque manual, dependiendo del ajuste de [Enfoque] en el menú de disparo (GP.108), como se muestra abajo.

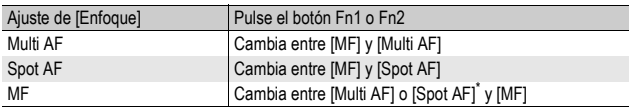

\* Se selecciona el último modo de AF ([Multi AF] o [Spot AF]) ajustado.

- 1 **Ajuste [Aj. Botón Fn1/2] a [AF/MF] en el menú de configuración.**
	- Para más información sobre el procedimiento, véase la P.195.
- 2 **Con la cámara lista para disparar, pulse el botón Fn1/ Fn2.**
	- Cuando el modo de enfoque cambia a enfoque manual, aparece el símbolo [MF] en la parte superior derecha de la pantalla.
	- Cuando el modo de enfoque cambia a enfoque automático ([Multi AF] o [Spot AF]), desaparece el símbolo [MF].

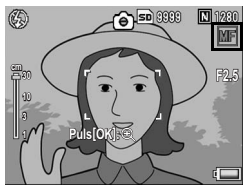

**P** Precaución-Cuando [Enfoque] está en [Snap] o [oo] (LFP.108), al pulsar el botón Fn1/Fn2 no se cambia de AF/MF.

- - Para más información sobre cómo utilizar el enfoque manual, véase la P.109.
	- *Nota ----------------------------------------------------------------------------------------------* • También puede utilizar el menú de disparo para ajustar el [Enfoque]. (CFP.108)
	- Puede pulsar el botón Fn1/Fn2 para cambiar AF/MF y bloquear el enfoque en la posición de bloqueo de enfoque (Bloqueo AF). Utilice el siguiente procedimiento.
		- 1 Con la cámara ajustada a enfoque automático, pulse el disparador hasta la mitad para enfocar el sujeto. (Bloqueo de enfoque).
		- 2 Suelte el disparador y pulse el botón Fn1/Fn2.
		- 3 La cámara se ajusta a MF y la distancia de disparo queda fijada en la posición de bloqueo de enfoque.
			- Para volver al modo de enfoque automático, pulse de nuevo el botón Fn1/Fn2.

# Cambio entre enfoque automático y modo de instantánea (AF/Snap)

Si asigna [AF/Snap] al botón Fn1/Fn2 (留 P.195), luego podrá cambiar entre el enfoque automático (AF) y Snap pulsando el botón Fn1/Fn2 durante las tomas. Pulsando el botón Fn1/Fn2 puede cambiar entre enfoque automático y enfoque manual, dependiendo del ajuste de [Enfoque] en el menú de disparo (GP.108), como se muestra abajo.

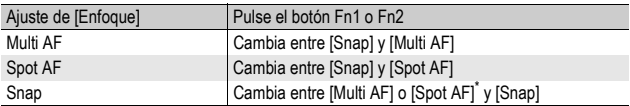

\* Se selecciona el último modo de AF ([Multi AF] o [Spot AF]) ajustado.

# 1 **Ajuste [Aj. Botón Fn1/2] a [AF/Snap] en el menú de configuración.**

• Para más información sobre el procedimiento, véase la P.195.

### 2 **Con la cámara lista para disparar, pulse el botón Fn1/ Fn2.**

- Cuando el modo de enfoque cambia a modo de instantánea, aparece el símbolo [Snap] en la parte superior derecha de la pantalla.
- Cuando el modo de enfoque cambia a enfoque automático ([Multi AF] o [Spot AF]), desaparece el símbolo [Snap].

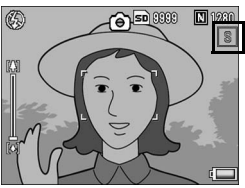

Cuando [Enfoque] está en [MF] o [∞] (L<sup>op P</sup>.108), al pulsar el botón Fn1/Fn2 no se cambia de AF/Snap.

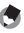

**P**recaución--

*Nota ----------------------------------------------------------------------------------------------* También puede utilizar el menú de disparo para ajustar el [Enfoque]. (CFP.108)

# Bloqueo de la exposición (Bloq. AE)

Si asigna [Bloq. AE] al botón Fn1/Fn2 (CFP.195), luego podrá bloquear o cancelar la exposición pulsando el botón Fn1/Fn2 durante las tomas.

### 1 **Ajuste [Aj. Botón Fn1/2] a [Bloq. AE] en el menú de configuración.**

• Para más información sobre el procedimiento, véase la P.195.

#### 2 **Compruebe si la cámara está lista para disparar.**

### 3 **Sitúe el sujeto de su foto en el centro de la pantalla y pulse el botón Fn1/Fn2.**

- La exposición se bloquea y aparecen en la pantalla el símbolo AEL, el valor de apertura y la velocidad de obturación.
- Pulsando de nuevo el botón Fn1/Fn2, se cancela el bloqueo AE.

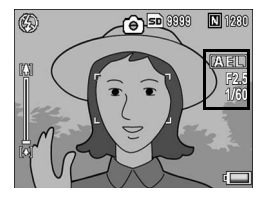

- *Nota ----------------------------------------------------------------------------------------------*
- La exposición continúa bloqueada incluso después de tomar una fotografía.
- El bloqueo AE no funciona en el modo de exposición manual aunque se asigne el botón Fn1/Fn2 a [Bloq. AE]. Cuando se pulsa el botón Fn1/Fn2, el valor se aproxima automáticamente a la exposición apropiada (se aproxima al centro del indicador del valor de exposición). Esto es útil cuando, por ejemplo, desea cambiar/ajustar el valor de exposición desde más cerca del centro del indicador del valor de exposición (la exposición apropiada).

# Cambio del modo JPEG a RAW (JPEG>RAW)

Si asigna [JPEG>RAW] al botón Fn1/Fn2 ( $\mathbb{CP}$ P.195) y luego pulsa el botón Fn1/Fn2 cuando está seleccionado un ajuste distinto de RAW en [Res./Tam.Imagen] (留P.105), podrá cambiar al modo RAW con la misma relación de imagen. Si pulsa de nuevo el botón Fn1/Fn2, vuelve al modo JPEG.

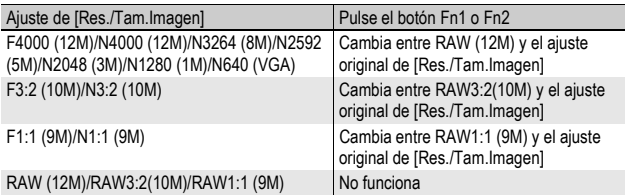

### 1 **Ajuste [Aj. Botón Fn1/2] a [JPEG>RAW] en el menú de configuración.**

• Para más información sobre el procedimiento, véase la P.195.

### 2 **Con la cámara lista para disparar, pulse el botón Fn1/Fn2.**

- La cámara cambia al modo RAW con la misma relación de imagen y aparece [RAW] de color naranja en la pantalla.
- Si pulsa de nuevo el botón Fn1/Fn2, vuelve al modo JPEG.

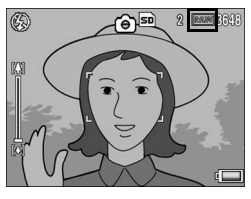

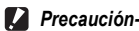

### Al pulsar el botón Fn1/Fn2 no se cambiará al modo JPEG en los siguientes casos.

- Si IRes./Tam.Imagen] está en modo RAW ( $\mathbb{C}\widehat{\mathbb{F}}$ P.105)
- Si [Modo Continuo] está en un ajuste distinto de [Off] (LEPP.112)
- Si [Aist.Exp.Autom.] está en un aiuste distinto de [Off] (LCFP,127)
- 
- *Nota ----------------------------------------------------------------------------------------------* • Si se apaga la cámara o se modifica el ajuste del [Aj. Botón Fn1/2] después de
	- cambiar al modo RAW, el ajuste vuelve al modo JPEG.
- Cuando tome fotografías en modo RAW, tenga en cuenta las notas de la P.106.
- También puede utilizar el menú de disparo para cambiar entre el modo JPEG y RAW. (GP.105)

### Cambio del modo de color a blanco y negro o modo de color a blanco y negro (TE) (Color>NyB, Color>TE)

Si asigna [Color>NyB] o [Color>TE] al botón Fn1/Fn2 (留P.195) y luego pulsa el botón Fn1/Fn2 cuando [Ajustes de Imagen] esté ajustado a una opción distinta de [N y B] o [N y B (TE)], puede cambiar del modo de color a [N y B] o [N y B (TE)], respectivamente. Si pulsa de nuevo el botón Fn1/Fn2, vuelve al modo de color.

### 1 **Ajuste [Aj. Botón Fn1/2] a [Color>NyB] o [Color>TE] en el menú de configuración.**

- Para más información sobre el procedimiento, véase la P.195.
- 2 **Con la cámara lista para disparar, pulse el botón Fn1/ Fn2.**
	- El ajuste cambia a [N y B] o [N y B (TE)] y aparece un símbolo naranja en la pantalla.
	- Si pulsa de nuevo el botón Fn1/Fn2, vuelve al modo de color.

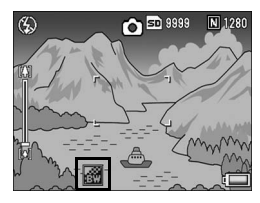

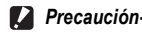

Cuando [Ajustes de Imagen] esté ajustado a [N y B] o [N y B (TE)] ( $\mathbb{C}\mathbb{F}$ P.119, 120), al pulsar el botón Fn1/Fn2 no se cambia al modo de color.

- 
- *Nota ----------------------------------------------------------------------------------------------* • Si se apaga la cámara después de cambiar a [N y B] o [N y B (TE)], el ajuste vuelve al modo de color.
- También puede utilizar el menú de disparo para ajustar el color. (CFPP.119, 120)

# Desplazamiento de objetos AE y AF

Esta función le permite desplazar el objeto de la exposición automática (AE) y/o del enfoque automático (AF) sin tener que mover la cámara mientras toma una fotografía. Esta función es la misma que la función de desplazamiento de objeto AE/AF de la palanca ADJ. Para más información, véase la P.75.

- 1 **Ajuste [Aj. Botón Fn1/2] a [Cam objeto] en el menú de configuración.**
	- Para más información sobre el procedimiento, véase la P.195.
- 2 **Con la cámara lista para disparar, pulse el botón Fn1/Fn2.** • Aparece la pantalla de desplazamiento de objeto.
- **3** Pulse los botones **AV<br/>** $\blacklozenge$ , o **pulse la palanca ADJ. hacia la izquierda o la derecha, para desplazar la cruz hasta la posición deseada.**
- 厢 **Seleccion** OK OK
- 4 **Pulse el botón DISP.**
- **5** Pulse los botones ▲▼ para **seleccionar el ajuste deseado y luego pulse la palanca ADJ. o el botón MENU/OK.**
	- Véase la P.75 para más detalles sobre los aiustes individuales.
	- Aparece de nuevo la pantalla de desplazamiento de objeto.
	- Si está seleccionado [Off], volverá a la pantalla de disparo.

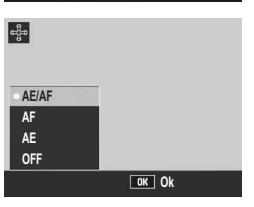

- 6 **Si la cruz está alineada con la posición deseada, pulse el botón MENU/OK.**
	- Desplace la cruz si no estuviera alineada correctamente.

# 7 **Pulse el disparador hasta la mitad.**

- Si está seleccionado [AE/AF], aparece la posición de Spot AE/Spot AF.
- Si está seleccionado [AF], aparece la posición de Spot AF.
- Si está seleccionado [AE], aparecen la posición de Spot AE y el cuadro de enfoque.

# 8 **Pulse suavemente el disparador hasta el fondo.**

# Ajuste de otras funciones

Cuando alguna de las siguientes funciones está asignada al botón Fn1/Fn2 (GPP.195), puede cambiar los ajustes de las funciones con menos operaciones de botones.

Comp.Exp., Bal.Blan., Compen. BB, ISO, Calidad, Enfoque, Imagen, Med. Expo, Mode Cont., Auto-BKT, Comp.flash, Luz Flash.

### 1 **Ajuste [Aj. Botón Fn1/2] a una de las opciones anteriores en el menú de configuración.**

- Para más información sobre el procedimiento, véase la P.195.
- 2 **Con la cámara lista para disparar, pulse el botón Fn1/Fn2.**
	- Aparece la pantalla de ajuste para esa función.
- **3** Pulse los botones ▲▼ para **seleccionar el ajuste deseado y luego pulse la palanca ADJ. o el botón MENU/OK.**

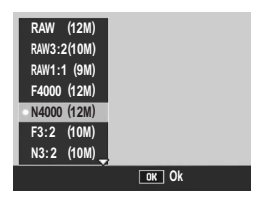

• Para [Compen. BB], pulse los botones  $\blacktriangle \blacktriangledown \blacktriangle \blacktriangledown$  o la palanca ADJ. hacia la izquierda o la derecha, para mover el punto hasta la posición deseada en el mapa de compensación del balance de blancos y luego pulse el botón MENU/OK.

*Nota ----------------------------------------------------------------------------------------------* Los ajustes para estas funciones también se pueden cambiar usando el menú de ajustes de disparo.  $(\sqrt{pT}P.100)$ 

# Tomas con un valor de apertura ajustado (A: Modo de prioridad de apertura)

Si coloca el dial de modo en A (modo de prioridad de apertura), podrá ajustar manualmente el valor de apertura. Una vez ajustado el valor de apertura, la cámara selecciona automáticamente la velocidad de obturación óptima.

La selección de un valor de apertura más bajo (abrir la apertura) le permite difuminar el fondo y capturar un retrato nítido del sujeto en primer plano. La selección de un valor de apertura más bajo (cerrar la apertura) le permite capturar una imagen totalmente enfocada, tanto el fondo como el primer plano.

Los valores de apertura que pueden seleccionarse varían en función de la posición del zoom.

Valores de apertura para las tomas con gran angular: 2,5 a 9,1 Valores de apertura para las tomas con telefoto: 4,4 a 15,8

- 
- *Nota ----------------------------------------------------------------------------------------------*
- Dependiendo del valor de apertura ajustado, cuando tome fotografías en lugares con mucha claridad, la imagen puede estar sobreexpuesta y aparecerá el símbolo [!AE]. En tal caso, seleccione un valor de apertura más alto (cerrar la apertura) o ajuste [Ampliar auto aper] a [On] ( $\mathbb{C}\widehat{\mathbf{F}}$  P.149). Cuando [Ampliar auto aper] está ajustado a [On], en el modo de prioridad de apertura la cámara aumentará automáticamente el valor de apertura para poder conseguir la exposición correcta.
- La apertura se abre o se cierra una vez pulsado el disparador.
- Aunque el intervalo de fluctuación del valor de apertura ajustado se mantiene al mínimo, puede haber cierta fluctuación en el mismo dependiendo de la posición del zoom.
- Puede que algunas velocidades de obturación no estén disponibles, dependiendo del valor de apertura.

# 1 **Gire el dial de modo a A.**

- Aparece el símbolo del modo en la pantalla y se muestra el valor de apertura actual en color naranja en el borde derecho de la misma.
- 2 **Gire el dial hacia arriba/hacia abajo para cambiar el valor de apertura.**
- 3 **Pulse el disparador hasta la mitad.**
	- Se ajusta la velocidad de obturación y se muestra en la pantalla.
- 4 **Pulse suavemente el disparador hasta el fondo.**

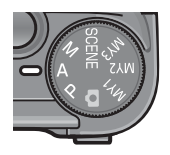

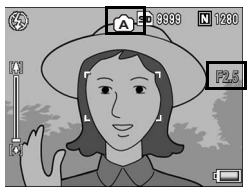

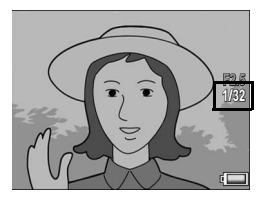

# Tomas con una velocidad de obturación y un valor de apertura **aiustados** (M: Modo de exposición manual)

Si coloca el dial de modo en M (modo de exposición manual), podrá ajustar manualmente el valor de apertura y la velocidad de obturación.

Puede seleccionar entre las siguientes velocidades de obturación.

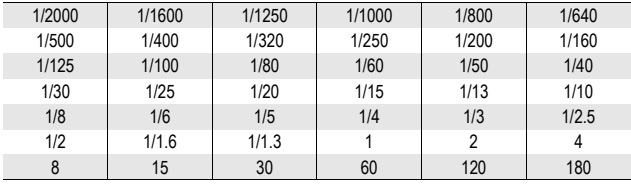

- *Nota ----------------------------------------------------------------------------------------------* • Puede que algunas velocidades de obturación no estén disponibles, dependiendo del valor de apertura.
- Aunque el intervalo de fluctuación del valor de apertura ajustado se mantiene al mínimo, puede haber cierta fluctuación en el mismo dependiendo de la posición del zoom.

Unas velocidades de obturación más rápidas le permiten capturar una imagen nítida de un sujeto en movimiento. Unas velocidades de obturación más lentas le permiten capturar una imagen con efecto de flujo y resaltar el movimiento del sujeto.

Utilice el dial hacia arriba/hacia abajo para ajustar el valor de apertura. Utilice la palanca ADJ. para ajustar la velocidad de obturación.

**1** Funciones de fotografía **90Funciones de fotografía**

### 1 **Gire el dial de modo a M.**

- Aparece el símbolo del modo en la pantalla y se muestran el valor de apertura actual, la velocidad de obturación y el indicador del valor de exposición en el borde derecho de la misma.
- Cuando el valor de exposición está en el rango de -2EV a +2EV, el brillo de la pantalla cambia de acuerdo con el valor de exposición.
- Cuando el valor de exposición excede el rango de -2EV a +2EV, el indicador se ilumina de color naranja y el brillo de la pantalla no cambia.
- 2 **Gire el dial hacia arriba/hacia abajo para cambiar el valor de apertura.**
- 3 **Pulse la palanca ADJ. hacia la izquierda o la derecha para cambiar la velocidad de obturación.**
- 4 **Pulse el disparador hasta la mitad.**
- 5 **Pulse suavemente el disparador hasta el fondo.**

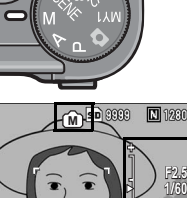

4

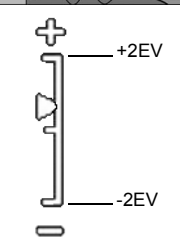

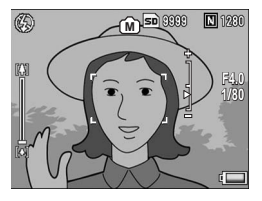

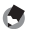

- *Nota ----------------------------------------------------------------------------------------------* • Para aumentar el tiempo de exposición, baje la velocidad de obturación. En este caso, se puede producir vibración en la cámara. Sujete la cámara firmemente con las dos manos o utilice un trípode cuando tome fotografías.
- Cuando se toman fotografías con una velocidad de obturación lenta, la pantalla se apaga.
- Cuando el ajuste ISO está en [Auto] o [Alt Autom.] en el modo de exposición manual, el valor ISO se fija en ISO 100.  $(\sqrt{2}P P.146)$
- El bloqueo AE no funciona en el modo de exposición manual aunque se asigne el botón Fn1/Fn2 a [Bloq. AE]. Cuando se pulsa el botón Fn1/Fn2, el valor se aproxima automáticamente a la exposición apropiada (se aproxima al centro del indicador del valor de exposición). Esto es útil cuando, por ejemplo, desea cambiar/ajustar el valor de exposición desde más cerca del centro del indicador del valor de exposición (la exposición apropiada).

#### **P** Precaución-

- Cuando la velocidad de obturación se ajusta a 15 segundos o más, se activa la función para eliminar ruido de las tomas con exposición prolongada. Por eso, el tiempo que transcurre hasta completarse la grabación de la imagen equivale al doble de la velocidad de obturación ajustada. Esta función se activa con independencia del ajuste para [Reducción ruido].
- Cuando la velocidad de obturación está ajustada a 1 segundo o más, no se puede utilizar la función de corrección de la vibración de la cámara. Si se ajusta la velocidad de obturación a 1 segundo o más mientras está activada la función de corrección de la vibración de la cámara,  $\mathbb{R}^m$  cambia a  $\mathbb{R}^m$ .

# Tomas con una velocidad de obturación y un valor de apertura combinados (P: Modo de cambio de programas)

Si coloca el dial de modo en P (modo de cambio de programas), podrá disparar con una combinación ajustada de valor de apertura y velocidad de obturación.

Utilice el dial hacia arriba/hacia abajo para ajustar el modo de cambio de programas.

# 1 **Gire el dial de modo a P.**

• Aparece el símbolo del modo en la pantalla.

# 2 **Pulse el disparador hasta la mitad.**

- Aparece en pantalla la combinación actual de valor de apertura y velocidad de obturación.
- 3 **Suelte el disparador.**
- 4 **Gire el dial hacia arriba/hacia abajo para seleccionar la combinación de valor de apertura y velocidad de obturación.**
	- La combinación de valor de apertura y velocidad de obturación se muestra durante 10 segundos. Gire el dial hacia arriba/hacia abajo durante ese tiempo para cambiar la combinación de valor de apertura y velocidad de obturación.

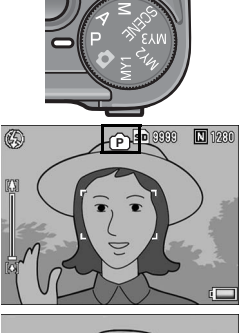

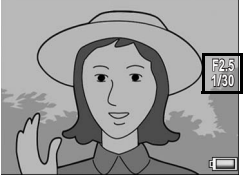

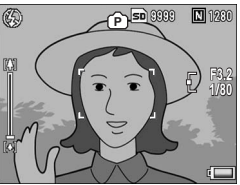

*J* Pulse el disparador para tomar la fotografía.

A continuación, se muestra un diagrama del programa.

• En este ejemplo, el modo de flash está ajustado a [Flash No] y el ajuste ISO está en [ISO 100].

*Nota ----------------------------------------------------------------------------------------------*

• El valor de apertura y la velocidad de obturación pueden cambiarse dentro del área marcada en gris. Ésta cambia dependiendo del valor de exposición (Ev).

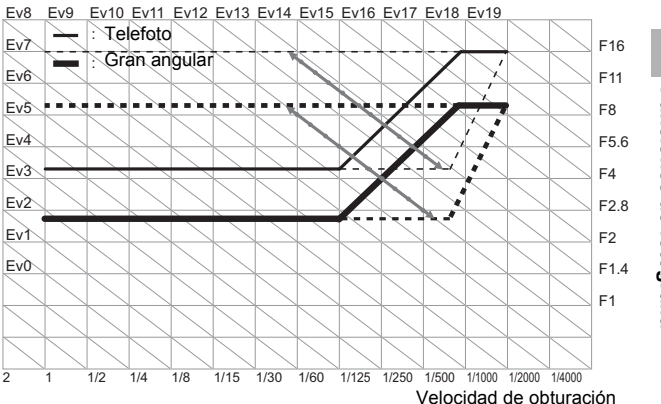

**1** Funciones de fotografía **93Funciones de fotografía**

# Fotografiar con los ajustes óptimos según las condiciones de la toma (SCENE: Modo Escena)

Si coloca el dial de modo en SCENE, podrá seleccionar entre los siguientes modos y disparar con los ajustes optimizados automáticamente a las condiciones de la toma.

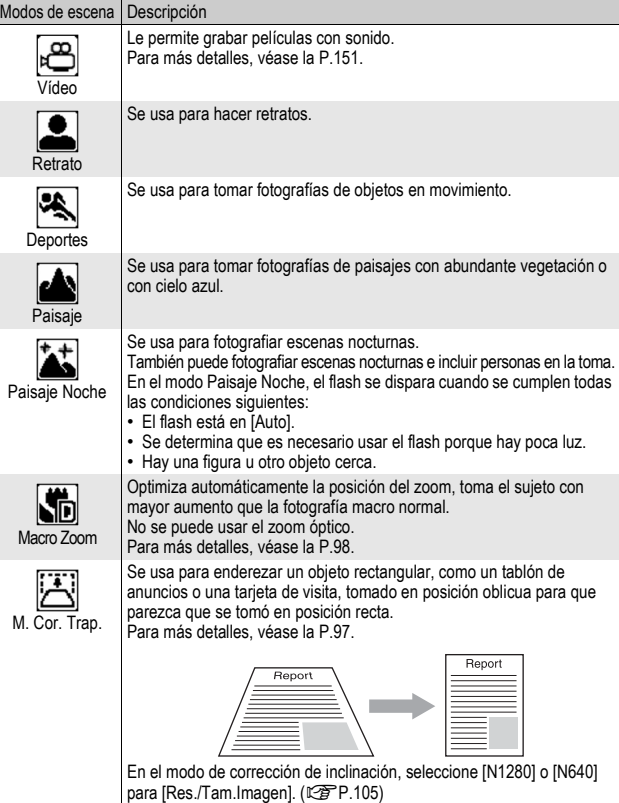

I

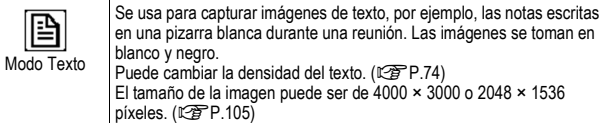

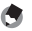

*Nota ----------------------------------------------------------------------------------------------* Para más información sobre las opciones del menú de disparo en el modo de escena, véase la P.102.

1 **Gire el dial de modo a SCENE.**

• La cámara está lista para disparar y el modo de escena seleccionado aparece en la parte superior de la pantalla.

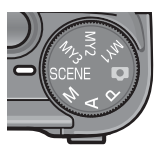

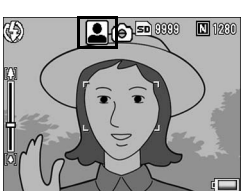

### 2 **Pulse el botón MENU/OK para cambiar el modo de escena.**

- Aparece la pantalla de selección del modo de escena.
- $3$  Pulse los botones  $\triangle \blacktriangledown \triangle \blacktriangleright$ **para seleccionar el modo de escena deseado.**
- 4 **Pulse el botón MENU/OK.**
	- El tipo de modo de escena se muestra en la parte superior de la pantalla.
- 5 **Pulse el disparador para tomar la fotografía.**

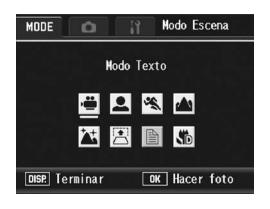

#### *Si desea cambiar el menú de disparo en el modo de escena o los ajustes del menú de configuración --------------------------------------------------------------*

Pulse el botón MENU/OK en el modo de disparo y luego pulse el botón  $\triangle$  una o dos veces para seleccionar la pestaña [MODE]. Luego pulse el botón  $\blacktriangleright$  una vez para mostrar el menú de disparo y dos veces para el menú de configuración. Para más información sobre cómo configurar cada ajuste, véase la P.103, P.184.

- **Volver al modo de disparo normal**
- **1** Gire el dial de modo a  $\Omega$ .

# Uso del modo de corrección de inclinación

# 1 **Gire el dial de modo a SCENE.**

• La cámara está lista para disparar y el modo de escena seleccionado aparece en la parte superior de la pantalla.

# 2 **Pulse el botón MENU/OK.**

- Aparece la pantalla de selección del modo de escena.
- **3** Pulse los botones **AV** <■ **Para seleccionar [M. Cor. Trap.].**

# 4 **Pulse el botón MENU/OK.**

# 5 **Pulse el disparador para tomar la fotografía.**

- La pantalla indica que se está procesando la imagen seleccionada y, a continuación, la zona reconocida como área de corrección se muestra con un recuadro naranja. Se pueden reconocer hasta un máximo de cinco áreas.
- Si la zona deseada no se puede detectar, aparece un mensaje de error. La imagen original permanece sin cambios.
- Para seleccionar otra área de corrección, mueva el recuadro naranja a la zona deseada pulsando el botón  $\blacktriangleright$ .
- Para cancelar la corrección de inclinación, pulse el botón **A**. Aunque cancele la corrección de inclinación, la imagen original permanece sin cambios.

# 6 **Pulse el botón MENU/OK.**

• La pantalla indica que la imagen se está corrigiendo y luego se graba la imagen corregida. La imagen original permanece sin cambios.

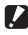

### *Precaución-----*

Cuando está seleccionado [M. Cor. Trap.], observe lo siguiente:

- Para fotografiar el sujeto lo más grande posible, colóquelo de modo que el sujeto en su totalidad sea visible en la pantalla.
- La cámara puede no reconocer el sujeto en los siguientes casos:
	- Cuando la imagen está desenfocada
	- Cuando los cuatro bordes del sujeto no están claramente visibles
	- Cuando es difícil distinguir entre el sujeto y el fondo
	- Cuando el fondo es complicado
- Se graban dos imágenes, una antes de la corrección y otra después de la corrección. Si el número de tomas restantes es inferior a dos, no se podrá fotografiar el sujeto.

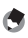

- *Nota ----------------------------------------------------------------------------------------------*
- También puede corregir la inclinación de una fotografía tomada anteriormente. (GP.167)
- Para las imágenes tomadas en modo RAW ( $\mathbb{Q}^*$ P.105), la inclinación se corrige en el archivo JPEG grabado al mismo tiempo que los datos RAW. No se corrige la inclinación en el archivo DNG.

### Toma de fotografías en modo macro zoom

### 1 **Gire el dial de modo a SCENE.**

• La cámara está lista para disparar y el modo de escena seleccionado aparece en la parte superior de la pantalla.

# 2 **Pulse el botón MENU/OK.**

- Aparece la pantalla de selección del modo de escena.
- **3** Pulse los botones ▲▼◀▶ para seleccionar [Macro **Zoom].**
- 4 **Pulse el botón MENU/OK.**
- **5** Pulse el botón [4] (Telefoto) o [ $\cdot$ ] (Gran angular).
	- Aparece la ampliación en la pantalla.
- 6 **Componga su fotografía y pulse el disparador hasta la mitad.**

# 7 **Pulse el disparador hasta el fondo.**

- *Nota ----------------------------------------------------------------------------------------------*
	- Con el macro zoom, puede tomar primeros planos dentro de las distancias siguientes.

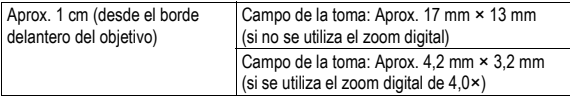

• Si [Res./Tam.Imagen] está ajustado a 4000 × 3000, también puede ajustar [Img] Zoom Digital] a [Rec Área] y se activa el zoom con cambio de tamaño automático. (GP.204)

# Tomas con ajustes personalizados (MY1/MY2/MY3: Modo Mi configuración)

Si coloca el dial de modo en MY1/MY2/MY3, podrá disparar con ajustes predefinidos. Utilice [Reg. Mi Config.] en el menú de configuración para efectuar los ajustes de MY1/MY2/MY3. (GP.191)

- 1 **Gire el dial de modo a MY1/ MY2/MY3.**
	- Gire el dial de modo a MY1 para configurar el [MY1] en [Reg. Mi Config.].

Gire el dial de modo a MY2 para el [MY2] y gírelo a MY3 para el [MY3].

2 **Pulse el disparador para tomar la fotografía.**

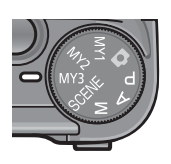

Símbolo del ajuste del modo de disparo registrado en [Reg. Mi Config.]

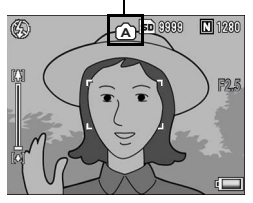

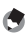

- *Nota ----------------------------------------------------------------------------------------------* • Puede cambiar los ajustes de la cámara configurados en el modo Mi configuración. Al girar el dial de modo o apagar la cámara, los ajustes de MY1/MY2/MY3 vuelven a la configuración original.
- Puede cambiar los modos de disparo en el modo Mi configuración sin tener que girar el dial de modo. (CFP.150)

# Menú de disparo

Pulse el botón MENU/OK en el modo de disparo para mostrar el menú de disparo. El menú de disparo se puede utilizar para establecer los siguientes ajustes de disparo.

#### Cuando el dial de modo está en un modo distinto de **SCENE**

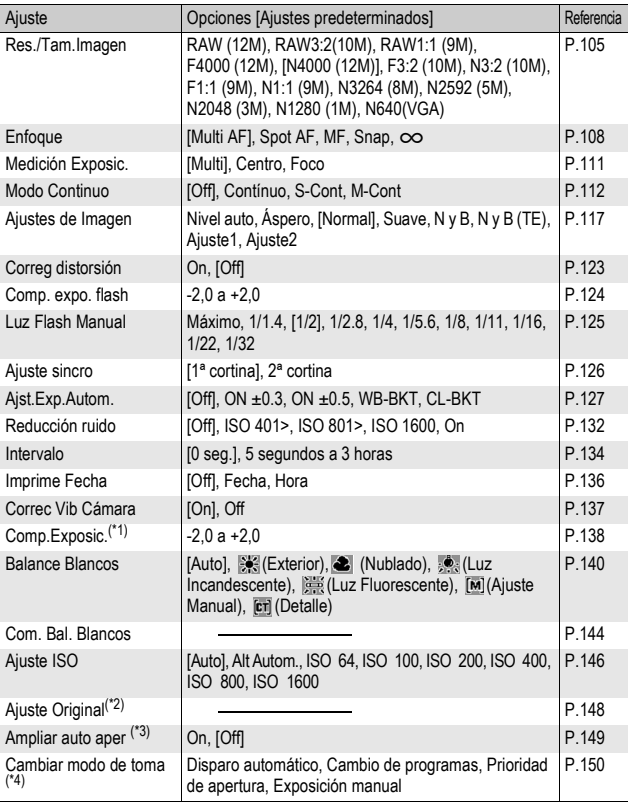

- (\*1) Este ajuste no se puede mostrar cuando el dial de modo está en M.
- $(2)$  Este ajuste sólo se puede mostrar cuando el dial de modo está en  $\Box$ .
- (\*3) Este ajuste sólo se puede mostrar cuando el dial de modo está en A.
- (\*4) Este ajuste sólo se puede mostrar cuando el dial de modo está en MY1/ MY2/MY3. Sin embargo, cuando [Reg. Mi Config.] (LPP.191) está en modo de escena, no aparecerá [Cambiar modo de toma] aunque se seleccione MY1/MY2/MY3.

### Cuando el dial de modo está en SCENE

Cuando el dial de modo está en SCENE, los elementos mostrados dependen del modo de escena seleccionado. Véase la tabla siguiente.

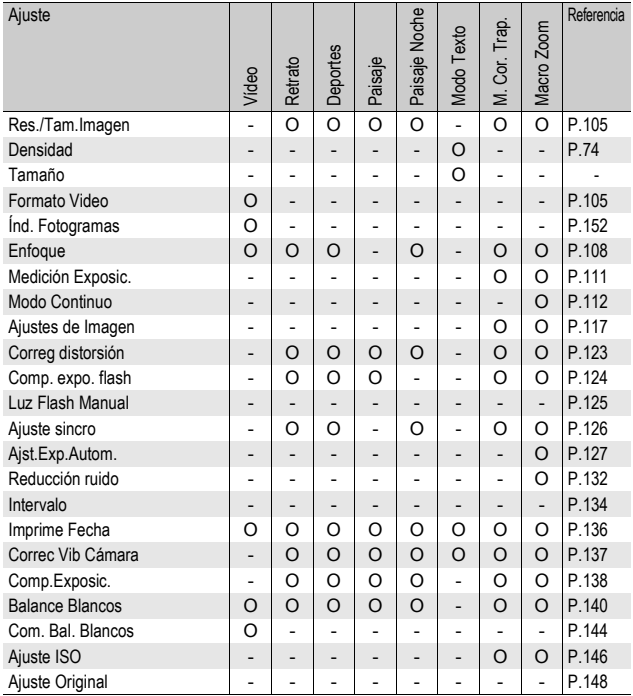

O Disponible - No disponible

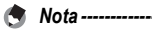

Al menú de configuración se puede acceder desde el menú de disparo. (CFP.183)

# Uso del menú

En las instrucciones de este manual la selección de un menú se confirma con "Pulse el botón MENU/OK" (como en el paso 5 más abajo), pero también se puede confirmar el ajuste y volver a la pantalla del menú pulsando el botón  $\blacktriangleleft$ .

### 1 **Pulse el botón MENU/OK en el modo de disparo.**

- Aparece el menú de disparo.
- En el modo de escena, pulse el botón **A** una o dos veces para seleccionar la pestaña [MODE] y luego pulse el botón ▶. Aparece el menú de ajustes de disparo.

Las opciones del menú están organizadas en cuatro pantallas.

### **2** Pulse los botones ▲▼ para **seleccionar la opción deseada.**

- Si se pulsa la palanca ADJ. o el botón DISP. en este punto, volverá a la pantalla mostrada en el paso 1.
- Pulse el botón ▼ cuando esté en la opción inferior para mostrar la siguiente pantalla.

# $\boldsymbol{\beta}$  Pulse el botón  $\blacktriangleright$ .

- Aparecen los ajustes de la opción del menú.
- **4** Pulse los botones **AV** para **seleccionar el ajuste.**

# 5 **Pulse el botón MENU/OK.**

- Una vez confirmado el ajuste, desaparece el menú de disparo y la cámara está lista para disparar.
- Si pulsa el botón  $\blacktriangleleft$  en el paso 5, se confirma el ajuste y vuelve a la pantalla mostrada en el paso 2.

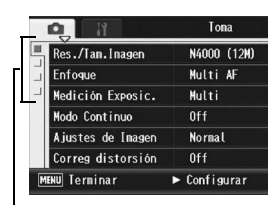

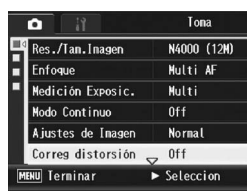

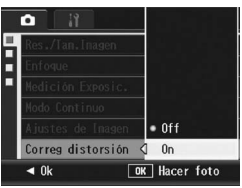

# $\overleftrightarrow{G}$  Cambio de las indicaciones en pantalla-

Pulse el botón < para seleccionar una pestaña a la izquierda de la pantalla. (Si se pulsa la palanca ADJ. o el botón DISP. en este punto, volverá a la pantalla mostrada en el paso 1.)

- Pulse los botones  $\blacktriangle \blacktriangledown$  para cambiar las pantallas.
- Pulse el botón **>** para volver a la selección de la opción de menú.

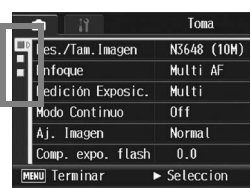

# Selección del modo de calidad de imagen/tamaño de imagen (Res./Tam.Imagen)

El tamaño de archivo de una fotografía depende de los ajustes del modo de calidad de imagen y del tamaño de la imagen. Para las películas, elija el formato de vídeo. Las cifras en el recuadro en negrita indican los valores que se muestran en la pantalla.

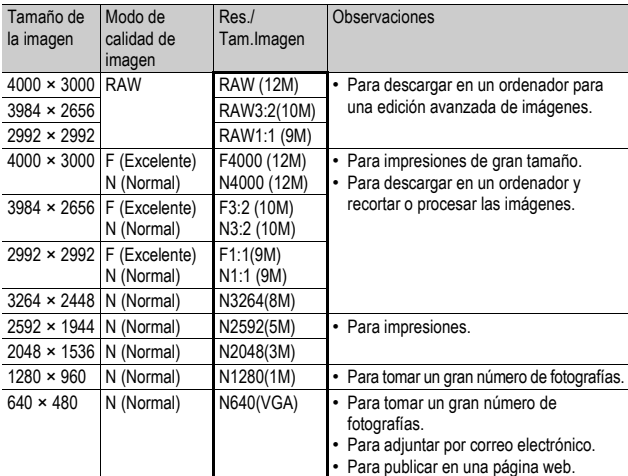

### Fotografías

- Si el modo de escena está en [M. Cor. Trap.], puede seleccionar 1280 × 960 o 640 × 480.
- Si el modo de escena está en [Modo Texto], puede seleccionar 4000 × 3000 o 2048 × 1536.
- Si se ajusta el tamaño de la imagen a [RAW3:2], [F3:2] o [N3:2], se añade un borde negro en la parte superior e inferior de la imagen en pantalla, de acuerdo con el campo de la toma.
- Si se ajusta el tamaño de la imagen a [RAW1:1], [F1:1] o [N1:1], se añade un borde negro en los lados izquierdo y derecho de la imagen en pantalla, de acuerdo con el campo de la toma.

#### Películas

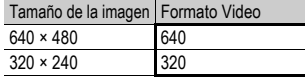

• Para las películas también puede seleccionar el número de fotogramas por segundo. (CFP.152)

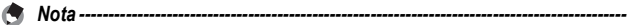

- El número de imágenes que se pueden almacenar en la memoria interna o en la tarjeta de memoria SD depende del ajuste de [Res./Tam.Imagen]. ( $\sqrt{2}$ P.248)
- Hay tres modos de calidad de imagen: modo Normal (N), modo Alta resolución (F) y modo RAW.
	- Modo Normal: la relación de compresión es alta, por lo que el tamaño de archivo es pequeño. Éste es el modo que se usa normalmente para tomar fotografías.
	- Modo Excelente: la relación de compresión es alta, por lo que el tamaño de archivo es pequeño. La calidad de la imagen es mejor que en el modo Normal.
	- Modo RAW: los datos de imagen sin procesar se guardan como un archivo de formato RAW (archivo .DNG). Al mismo tiempo, también se graba un archivo JPEG. Esto le permite usar un software de edición de imágenes para editar la imagen y mantener la alta calidad del momento de tomar la misma.

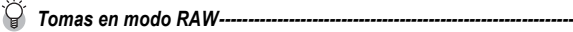

Normalmente, la cámara procesa y comprime la imagen tomada y luego la guarda como un archivo JPEG de pequeño tamaño.

Cuando se fotografía en modo RAW, la cámara no procesa las imágenes tomadas. Los datos sin procesar captados por el sensor de la cámara se almacenan en el archivo DNG creado al fotografiar en modo RAW. Un archivo DNG es un formato de imagen sin procesar diseñado por Adobe Systems. Puede usar software de edición de imágenes compatible con el formato de archivo DNG para editar los datos de imagen casi originales en un ordenador. Puede usar el programa Irodio Photo & Video Studio suministrado para realizar operaciones de edición simples con archivos DNG en Windows. Sin embargo, no puede usar Irodio Photo & Video Studio para editar archivos DNG en un Macintosh. Utilice un software disponible comercialmente que pueda editar archivos DNG.

Cuando tome fotografías en modo RAW, tenga en cuenta lo siguiente:

- El modo RAW no se puede utilizar con determinadas funciones de disparo. Consulte las limitaciones indicadas para las distintas funciones.
- No se añade la fecha al archivo DNG, aunque la función [Imprime Fecha] esté activada. La fecha se añade al archivo JPEG que se graba al mismo tiempo que el archivo DNG.
- Los ajustes de [Ajustes de Imagen] en el menú de disparo sólo se aplican al archivo JPEG.
- Puede usar [Ajuste Raw/Jpeg] en el menú de configuración para cambiar la calidad y el tamaño de la imagen en formato JPEG grabada al mismo tiempo. ( $\mathbb{Q}_F$ P.212)
#### 1 **Acceda al menú de disparo.**

- Para más información sobre el procedimiento, véase la P.103.
- **2 Pulse el botón ▼ para seleccionar [Res./Tam.Imagen] y pulse el botón ▶.**
- **3** Pulse los botones ▲▼ para **seleccionar el ajuste deseado.**

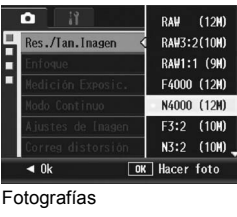

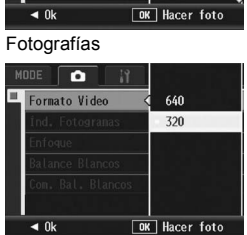

Películas

# 4 **Pulse el botón MENU/OK.**

• Aparece el ajuste en la pantalla.

# Cambio del modo de enfoque (Enfoque)

Cuando hace una toma del sujeto en el modo de enfoque predeterminado, la cámara enfoca automáticamente con enfoque automático (AF).

Seleccione entre los cinco modos de enfoque siguientes.

#### Modos de enfoque

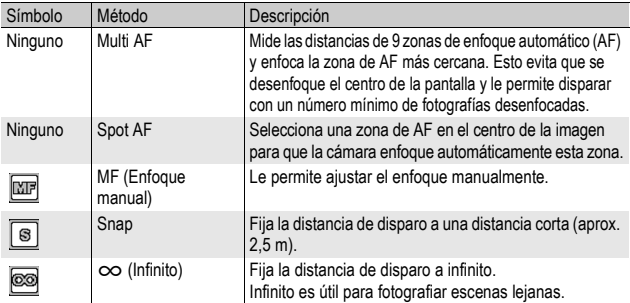

#### 1 **Acceda al menú de disparo.**

- Para más información sobre el procedimiento, véase la P.103.
- 2 **Pulse el botón ▼ para seleccionar [Enfoque] y luego pulse el botón ▶.**
- **3** Pulse los botones ▲▼ para **seleccionar el ajuste deseado.**

# 4 **Pulse el botón MENU/OK.**

• Si ha seleccionado [MF], [Snap] o [ $\infty$ ], aparece el símbolo correspondiente en la pantalla.

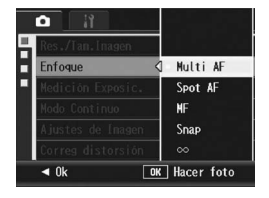

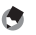

- *Nota ----------------------------------------------------------------------------------------------* • Si asigna [AF/MF] al botón Fn1/Fn2 ( $\mathbb{C}\widehat{\mathcal{F}}$ P.195), puede cambiar entre el enfoque automático y el enfoque manual pulsando el botón Fn ( $\mathbb{C}\mathbb{F}$ P.77).
- Si asigna [AF/Snap] al botón Fn1/Fn2 ( $\mathbb{C}\mathbb{F}$ P.195), puede cambiar entre el enfoque automático y el modo de instantánea (Snap) pulsando el botón Fn (口子 P.77).

#### Tomas con enfoque manual (MF)

Si la cámara no logra enfocar automáticamente, puede usted enfocar manualmente (MF: Enfoque manual). El enfoque manual permite tomas a una distancia fija.

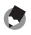

- *Nota ----------------------------------------------------------------------------------------------* • En el modo de escena, se puede utilizar el enfoque manual cuando está seleccionado [Macro Zoom] o [M. Cor. Trap.].
- También puede usar el enfoque manual para enfocar objetos dentro del alcance de la fotografía macro.
- Si asigna [AF/MF] al botón Fn1/Fn2 ( $\mathbb{C}\widehat{\mathbb{F}}$ P.195), puede cambiar entre el enfoque automático y el enfoque manual pulsando el botón Fn1/Fn2 ( $\mathbb{Q}$ PP.77).

#### 1 **Acceda al menú de disparo.**

- Para más información sobre el procedimiento, véase la P.103.
- **2 Pulse el botón ▼ para seleccionar [Enfoque] y luego pulse el botón ▶.**
- **3** Pulse los botones ▲▼ para **seleccionar [MF].**

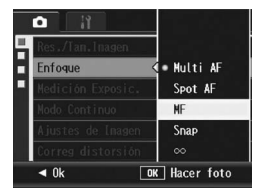

# 4 **Pulse el botón MENU/OK.**

- Aparecen [MF] y la barra de enfoque en la pantalla.
- La distancia indicada en la barra de enfoque sólo es para referencia.

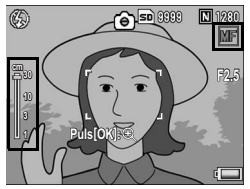

#### 5 **Mantenga pulsado el botón MENU/OK según sea necesario.**

- Si mantiene pulsado el botón MENU/ OK, se amplía sólo el centro de la pantalla.
- Si mantiene pulsado el botón MENU/ OK otra vez, se vuelve a la vista normal.

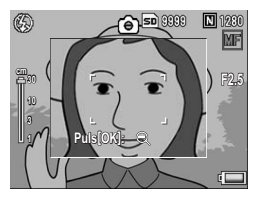

### **6** Pulse los botones ▲▼ para ajustar el enfoque.

• Pulsando el botón  $\triangle$  se ajusta el enfoque para objetos alejados. Pulsando el botón ▼ se ajusta el enfoque para objetos más cercanos.

#### 7 **Pulse el disparador para tomar la fotografía.**

# Cambio de los modos de medición de la exposición (Medición Exposic.)

Puede cambiar el modo de medición de la exposición usado para determinar los valores de exposición.

Hay tres modos de medición de la exposición disponibles:

#### Modos de medición de la exposición

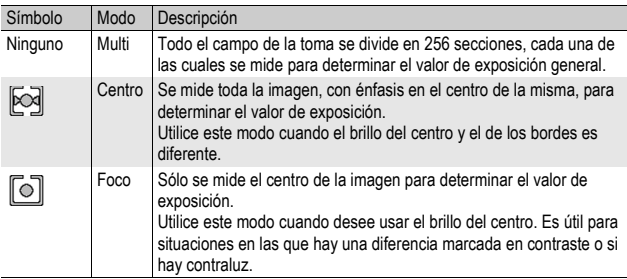

#### 1 **Acceda al menú de disparo.**

- Para más información sobre el procedimiento, véase la P.103.
- **2 Pulse el botón ▼ para seleccionar [Medición Exposic.] y** luego pulse el botón ▶.

#### **3** Pulse los botones ▲▼ para **seleccionar el ajuste deseado.**

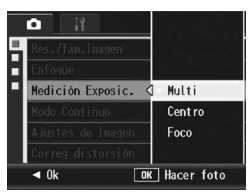

# 4 **Pulse el botón MENU/OK.**

• Si seleccionó un ajuste distinto a [Centro] o [Foco], el símbolo aparece en la pantalla.

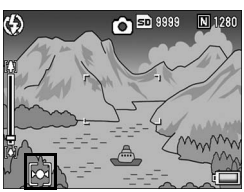

# Toma de fotografías con multidisparo (Contínuo/S-Cont/M-Cont)

Con multidisparo, puede tomar imágenes consecutivas. La función multidisparo tiene los tres modos siguientes:

#### Contínuo

Se toman fotografías continuamente mientras mantiene pulsado el disparador.

Las fotografías se graban de una en una, como en el modo de disparo normal.

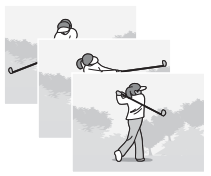

#### S-Cont

Con una sola pulsación del disparador hasta el fondo, puede realizar 16 tomas consecutivas a intervalos de 1/7,5 segundos (en aproximadamente 2 segundos). Las 16 fotografías se agrupan en un conjunto y se graban en un solo

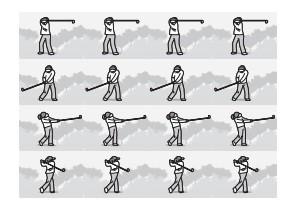

archivo de imagen (de 4000 × 3000 píxeles).

#### M-Cont

La cámara memoriza la escena mientras mantiene pulsado el disparador y, una vez que lo suelta, se graban las tomas de los 2 segundos anteriores.

Las 16 fotografías se agrupan en un conjunto y se graban en un solo archivo de imagen (de 4000 × 3000 píxeles).

(2) La cámara graba los 2 segundos previos (aprox.).

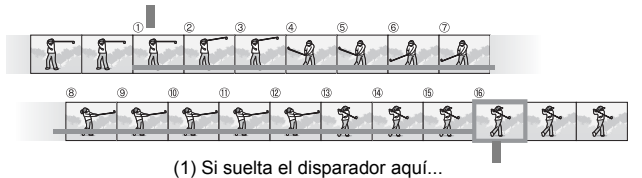

#### 1 **Acceda al menú de disparo.**

- Para más información sobre el procedimiento, véase la P.103.
- **2 Pulse el botón ▼ para seleccionar [Modo Continuo] y luego pulse el botón ▶.**
- **3** Pulse los botones ▲▼ para seleccionar [Contínuo], [S-**Cont] o [M-cont].**

#### 4 **Pulse el botón MENU/OK.**

• Aparece el símbolo en la pantalla.

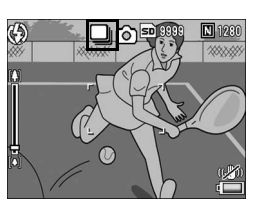

# Contínuo

- 5 **Componga su fotografía y luego mantenga pulsado el disparador.**
	- Se toman fotografías continuamente mientras mantiene pulsado el disparador.
- 6 **Suelte el disparador para dejar de tomar fotografías.**
	- Para reproducir imágenes consecutivas tomadas en el modo multidisparo, active el modo de reproducción (口P.55) y seleccione la fotografía que desee reproducir con los botones  $\blacklozenge$ .

# S-Cont (S multidisparo)

#### 5 **Componga su fotografía y luego pulse el disparador.**

• Se toman automáticamente 16 fotografías.

#### M-Cont (M multidisparo) Μ

# **114Funciones de fotografía 1**

#### 5 **Componga su fotografía y luego mantenga pulsado el disparador.**

• La cámara memoriza la escena mientras mantiene pulsado el disparador.

#### 6 **Suelte el disparador.**

• La cámara detiene el proceso y se graban 16 imágenes (correspondientes a los 2 segundos previos) como una sola fotografía.

#### **2** Precaución---

- Si [Res./Tam.Imagen] está en modo RAW, S-Cont y M-Cont no están disponibles. Puede realizar hasta cinco tomas consecutivas con el modo Continuo.
- Cuando se fotografía con S-Cont o M-Cont, se activa el zoom digital aunque [Img Zoom Digital] esté en [Rec Área] en el menú de configuración.
- En el modo de escena, la función multidisparo sólo está disponible cuando se ajusta [Macro Zoom].
- La grabación de imagen puede tardar más tiempo en completarse cuando se utiliza la memoria interna.
- El número máximo de imágenes que pueden tomarse en el modo multidisparo es de 999.

#### *Nota ----------------------------------------------------------------------------------------------*

- Para volver al modo de disparo normal, siga los pasos de 1 a 3, seleccione [Off] en el paso 3 y pulse el botón MENU/OK.
- En el modo M-Cont, si suelta el disparador antes de 2 segundos, se graban las imágenes tomadas desde el momento en que pulsó el disparador hasta que lo soltó (el número de imágenes consecutivas será menor de 16).
- El flash está desactivado.
- La función de corrección de la vibración de la cámara no se puede usar durante el modo multidisparo. Si selecciona la fotografía multidisparo mientras está activada la función de corrección de la vibración de la cámara, ((CP) cambia a (CO). (CEP P.137)
- Durante el multidisparo, el enfoque y el valor de exposición están bloqueados.
- Cuando [N° Secuencia] está en [On] ( $\mathbb{C}\widehat{\mathbb{F}}$ P.213) y los últimos cuatro dígitos del número de archivo superan el [9999] durante el multidisparo, se crea una carpeta independiente en la tarjeta de memoria SD y las imágenes sucesivas tomadas en el modo multidisparo se guardan en dicha carpeta.
- Cuando se fotografía con S-Cont o M-Cont, el ajuste ISO se fija en [Auto], aunque esté ajustado a [ISO 64], [ISO 100] o [ISO 200].
- La capacidad de almacenamiento de imágenes en el modo multidisparo depende del ajuste del tamaño de la imagen.

• La capacidad de almacenamiento de imágenes en el modo multidisparo con la memoria interna se muestran en la tabla siguiente.

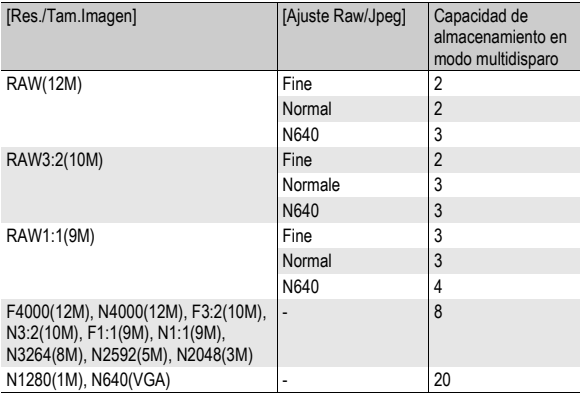

#### Visualización de una fotografía S-Cont o M-Cont en el modo de vista ampliada

Cuando se muestra una fotografía (16 fotogramas en un archivo de imagen) tomada con S-Cont o M-Cont, puede ampliar cualquiera de los 16 fotogramas. También puede cambiar entre fotogramas mientras ve la imagen en el modo de vista ampliada. Para ver un fotograma de una fotografía S-Cont o M-Cont en el modo de vista ampliada, siga estos pasos.

#### 1 **Pulse el botón** 6 **(Reproducción).**

- Aparece la última fotografía tomada.
- 2 Pulse los botones  $\triangle \blacktriangledown \triangle \blacktriangleright$  para **mostrar una fotografía S-Cont o M-Cont.**

#### 3 **Pulse el botón** 8 **(Vista ampliada).**

- Se muestra el primer fotograma de las imágenes consecutivas en el modo de vista ampliada. Aparece la barra de posición del fotograma en la parte inferior de la pantalla.
- $\cdot$  Pulse los botones  $\blacklozenge$  para cambiar de fotograma. Para volver a la vista de 16 imágenes, pulse el botón MENU/OK.

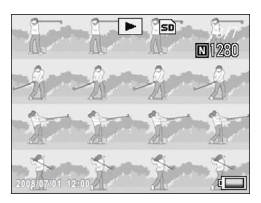

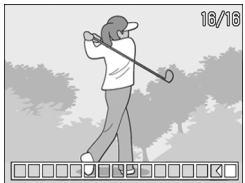

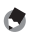

- *Nota ----------------------------------------------------------------------------------------------* • Pulse el botón DISP. si desea mostrar la barra en la parte inferior de la pantalla, mostrar la guía de cuadrícula u ocultar las indicaciones. (LEPP.64)
- Si se pulsa la palanca ADJ. hacia la izquierda o la derecha para cambiar a la imagen anterior o siguiente con una fotografía normal en la vista ampliada, las imágenes tomadas en S-Cont o M-Cont volverán a su tamaño normal.

# Ajuste de la calidad de la imagen y del color (Ajustes de Imagen)

Puede cambiar la calidad de la imagen de una fotografía, incluidos el contraste, la nitidez, el color y la profundidad de color.

Puede seleccionar entre los siguientes ajustes de calidad de la imagen.

#### Modos de calidad de imagen

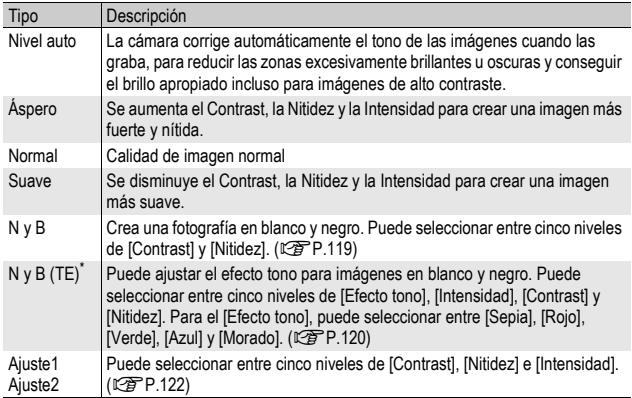

\* Efecto tono

#### 1 **Acceda al menú de disparo.**

• Para más información sobre el procedimiento, véase la P.103.

#### **2** Pulse el botón ▼ para seleccionar [Ajustes de Imagen] **y** luego pulse el botón ▶.

- **3** Pulse los botones ▲▼ para **seleccionar la calidad de imagen deseada.**
	- Ajuste los valores para [N y B], [N y B (TE)], [Ajuste1] o [Ajuste2]. (GP.119, 120, 122) Si los valores ya están ajustados, puede definir la calidad de la imagen seleccionando [N y B], [N y B (TE)], [Ajuste1] o [Ajuste2].

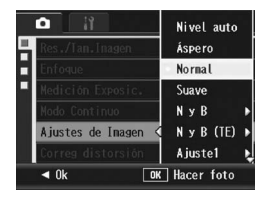

# 4 **Pulse el botón MENU/OK.**

• Si seleccionó un ajuste distinto a [Normal], el símbolo aparece en la pantalla.

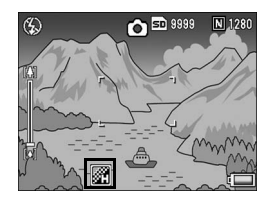

*Nota ----------------------------------------------------------------------------------------------* Cuando está seleccionado [Nivel auto], la corrección de la exposición puede no ser efectiva y los tonos de color pueden diferir parcialmente de los de otros ajustes para [Ajustes de Imagen].

#### Ajuste de la calidad de la imagen en blanco y negro (N y B)

- 1 **Acceda al menú de disparo.**
	- Para más información sobre el procedimiento, véase la P.103.
- **2** Pulse el botón ▼ para seleccionar [Ajustes de Imagen] **v** luego pulse el botón ▶.
- **3** Pulse los botones ▲▼ para **seleccionar [N y B] y luego pulse el botón ▶.** 
	- Aparece la pantalla [Ajustes de Imagen].
- **4** Pulse los botones **A**▼ para **seleccionar [Contrast] y [Nitidez], luego pulse los botones**  $\blacklozenge$  **para ajustar los valores.**

#### 5 **Pulse el botón MENU/OK.**

- El ajuste de [N y B] se guarda y la pantalla vuelve al menú de disparo.
- 6 **Pulse el botón MENU/OK.**
	- Aparece el símbolo en la pantalla.

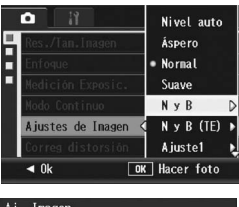

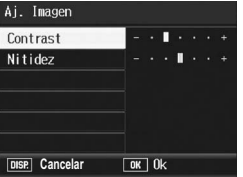

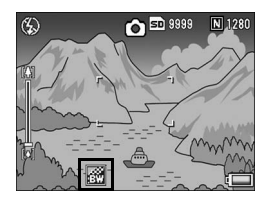

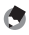

*Nota ----------------------------------------------------------------------------------------------*

Si asigna [Color>NyB] al botón Fn1/Fn2 (GP.195), puede cambiar entre el modo de color y blanco y negro pulsando el botón Fn1/Fn2. ( $\mathbb{Q}$ P.77)

#### Ajuste del efecto de tono para las imágenes en blanco y negro (N y B (TE))

- 1 **Acceda al menú de disparo.**
	- Para más información sobre el procedimiento, véase la P.103.
- **2** Pulse el botón ▼ para seleccionar [Ajustes de Imagen] **y** luego pulse el botón ▶.
- **3** Pulse los botones ▲▼ para **seleccionar [N y B (TE)] y luego pulse el botón ▶.** 
	- Aparece la pantalla [Ajustes de Imagen].
- **4** Pulse los botones ▲▼ para **seleccionar [Efecto tono] y pulse el botón ▶.**
- **5** Pulse los botones ▲▼ para **seleccionar entre [Sepia], [Rojo], [Verde], [Azul] o [Morado], y pulse el botón MENU/OK o el botón** #**.**

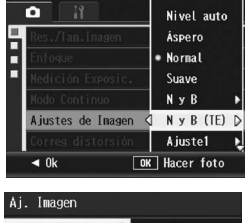

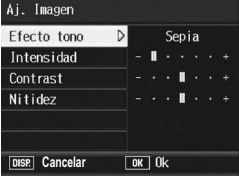

- 6 **Pulse los botones** !" **para seleccionar [Contrast] y [Nitidez], luego pulse los botones <>>> >** para ajustar los **valores.**
- 7 **Pulse el botón MENU/OK.**
	- El ajuste de [N y B (TE)] se guarda y la pantalla vuelve al menú de disparo.

#### 8 **Pulse el botón MENU/OK.**

• Aparece el símbolo en la pantalla.

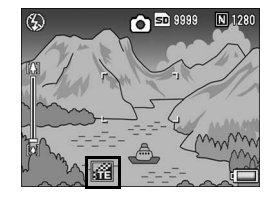

æ. *Nota ----------------------------------------------------------------------------------------------* Si asigna [Color>TE] al botón Fn1/Fn2 (GP.195), puede cambiar entre el modo de color y blanco y negro (TE) pulsando el botón Fn1/Fn2. (L<sup>2</sup>P.77)

#### Personalización de la calidad de la imagen (Ajuste1, Ajuste2)

- 1 **Acceda al menú de disparo.**
	- Para más información sobre el procedimiento, véase la P.103.
- **2 Pulse el botón ▼ para seleccionar [Ajustes de Imagen] y** luego pulse el botón ▶.
- **3** Pulse los botones ▲▼ para **seleccionar [Ajuste1] o [Ajuste2].**
- 4 **Pulse el botón** \$**.**
	- Aparece la pantalla [Ajustes de Imagen].
- **5** Pulse los botones ▲▼ para **seleccionar [Contrast], [Nitidez] e [Intensidad], luego pulse los botones <a> ajustar los valores.**

# 6 **Pulse el botón MENU/OK.**

• Los valores para [Ajuste1] o [Ajuste2] se guardan y la pantalla vuelve al menú de disparo.

# 7 **Pulse el botón MENU/OK.**

• Aparece el símbolo en la pantalla.

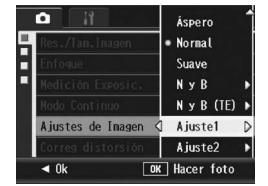

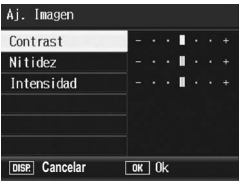

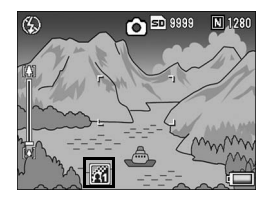

# Corrección de imágenes distorsionadas mientras fotografía (Correg distorsión)

Puede corregir automáticamente la distorsión de imágenes mientras fotografía ajustando [Correg distorsión] a [On].

#### 1 **Acceda al menú de disparo.**

- Para más información sobre el procedimiento, véase la P.103.
- 2 **Pulse el botón** " **para seleccionar [Correg distorsión] y luego pulse el botón ▶.**
- **3** Pulse los botones ▲▼ para **seleccionar [On].**

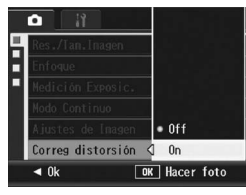

# 4 **Pulse el botón MENU/OK.**

• Aparece el símbolo en la pantalla.

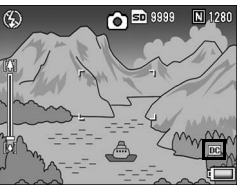

#### **Precaución-**

- Si [Res./Tam.Imagen] está en modo RAW, no puede utilizar la corrección de distorsión para los archivos DNG o JPEG.
- No se puede utilizar la corrección de distorsión con imágenes tomadas con S-Cont o M-Cont ni con vídeos.
- Cuando [Correg distorsión] está en [On], cambiará el ángulo de visión.
- Cuando la corrección de distorsión no sea necesaria, debido a la posición del zoom o a otros factores, no habrá corrección aunque [Correg distorsión] esté en [On]. Sin embargo, el símbolo de corrección de distorsión seguirá apareciendo cuando se reproduzca la imagen aunque no se haya realizado la citada corrección.
- La imagen corregida no se mostrará en la pantalla aunque [Correg distorsión] esté en [On].

# Ajuste de la intensidad de luz del flash (Comp. expo. flash)

Puede ajustar la intensidad de luz del flash interno. Puede ajustar la intensidad de luz de -2,0 EV a +2,0 EV en incrementos de 1/3 EV.

#### 1 **Acceda al menú de disparo.**

- Para más información sobre el procedimiento, véase la P.103.
- **2** Pulse el botón ▼ para **seleccionar [Comp. expo. flash] y luego pulse el botón**  \$**.**
	- Aparece la barra de compensación de exposición del flash.
- **3** Pulse los botones ▲▼ para **efectuar el ajuste.**

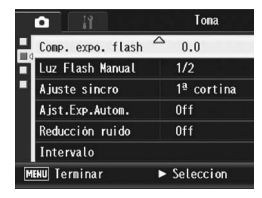

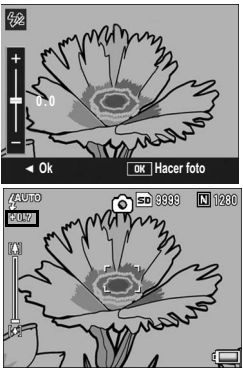

# 4 **Pulse el botón MENU/OK.**

• El ajuste aparece en la pantalla excepto cuando el flash está en [Flash No] y [Flash Manual].

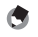

- *Nota ----------------------------------------------------------------------------------------------* • Cuando el modo de flash está en [Flash Manual], se activará el ajuste de [Luz Flash Manual] ( $\sqrt{2}$ P.125) y el ajuste de [Comp. expo. flash] ya no estará activado.
- Para más información sobre cómo utilizar el flash, véase la P.51.

#### *Precaución-------------------------------------------------------------------------------------*

Puede que la compensación de exposición del flash no funcione fuera del alcance del flash (昭子P.51).

# Ajuste de la luz del flash en el modo de flash manual (Luz Flash Manual)

Puede ajustar la luz del flash interno cuando el modo de flash está en [Flash Manual] ( $CP$ P.51). La luz del flash se puede aiustar a [Máximo] o

[1/1.4], [1/2], [1/2.8], [1/4], [1/5.6], [1/8], [1/11], [1/16], [1/22], [1/32], de la intensidad máxima.

- 1 **Acceda al menú de disparo.**
	- Para más información sobre el procedimiento, véase la P.103.
- **2** Pulse el botón ▼ para seleccionar [Luz Flash Manual] y **luego pulse el botón ▶.**
- **3** Pulse los botones ▲▼ para **seleccionar el ajuste deseado.**

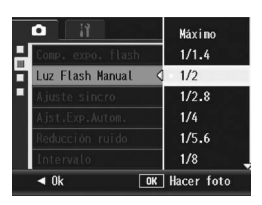

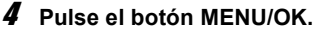

• El ajuste aparece en la pantalla excepto cuando el modo de flash está en [Flash Manual].

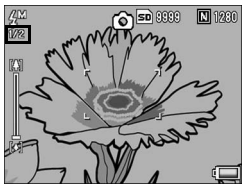

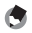

- *Nota ----------------------------------------------------------------------------------------------* • El valor ajustado en [Luz Flash Manual] sólo está disponible cuando el modo de flash está en [Flash Manual]. (昭子P.51)
- Cuando el modo de flash está en [Flash Manual], se activará el ajuste de [Luz Flash Manual] y el ajuste de [Comp. expo. flash] ya no estará activado.
- El ajuste de [Luz Flash Manual] y la luz real del flash pueden diferir ligeramente en algunos casos.

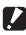

#### **P** Precaución-

La luz del flash no se ajusta automáticamente cuando el modo de flash está en [Flash Manual]. No dispare el flash cerca de los ojos (especialmente si se trata de niños) ni a personas que estén conduciendo, etc.

# Ajuste de la sincronización del flash (Ajuste sincro)

Puede seleccionar la sincronización con la que se dispara el flash entre los dos ajustes siguientes. El ajuste predeterminado de fábrica es [1ª cortina].

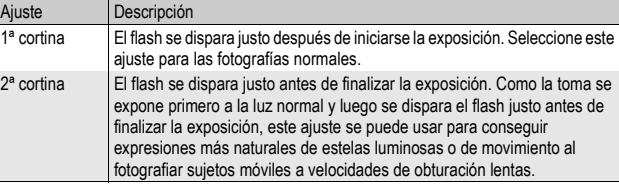

#### 1 **Acceda al menú de disparo.**

- Para más información sobre el procedimiento, véase la P.103.
- **2** Pulse el botón ▼ para seleccionar [Ajuste sincro] y **luego pulse el botón ▶.**
- **3** Pulse los botones ▲▼ para **seleccionar el ajuste deseado.**
- 4 **Pulse el botón MENU/OK.**

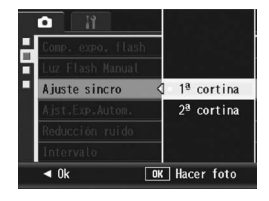

*Nota ----------------------------------------------------------------------------------------------* Para más información sobre cómo utilizar el flash, véase la P.51.

# Tomas consecutivas con diferentes exposiciones (Ajst.Exp.Autom.)

La función de horquillado automático dispara automáticamente tres tomas consecutivas a tres niveles de exposición, basándose en el nivel de exposición ajustado. Seleccione entre -0,3 EV, ±0, +0,3 EV o -0,5 EV, ±0, +0,5 EV para la diferencia en el nivel de exposición.

#### 1 **Acceda al menú de disparo.**

- Para más información sobre el procedimiento, véase la P.103.
- **2** Pulse el botón ▼ para seleccionar [Ajst.Exp.Autom.] y **luego pulse el botón ▶.**
- **3** Pulse los botones ▲▼ para **seleccionar [ON ±0.3] u [ON ±0.5].**
- 4 **Pulse el botón MENU/OK.**
	- Aparece el símbolo en la pantalla.
- 5 **Pulse el disparador para tomar la fotografía.**
	- La ilustración a la derecha muestra las imágenes tomadas con el ajuste  $ION \pm 0.31$ .

Se realizan tres tomas consecutivas a ±0, -0,3 EV y +0,3 EV, basándose en el nivel de compensación de exposición ajustado.

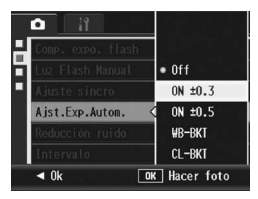

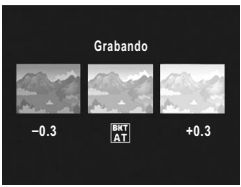

Son, de izquierda a derecha, -0,3 EV (más oscuro), ajuste estándar de compensación de exposición y +0,3 EV (más brillante).

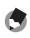

- *Nota ----------------------------------------------------------------------------------------------* • La compensación de exposición se puede cambiar usando el menú de disparo. (GP.138)
- Esta función no está disponible durante el modo multidisparo.
- No se puede usar el flash.
- Con el horquillado automático, puede disparar usando diferentes ajustes del balance de blancos o del color, así como diferentes exposiciones. Sin embargo, sólo puede seleccionar un ajuste.

#### Tomas consecutivas con diferente balance de blancos (WB-BKT)

La función de horquillado del balance de blancos graba automáticamente tres imágenes: una rojiza, una azulada y una con el balance de blancos actual.

Esto es útil si no puede determinar el balance de blancos apropiado.

- 1 **Acceda al menú de disparo.**
	- Para más información sobre el procedimiento, véase la P.103.
- **2** Pulse el botón ▼ para seleccionar [Ajst.Exp.Autom.] y **luego pulse el botón ▶.**
- **3** Pulse los botones ▲▼ para **seleccionar [WB-BKT].**

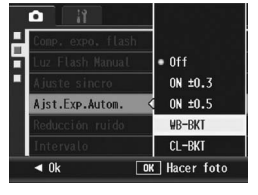

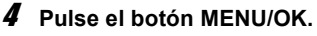

• Aparece el símbolo en la pantalla.

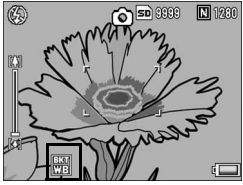

#### 5 **Pulse el disparador para tomar la fotografía.**

• Se graban automáticamente tres imágenes (una rojiza, una con el balance de blancos actual y una azulada).

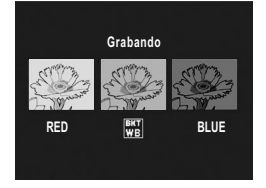

- 
- *Nota ----------------------------------------------------------------------------------------------* • Esta función no está disponible cuando [Res./Tam.Imagen] está ajustada al modo RAW.
- Esta función no está disponible durante el modo multidisparo.
- No se puede usar el flash.
- Si [Ajustes de Imagen] está en [N y B], se puede seleccionar el horquillado del balance de blancos, pero no funciona.
- El balance de blancos se puede cambiar usando el menú de disparo. (CFP.140)

#### Tomas consecutivas con diferentes colores (CL-BKT: horquillado de colores)

Cuando está seleccionado [CL-BKT] y se toma una fotografía, la cámara graba tres imágenes: una en blanco y negro, una en color y una en blanco y negro (TE); o la cámara graba dos imágenes: una en blanco y negro y una en color. Antes de tomar una fotografía, utilice [CL-BKT N y B (TE)] en el menú de configuración para establecer si la cámara graba tres imágenes (una en blanco y negro, una en color y una en blanco y negro (TE)) o dos imágenes (una en blanco y negro y una en color). ( $\mathbb{Z}$ P.211)

- 1 **Acceda al menú de disparo.**
	- Para más información sobre el procedimiento, véase la P.103.
- **2** Pulse el botón ▼ para seleccionar [Ajst.Exp.Autom.] y **luego pulse el botón ▶.**
- **3** Pulse los botones ▲▼ para **seleccionar [CL-BKT].**

- 4 **Pulse el botón MENU/OK.**
	- Aparece el símbolo en la pantalla.

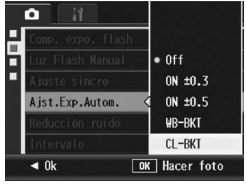

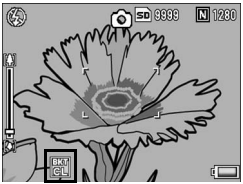

#### 5 **Pulse el disparador para tomar la fotografía.**

- Cuando [CL-BKT N y B (TE)] está ajustado a  $[On]$  ( $\mathbb{CP}$  P.211), se graban una imagen en blanco y negro, una en color y una blanco y negro (TE).
- Cuando [CL-BKT N y B (TE)] está ajustado a [Off] (CFP.211), se graban una imagen en blanco y negro y una en color.
- \* Cuando [Ajustes de Imagen] está ajustado a [N y B (TE)] en el menú de disparo, se graban una imagen en blanco y negro, una en color y una en blanco y negro (TE), aunque [CL-BKT N y B (TE)] esté en [Off].

**N** y B **BKT** Doble tono **Verde**

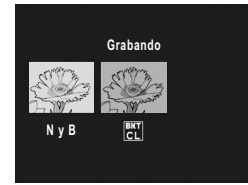

- *Nota ----------------------------------------------------------------------------------------------*
- Esta función no está disponible cuando [Res./Tam.Imagen] está ajustada al modo RAW.
- Esta función no está disponible durante el modo multidisparo.
- No se puede usar el flash.

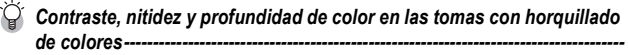

En las tomas con horquillado de colores, los valores de contraste, nitidez y profundidad de color ajustados en [Ajustes de Imagen] se aplican de la manera siguiente:

- Imágenes en blanco y negro tomadas con horquillado de colores: Se aplican los valores ajustados para [N y B] para [Ajustes de Imagen].
- Imágenes en blanco y negro (TE) tomadas con horquillado de colores: Se aplican los valores ajustados para [N y B(TE)] para [Ajustes de Imagen].
- Imágenes en color tomadas con horquillado de colores: Se aplican los valores de las opciones seleccionadas en [Ajustes de Imagen]. No obstante, se aplicarán los valores de la opción [Normal] en [Ajustes de Imagen] si [Ajustes de Imagen] está en [N y B] o [N y B (TE)].

# Reducción del ruido de la imagen (Reducción ruido)

Esta función le permite ajustar el nivel de reducción de ruido que se aplicará con prioridad al tomar fotografías.

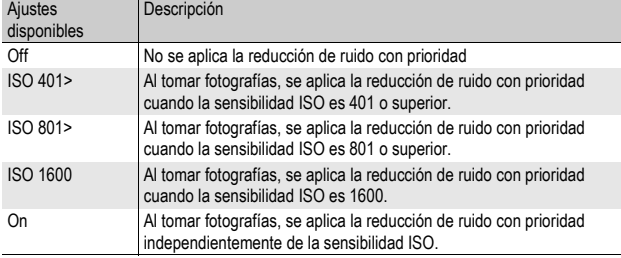

#### 1 **Acceda al menú de disparo.**

- Para más información sobre el procedimiento, véase la P.103.
- **2** Pulse el botón ▼ para seleccionar [Reducción ruido] y **luego pulse el botón ▶.**
- **3** Pulse los botones ▲▼ para **seleccionar el ajuste deseado.**

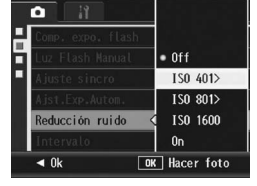

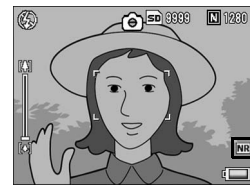

# **1** Funciones de fotografía **132Funciones de fotografía**

- 4 **Pulse el botón MENU/OK.**
	- Aparece el símbolo en la pantalla.

**1** Funciones de fotografía **133Funciones de fotografía**

- *Nota ----------------------------------------------------------------------------------------------* • Cuando la reducción de ruido está en [On], esta función tiene prioridad respecto a otras funciones de procesamiento de imagen. Como resultado, en algunos casos puede disminuir la definición de la imagen, dependiendo del sujeto.
- En el modo de escena, la reducción de ruido sólo está disponible cuando está seleccionado [Macro Zoom].
- La función de reducción de ruido no está disponible para los archivos DNG si [Res./ Tam.Imagen] está en modo RAW. La reducción de ruido sólo se aplica al archivo JPEG grabado con el archivo DNG.
- Cuando no se realiza la reducción de ruido debido al ajuste de la sensibilidad ISO aunque la reducción de ruido no esté en [Off], no aparecerá el símbolo de reducción de ruido en la pantalla. Además, el símbolo de reducción de ruido no se mostrará al reproducir imágenes para las que no se realizó la citada reducción.

# Tomas múltiples a intervalos (Intervalo)

La cámara puede ajustarse para tomar fotografías automáticamente a intervalos de tiempo fijos.

Puede escoger el intervalo de disparo entre 5 segundos y 3 horas, en incrementos de 5 segundos.

#### 1 **Acceda al menú de disparo.**

• Para más información sobre el procedimiento, véase la P.103.

#### **2** Pulse el botón ▼ para **seleccionar [Intervalo] y luego pulse el botón ▶.**

- *3* Pulse los botones ▲▼ para **ajustar las horas.**
- **4** Pulse el botón ▶ para acceder **al ajuste de los minutos, luego utilice los botones ▲▼ para ajustar los minutos.**

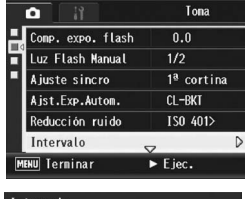

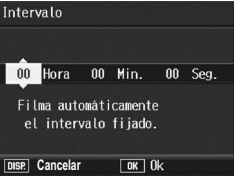

- Puede mantener pulsado los botones ▲▼ para subir o bajar rápidamente el ajuste de los minutos.
- $\boldsymbol{\bar{5}}$  Pulse el botón ▶ para acceder al ajuste de los segundos, **luego utilice los botones** !" **para ajustar los segundos.**

#### 6 **Pulse el botón MENU/OK.**

- Aparece [Intervalo] en la pantalla.
- 7 **Pulse el disparador para tomar la fotografía.**
	- Se toma una fotografía cada vez que transcurre el intervalo ajustado.
- 8 **Para cancelar las tomas a intervalos, pulse el botón MENU/OK.**

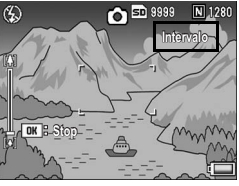

# **1** Funciones de fotografía **135Funciones de fotografía**

#### **Precaución-**

- El ajuste de fotografía a intervalos se borra cuando se apaga la cámara.
- El tiempo ajustado para la siguiente toma según la configuración del menú de disparo puede ser mayor que el tiempo ajustado en la fotografía a intervalos. En este caso, el intervalo de la toma será más largo que el tiempo ajustado.
- La función de intervalo no está disponible durante el modo de escena.
- 
- *Nota ----------------------------------------------------------------------------------------------* • Dependiendo del nivel de carga de la batería, es posible que se agote la batería durante la grabación de películas. Se recomienda el uso de una batería con carga adecuada o del adaptador de CA (se vende por separado).
- Si pulsa el disparador durante la fotografía a intervalos, la cámara dispara como siempre. No obstante, esto no afecta al ajuste de la fotografía a intervalos. Después del disparo, cuando transcurra el tiempo especificado en la fotografía a intervalos, la cámara hará la siguiente toma.
- Cuando la fotografía a intervalos está activada, la función de multidisparo se desactiva [Off] automáticamente aunque se hubiera ajustado a [Contínuo] o [M-Cont].
- Se recomienda el uso de una tarjeta de memoria SD con suficiente memoria disponible o de una tarjeta de memoria de alta velocidad.

# Inserción de la fecha en una fotografía (Imprime Fecha)

Puede insertar la fecha (AA/MM/DD) o la fecha y la hora (AA/MM/ DD hh:mm) en la parte inferior derecha de una fotografía.

#### 1 **Acceda al menú de disparo.**

- Para más información sobre el procedimiento, véase la P.103.
- **2** Pulse el botón ▼ para seleccionar [Imprime Fecha] y **luego pulse el botón ▶.**
- **3** Pulse los botones ▲▼ para **seleccionar [Fecha] u [Hora].**

# 4 **Pulse el botón MENU/OK.**

• Aparece el símbolo en la pantalla.

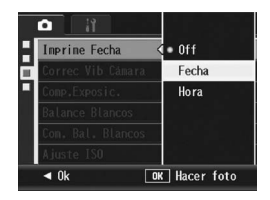

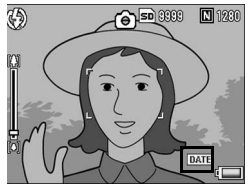

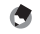

- *Nota ----------------------------------------------------------------------------------------------* • La función [Imprime Fecha] no puede usarse si no se han ajustado la fecha y la hora de la cámara. Primero ajuste la fecha y la hora. (CFP.215)
- La función Ilmprime Fechal no puede usarse en películas.
- Cuando se fotografía en modo RAW, no se puede imprimir la fecha en el archivo DNG. La fecha se añade al archivo JPEG que se graba al mismo tiempo que el archivo DNG.
- La fecha impresa en una imagen no puede borrarse.

# Uso de la función de corrección de la vibración de la cámara para evitar imágenes borrosas (Correc Vib Cámara)

Para evitar imágenes borrosas por la vibración de la cámara, active la función de corrección de vibración de la cámara. La función de corrección de vibración de la cámara viene activada de fábrica.

- 1 **Acceda al menú de disparo.**
	- Para más información sobre el procedimiento, véase la P.103.
- **2** Pulse el botón ▼ para seleccionar [Correc Vib Cámara] **y** luego pulse el botón ▶.
- **3** Pulse los botones ▲▼ para **seleccionar [On].**

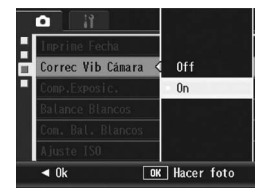

#### 4 **Pulse el botón MENU/OK.**

• Aparece el símbolo en la pantalla.

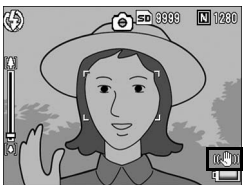

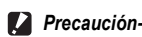

- En el modo multidisparo o el modo de exposición manual, si la velocidad de obturación está ajustada a 1 segundo o más, no se puede utilizar la función de corrección de la vibración de la cámara. Cuando está activada la función de corrección de la vibración de la cámara en el modo multidisparo o si se ajusta la velocidad de obturación a 1 segundo o más en el modo de exposición manual,  $\mathbb{R}^m$  cambia a  $\mathbb{R}^m$ .
- La función de corrección de la vibración de la cámara no funciona en el modo de película. Si selecciona  $\bigoplus$  [Vídeo] en el modo de escena, desaparecerá la indicación  $\mathbb{R}^m$ .
- La función de corrección de vibración de la cámara no puede evitar el movimiento del sujeto de la toma (causado por el viento, etc.).
- Los efectos de la función de corrección de vibración de la cámara varían según el entorno. *Nota ----------------------------------------------------------------------------------------------*

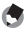

El símbolo  $\mathbb{R}$  aparece cuando es probable que se produzca vibración de la cámara. (GP.44)

# Cambio de la exposición (Comp.Exposic.)

El ajuste de la exposición le permite seleccionar el nivel de brillo para sus fotografías. Normalmente, si el sujeto está centrado, la compensación de contraluz se activa automáticamente y puede disparar con la exposición correcta.

Puede cambiar el ajuste de la exposición en los siguiente casos, o cuando desee cambiar la exposición a propósito. Se puede especificar la exposición en un rango de -2,0 EV a +2,0 EV. Si se sube el nivel (+), aumenta el brillo de la fotografía; si se baja (-), la fotografía sale más oscura.

#### **A contraluz**

Cuando el fondo es especialmente luminoso, el sujeto aparecerá oscuro (subexpuesto). En este caso, ajuste la exposición a un nivel más alto (+).

#### **Cuando el sujeto es de color blanco**

Toda la fotografía saldrá oscura (subexpuesta). Ajuste la exposición a un nivel más alto (+).

#### **Cuando el sujeto es oscuro**

Toda la fotografía saldrá brillante (sobreexpuesta). Ajuste la exposición a un nivel más bajo (-).

Lo mismo sucede cuando toma una foto de un sujeto iluminado por un foco.

Para cambiar el ajuste, utilice el menú de disparo o la palanca ADJ. Esta sección explica cómo cambiar fácilmente el ajuste de la exposición con la palanca ADJ.  $\mathbb{Q}_F^{\bullet}$ P.72) Para utilizar el menú de disparo, véase "Uso del menú". ( $\mathbb{Q}$ PP.103).

- 1 **En el modo de disparo, pulse la palanca ADJ.**
- 2 **Pulse la palanca ADJ. hacia la izquierda o la derecha, o pulse los botones <>>**  $\blacklozenge$ , hasta que aparezca el indicador **de compensación de exposición.**

#### **3** Pulse los botones ▲▼ para ajustar la exposición.

• También puede pulsar el disparador para tomar una fotografía.

#### 4 **Pulse la palanca ADJ. o el botón MENU/OK.**

**Precaución---**

• Aparece el ajuste en la pantalla.

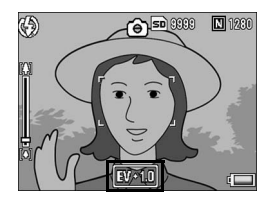

- Esta función no está disponible en modo de exposición manual.
- Cuando tome fotografías en lugares con demasiada claridad, puede que no sea posible corregir el nivel de exposición. En ese caso, aparece el símbolo [!AE] en la pantalla.

# Uso de iluminación natural y artificial (Balance Blancos)

Ajuste el balance de blancos para que un sujeto de color blanco aparezca blanco.

De fábrica, el modo del balance de blancos está ajustado a [Auto]. Normalmente, no hace falta cambiar este ajuste, pero si nota que la cámara tiene dificultades para determinar el balance de blancos cuando se fotografían o graban sujetos de un solo color o con múltiples fuentes de luz, puede cambiar el ajuste.

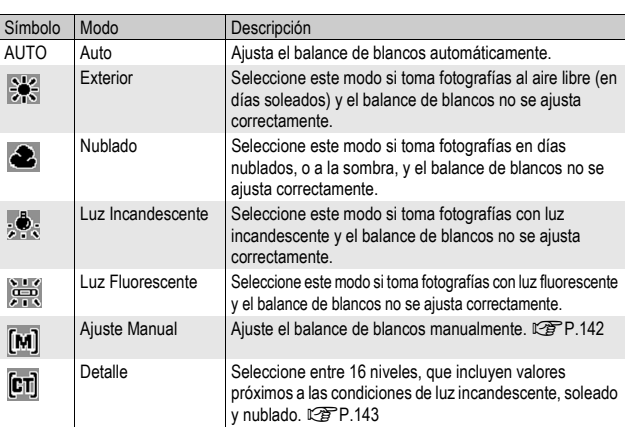

#### Modos de balance de blancos

Para cambiar el ajuste, utilice el menú de disparo o la palanca ADJ. Esta sección explica cómo cambiar fácilmente el ajuste de la exposición con la palanca ADJ.  $\mathbb{Q}_F$ P.72) Para utilizar el menú de disparo, véase "Uso del menú". (CFP P.103).

- 1 **En el modo de disparo, pulse la palanca ADJ.**
- 2 **Pulse la palanca ADJ. hacia la izquierda o la derecha, o pulse los botones** #\$**, hasta que aparezca el menú del balance de blancos.**
- **3** Pulse los botones ▲▼ para seleccionar un ajuste **distinto a [M] o [CT].**

• También puede pulsar el disparador para tomar una fotografía.

#### 4 **Pulse la palanca ADJ. o el botón MENU/OK.**

• Aparece el símbolo en la pantalla.

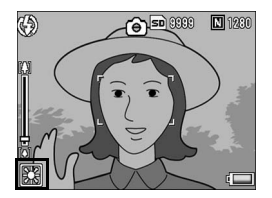

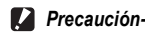

La función de balance de blancos no está disponible cuando [Ajustes de Imagen] está en [N y B] o [N y B (TE)], o cuando el modo de escena está ajustado en [Modo Texto].

- 
- *Nota ----------------------------------------------------------------------------------------------* • El tono de color ajustado en [Balance Blancos] puede corregirse ( $\mathbb{C}\widehat{\mathbb{F}}$  P.144). El tono de color también puede corregirse después de tomar la fotografía ( $\mathbb{C}\widehat{\mathbb{F}}$ P.173).
- Puede que el balance de blancos no se ajuste correctamente para un sujeto predominantemente oscuro. En ese caso, añada algo blanco al sujeto.
- Cuando dispare con flash, puede que el balance de blancos no se ajuste correctamente si no está seleccionado el modo [Auto]. En este caso, cambie al modo [Auto] para disparar con el flash.

#### Ajuste del balance de blancos manualmente (Ajuste Manual)

- 1 **En el modo de disparo, pulse la palanca ADJ.**
- 2 **Pulse la palanca ADJ. hacia la izquierda o la derecha, o pulse los botones** #\$**, hasta que aparezca el menú del balance de blancos.**
- **3** Pulse los botones ▲▼ para **seleccionar [M].**
- 4 **Enfoque con la cámara a un trozo de papel o algo blanco en las condiciones de luz de la fotografía que va a tomar.**

#### 5 **Pulse el botón DISP.**

• Se ajusta el balance de blancos.

#### 6 **Pulse el botón MENU/OK.**

- Aparece el símbolo en la pantalla.
- La pantalla se muestra con el balance de blancos ajustado en el paso 5. Si el resultado no es el esperado, repita los pasos pertinentes para cambiar el ajuste tantas veces como sea necesario.

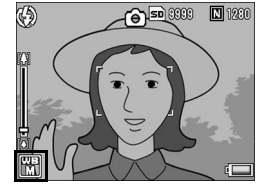

**Ajuste Manual: Ajuste Siguiente Ok**

 $\blacksquare$ 米 ă

 $\mathbb{Z}$  we  $\mathbb{R}$   $\leftarrow$   $\mathbb{R}$ 

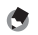

Para cancelar [Ajuste Manual], seleccione un ajuste distinto a [M] en el paso 3.

*Nota ----------------------------------------------------------------------------------------------*
# **1** Funciones de fotografía **143Funciones de fotografía**

# Ajuste de los detalles del balance de blancos (Detalle)

- 1 **En el modo de disparo, pulse la palanca ADJ.**
- 2 **Pulse la palanca ADJ. hacia la izquierda o la derecha, o pulse los botones** #\$**, hasta que aparezca el menú del balance de blancos.**
- **3** Pulse los botones ▲▼ para **seleccionar [CT] y luego pulse el botón DISP.**
	- Aparece la pantalla de detalles del balance de blancos.
- **4** Pulse los botones ▲▼ para **seleccionar el ajuste deseado.**
- 5 **Pulse el botón MENU/OK.**
- 6 **Pulse el botón MENU/OK.** • Aparece el símbolo en la pantalla.

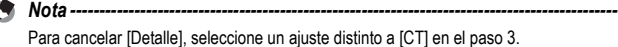

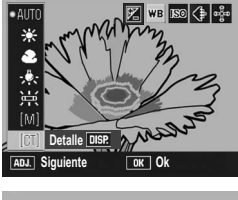

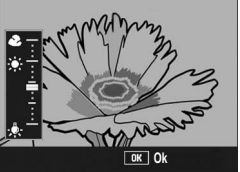

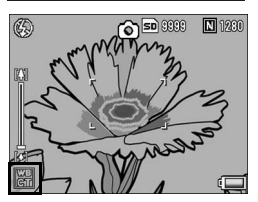

# Corrección del tono de color del modo de balance de blancos (Com. Bal. Blancos)

El tono de color del modo de balance de blancos ajustado en [Balance Blancos] (GP.140) puede corregirse hacia el verde, magenta, azul o ámbar. Posteriormente, aunque se cambie el modo del balance de blancos, se aplicará el mismo valor al modo resultante del cambio.

# 1 **Acceda al menú de disparo.**

• Para más información sobre el procedimiento, véase la P.103.

### **2** Pulse el botón ▼ para **seleccionar [Com. Bal. Blancos] y luego pulse el**   $\mathbf{b}$

• Aparece la pantalla [Com. Bal. Blancos] y se muestra el mapa de compensación del balance de blancos en la parte inferior izquierda.

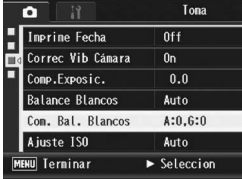

**3** Pulse los botones ▲▼◀▶, o la **palanca ADJ. hacia la izquierda o la derecha, para mover el punto por el mapa de compensación del balance de blancos y ajustar los tonos de color.**

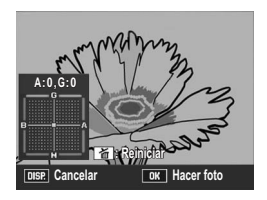

• Pulse los botones  $\triangle \blacktriangledown \triangle \blacktriangledown$  para mover el punto por el mapa de compensación del balance de blancos. [G] significa verde, [A] significa ámbar, [M] significa magenta y [B] significa azul; y los tonos de color cambian hacia los colores respectivos dependiendo de la ubicación del punto.

- La posición de corrección aparecerá en la parte superior del mapa del balance de blancos.
- Para cancelar la compensación del balance de blancos, pulse el botón DISP.
- $\cdot$  Pulse el botón  $\widetilde{\mathbb{U}}$  para restablecer el tono de color mientras corrige.
- Aunque pulse el disparador mientras está en esta pantalla, puede tomar fotografías con el balance de blancos que se está corrigiendo.

**1**

# 4 **Pulse el botón MENU/OK.**

• Aparece el símbolo en la pantalla.

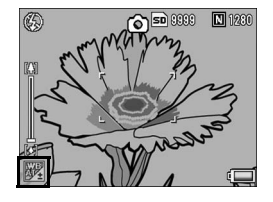

### **Precaución**

• Cuando utilice la palanca ADJ. para ajustar el balance de blancos, seleccione [Compen. BB] del menú de ajuste y pulse el botón MENU/ OK. Aparecerá el mapa de compensación del balance de blancos en la pantalla. Seleccione [Reiniciar] en el menú de ajuste y pulse el botón MENU/OK para reiniciar el valor de compensación.

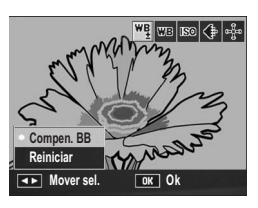

- La compensación del balance de blancos no está disponible cuando [Ajustes de Imagen] está en [N y B] o [N y B (TE)].
- En el modo de escena, esta función sólo está disponible cuando se selecciona [Vídeo].
- Dependiendo del sujeto, puede que no haya efecto de corrección en algunos casos.
- El valor de corrección puede diferir de la [Compensac, Balance Blancos] en el menú de reproducción. ( $\sqrt{2}$ P.173)

*Nota ----------------------------------------------------------------------------------------------*

El tono de color de una fotografía tomada puede corregirse posteriormente. (CFPP.173)

# Cambio de la sensibilidad (Ajuste ISO)

La sensibilidad ISO indica el grado de sensibilidad a la luz de la película. Un valor mayor significa una sensibilidad más alta. Una alta sensibilidad es adecuada para fotografiar un objeto en un lugar oscuro o un objeto en movimiento rápido, minimizando la visión borrosa.

Puede seleccionar entre los ajustes ISO siguientes: Auto, Alt Autom., ISO 64, ISO 100, ISO 200, ISO 400, ISO 800, ISO 1600

Cuando el ajuste ISO está en [Auto], la cámara cambia automáticamente la sensibilidad según la distancia, el brillo, los ajustes de macro y la calidad/el tamaño de la imagen. Por lo general, se recomienda usar la cámara en el modo [Auto]. Cuando el ajuste ISO está en [Alt Autom.] (alta sensibilidad automática), la sensibilidad se ajusta automáticamente según las condiciones de la toma, pero el límite superior de la sensibilidad se puede ajustar a un nivel más alto que en [Auto]. Cuando se fotografía un sujeto oscuro, la velocidad de obturación usada en [Alt Autom.] es más rápida que en [Auto], lo que puede reducir la vibración de la cámara o visión borrosa del sujeto. Ajuste la máxima sensibilidad para [Alt Autom.] en el menú de configuración (CFP.194) Si no desea que la cámara cambie la sensibilidad ISO, seleccione un ajuste ISO que no sea [Auto] o [Alt Autom.].

Para cambiar el ajuste, utilice el menú de disparo o la palanca ADJ. Esta sección explica cómo cambiar fácilmente el ajuste de la exposición con la palanca ADJ. ( $\mathbb{Q}_F^{\bullet}$ P.72) Para utilizar el menú de disparo, véase "Uso del menú". ( $\mathbb{Q}\widehat{\mathbb{F}}$ P.103).

- 1 **En el modo de disparo, pulse la palanca ADJ.**
- 2 **Pulse la palanca ADJ. hacia la izquierda o la derecha, o pulse los botones** #\$**, hasta que aparezca el menú del ajuste ISO.**
- $\boldsymbol{\beta}$  Pulse los botones ▲▼ para seleccionar el ajuste deseado.
- 4 **Pulse la palanca ADJ. o el botón MENU/OK.**
	- Aparece el ajuste en la pantalla.

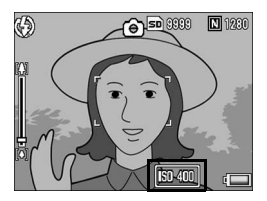

- 
- *Nota ----------------------------------------------------------------------------------------------* • Las imágenes tomadas con una sensibilidad más alta pueden aparecer granuladas.
- La cámara puede reducir el ruido de la imagen dependiendo de la sensibilidad ISO. (GP.132)
- La tabla siguiente muestra los intervalos de sensibilidad ISO cuando el ajuste ISO está en [Auto].

Cuando no se usa el flash

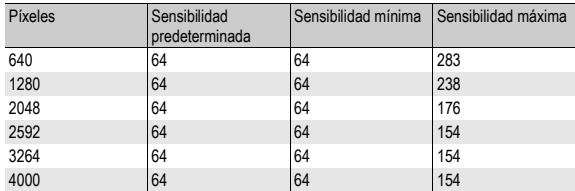

Cuando se usa el flash

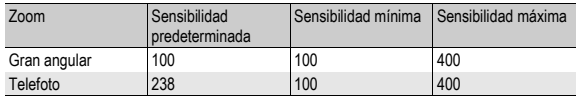

• Si la sensibilidad ISO está en [Auto] o [Alt Autom.], el valor ISO mostrado cuando se pulsa el disparador hasta la mitad puede diferir de la sensibilidad ISO real en algunos casos (cuando se usa el flash, etc.).

# Restauración de los valores originales del menú de disparo (Ajuste Original)

Para que el menú de disparo vuelva a su configuración predeterminada, siga estos pasos.

# **1** Gire el dial de modo a  $\Omega$ .

# 2 **Pulse el botón MENU/OK.**

• Aparece el menú de disparo.

### **3** Pulse los botones ▲▼ para **seleccionar [Ajuste Original] y luego pulse el botón ▶.**

• Aparece un mensaje de confirmación.

# **4** Pulse el botón ▶ para **seleccionar [Sí] y luego pulse el botón MENU/OK.**

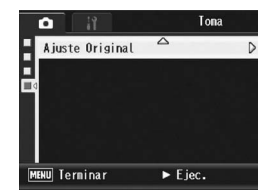

• La pantalla indica que la cámara está restaurando la configuración inicial. Una vez finalizado el proceso, la pantalla vuelve al modo de disparo.

*Nota ----------------------------------------------------------------------------------------------* Para obtener una lista de funciones cuyos ajustes se guardan cuando se apaga la

cámara, véase P.253.

# Cambio automático del valor de apertura en el modo de prioridad de apertura (Ampliar auto aper)

Dependiendo del valor de apertura ajustado, cuando tome fotografías en lugares con mucha claridad, la imagen puede estar sobreexpuesta y aparecerá el símbolo [!AE]. En tal caso, seleccione un valor de apertura más alto (cerrar la apertura) o ajuste [Ampliar auto aper] a [On]. Cuando [Ampliar auto aper] está ajustado a [On], en el modo de prioridad de apertura la cámara aumentará automáticamente el valor de apertura para poder consequir la exposición correcta. (工作P.87)

- 1 **Gire el dial de modo a A.**
- 2 **Acceda al menú de disparo.**
	- Para más información sobre el procedimiento, véase la P.103.
- **3** Pulse el botón ▼ para seleccionar [Ampliar auto aper] **y** luego pulse el botón ▶.
- **4** Pulse los botones ▲▼ para **seleccionar [On].**
- 5 **Pulse el botón MENU/OK.**

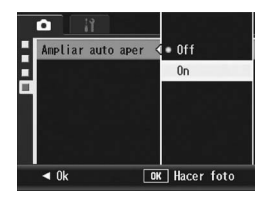

*Nota ----------------------------------------------------------------------------------------------* [Ampliar auto aper] sólo aparecerá cuando el dial de modo esté en A.

# Cambio del modo de disparo en el modo Mi configuración (Cambiar modo de toma)

Puede cambiar los modos de disparo en el modo Mi configuración (GP.99) sin tener que girar el dial de modo.

- 1 **Gire el dial de modo a MY1/ MY2/MY3.**
	- En la pantalla aparece el símbolo del modo de disparo registrado en [Reg. Mi Config.].

# 2 **Acceda al menú de disparo.**

- Para más información sobre el procedimiento, véase la P.103.
- **Pulse el botón ▼ para seleccionar [Cambiar modo de toma] y luego pulse el botón**  \$**.**
- 4 **Pulse los botones ▲▼ para seleccionar el ajuste deseado.**

# 5 **Pulse el botón MENU/OK.**

• Se cambia el modo de disparo y aparece el símbolo correspondiente en la pantalla.

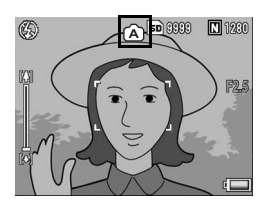

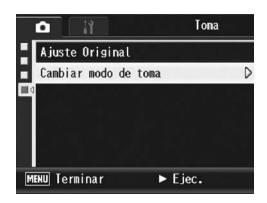

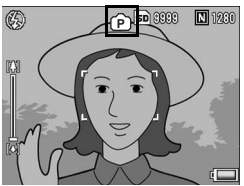

*Nota ----------------------------------------------------------------------------------------------*

- [Cambiar modo de toma] sólo aparecerá cuando el dial de modo esté en MY1/MY2/ MY3.
- Cuando [Reg. Mi Config.] ( $\mathbb{Q}_F^{\bullet}$  P.187) está en modo de escena, no aparecerá [Cambiar modo de toma] aunque se seleccione MY1/MY2/MY3.

# **5** Grabación de películas

Puede grabar películas con sonido.

El tamaño de la imagen puede ser de 640 × 480 o de 320 × 240 píxeles.

Puede ajustar el número de fotogramas por segundo a 30 ó 15 fps. Cada película tomada se graba como un archivo AVI.

## 1 **Gire el dial de modo a SCENE.**

• La cámara está lista para disparar y el modo de escena seleccionado aparece en la parte superior de la pantalla.

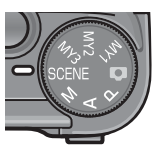

# 2 **Pulse el botón MENU/OK.**

• Aparece la pantalla de selección del modo de escena.

# **3** Pulse los botones ▲▼◀▶ para seleccionar ථ [Vídeo].

- 4 **Pulse el botón MENU/OK.**
- 5 **Pulse el disparador para empezar la grabación de la película.**
	- La grabación continúa hasta que pulse de nuevo el disparador.
- 6 **Pulse el disparador para finalizar la grabación de la película.**

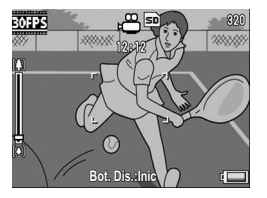

- **P** Precaución-
	- Cuando se graban películas, pueden grabarse los sonidos del funcionamiento.
	- El tiempo de grabación máximo por toma depende de la capacidad de su tarjeta de memoria SD. (『音P.153) Con algunas tarjetas puede que la grabación se termine antes de llegar al tiempo máximo.
	- El tiempo de grabación máximo por toma es de 90 minutos o el equivalente a 4 GB.
	- La función de corrección de la vibración de la cámara no funciona en el modo de película. Si ajusta el dial de modo a  $\bigoplus$  mientras está activada la función de corrección de la vibración de la cámara,  $\mathbb{R}^m$  desaparece de la pantalla.
- *Nota ----------------------------------------------------------------------------------------------*
	- No se puede usar el flash.
	- Cuando se graban películas, sólo se puede usar el zoom digital. ( $\mathbb{Q}$ P.45)
	- Si se pulsa el disparador en el paso 5, la cámara enfoca al sujeto.
	- Puede que el tiempo de grabación restante no cambie uniformemente ya que se vuelve a calcular a partir de la capacidad de memoria restante durante la grabación de películas.
	- Utilice el menú de disparo para ajustar el tamaño de la imagen y los fotogramas por segundo de las películas.
	- Las opciones del menú de disparo en el modo de película difieren de las del modo de fotografía. (L雪P.102)
	- Dependiendo del nivel de carga de la batería, es posible que se agote la batería durante la grabación de películas. Se recomienda el uso de una batería con carga adecuada o del adaptador de CA (se vende por separado).
	- Se recomienda el uso de una tarjeta de memoria SD de alta velocidad con suficiente capacidad cuando se realicen tomas durante periodos prolongados.

# Ajuste de los fotogramas por segundo (Índ. Fotogramas)

Puede seleccionar el número de fotogramas tomados por segundo en el modo de película.

- **7** En el modo de escena, seleccione <del>①</del> [Vídeo].
- 2 **Pulse el botón MENU/OK.**
	- Aparece la pantalla de selección del modo de escena.
- 3 **Pulse el botón** !**.**

# 4 **Pulse el botón** \$**.**

- Aparece el menú de disparo.
- $\boldsymbol{\bar{5}}$  Pulse el botón ▼ para seleccionar [Índ. Fotogramas] y **luego pulse el botón ▶.**
- **6** Pulse los botones ▲▼ para **seleccionar [30Cuad/Seg] o [15Cuad/Seg].**
- 7 **Pulse el botón MENU/OK.**
	- Aparece el ajuste en la pantalla.

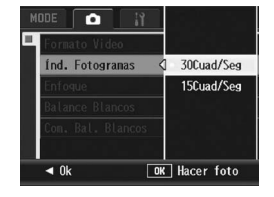

# *Fotogramas de películas -----------------------------------------------------------------*

Las películas están formadas por muchos fotogramas cuyas imágenes parece que se mueven cuando se muestran a gran velocidad.

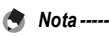

• El tiempo de grabación de la película puede variar según la capacidad del destino de grabación (memoria interna o tarjeta de memoria SD), las condiciones de la toma y el tipo y fabricante de la tarjeta de memoria SD.

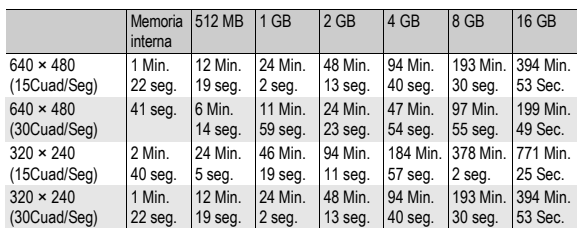

• El tiempo de grabación total estimado se muestra a continuación. El tiempo de grabación máximo por toma es de 90 minutos o el equivalente a 4 GB.

# Reproducción de películas

Para reproducir películas, siga estos pasos:

# 1 **Pulse el botón** 6 **(Reproducción).**

- Aparece la última película grabada.
- El primer fotograma de la película se muestra como una fotografía.

### 2 **Seleccione la película que desea ver usando los botones**  !"#\$**.**

- $\cdot$  Pulse el botón  $\blacktriangleright$  para mostrar el archivo siguiente.
- Pulse el botón < para mostrar el archivo anterior.
- $\cdot$  Pulse el botón  $\triangle$  para mostrar el archivo que hay 10 fotogramas más atrás.

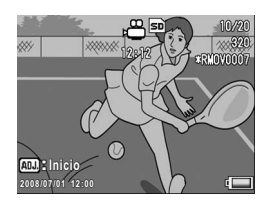

• Pulse el botón  $\blacktriangledown$  para mostrar el archivo que hay 10 fotogramas más adelante.

# 3 **Pulse la palanca ADJ.**

• Se inicia la reproducción. En la pantalla aparece el indicador de tiempo de reproducción transcurrido.

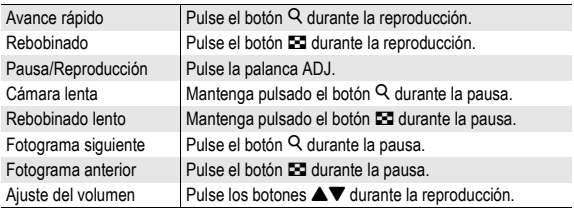

*Nota ----------------------------------------------------------------------------------------------*

Si se pulsa la palanca ADJ. hacia la izquierda o la derecha para cambiar a la imagen anterior o siguiente con la fotografía ampliada, las imágenes volverán a su tamaño normal si se reproduce un vídeo.

# Menú de reproducción

Pulse el botón MENU/OK en el modo de reproducción para mostrar el menú de reproducción. El menú de reproducción le permite efectuar los ajustes de las siguientes funciones.

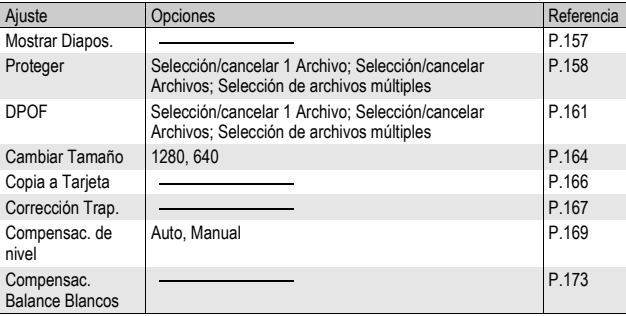

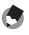

*Nota ----------------------------------------------------------------------------------------------*

Se puede acceder al menú de configuración desde el menú de reproducción. (GP.183)

# Uso del menú

### 1 **Pulse el botón** 6 **(Reproducción) para seleccionar el modo de reproducción.**

# 2 **Pulse el botón MENU/OK.**

• Aparece el menú de reproducción.

Las opciones del menú están organizadas en dos pantallas.

# **3** Pulse los botones ▲▼ para **seleccionar la opción deseada.**

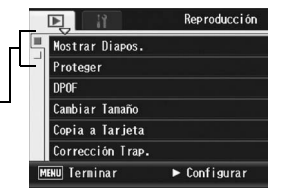

- Si se pulsa la palanca ADJ. o el botón DISP. en este punto, volverá a la pantalla mostrada en el paso 2.
- Pulse el botón ▼ cuando esté en la opción inferior para mostrar la siguiente pantalla.

# 4 **Pulse el botón** \$**.**

• Aparece la pantalla correspondiente a la opción del menú seleccionada.

### Cambio de las indicaciones en pantalla-

Pulse el botón < para seleccionar una pestaña a la izquierda de la pantalla. (Si se pulsa la palanca ADJ. o el botón DISP. en este punto, volverá a la pantalla mostrada en el paso 2.)

- Pulse los botones  $\blacktriangle \blacktriangledown$  para cambiar las pantallas.
- $\cdot$  Pulse el botón  $\triangleright$  para volver a la selección de la opción de menú.

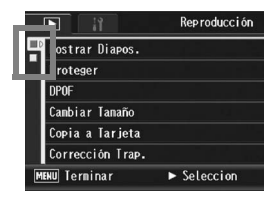

# Reproducción automática de fotos en orden (Mostrar Diapos.)

Puede reproducir consecutivamente las fotografías grabadas y los archivos de películas en la pantalla. Esto se denomina una presentación de diapositivas. Para ver una presentación de diapositivas, siga estos pasos.

# 1 **Pulse el botón** 6 **(Reproducción).**

• Aparece el último archivo grabado.

# 2 **Pulse el botón MENU/OK.**

• Aparece el menú de reproducción.

# **3** Pulse el botón ▼ para **seleccionar [Mostrar Diapos.] y** luego pulse el botón ▶.

- Se inicia la presentación de diapositivas y los archivos se reproducen sucesivamente.
- Si desea detener una presentación de diapositivas, pulse cualquier botón de la cámara.

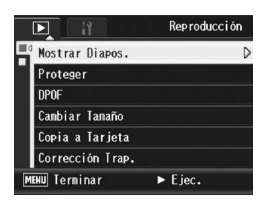

La presentación de diapositivas se repite hasta que se detiene.

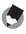

- *Nota ----------------------------------------------------------------------------------------------* • Cada fotografía se muestra durante tres segundos.
- Las películas se reproducen en su totalidad, y no solamente un fotograma.

# Prevención del borrado de archivos (Proteger)

Puede proteger los archivos para evitar que sean borrados accidentalmente.

**Precaución-**

Los archivos protegidos no se pueden borrar normalmente. Sin embargo, se borrarán si formatea la memoria donde se guardan los archivos.

# Protección de un archivo

# 1 **Pulse el botón** 6 **(Reproducción).**

- Aparece el último archivo grabado.
- Pulse los botones  $\blacktriangle \blacktriangledown \blacktriangle \blacktriangleright$  para mostrar el archivo que **desea proteger.**

# 3 **Pulse el botón MENU/OK.**

• Aparece el menú de reproducción.

### **4** Pulse el botón ▼ para **seleccionar [Proteger] y luego pulse el botón**  $\blacktriangleright$ **.**

### 5 **Asegúrese de que esté seleccionado [1 Archivo] y luego pulse el botón MENU/OK.**

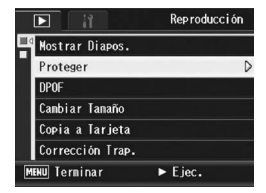

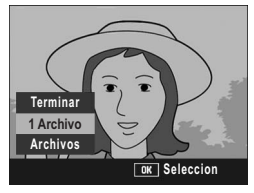

• Se protege el archivo seleccionado y aparece el símbolo correspondiente en la pantalla.

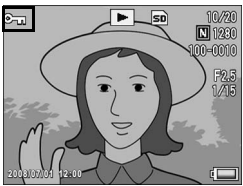

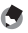

*Nota ----------------------------------------------------------------------------------------------*

Para desproteger un archivo, muestre el archivo que desea desproteger y realice los pasos 3 a 5.

> П Mostrar Diapos. Proteger **DPOF** Cambiar Tanaño

Copia a Tarieta Corrección Trap.

# Protección de todos los archivos

Para proteger todos sus archivos, siga estos pasos.

1 **Pulse el botón** 6 **(Reproducción).**

# 2 **Pulse el botón MENU/OK.**

- Aparece el menú de reproducción.
- **3** Pulse el botón ▼ para **seleccionar [Proteger] y luego pulse el botón ▶.**
- 4 **Pulse los botones ▲▼ para seleccionar [Archivos].**
- 5 **Asegúrese de que esté seleccionado [Seleccion] y luego pulse el botón MENU/OK.**
	- Se protegen todos los archivos y aparece el símbolo correspondiente en la pantalla.

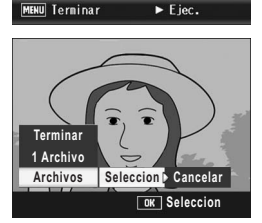

Otras funciones de reproducción **159Otras funciones de reproducción**

**3**

Reproducción

*Nota ----------------------------------------------------------------------------------------------* Para cancelar la protección de todos los archivos protegidos, seleccione [Cancelar] en el paso 5.

# Protección de múltiples archivos a la vez

Para proteger múltiples archivos seleccionados de una vez, siga estos pasos.

- 1 **Pulse el botón** 6 **(Reproducción).**
- 2 **Pulse el botón** 9 **(Vista de miniaturas)**
	- La pantalla se divide en 20 cuadros y se muestran las miniaturas.
- **3** Pulse los botones ▲▼◀▶ para seleccionar el primer **archivo que desea proteger.**

### 4 **Pulse el botón MENU/OK.**

• Aparece el menú de reproducción.

### **Pulse el botón ▼ para seleccionar [Proteger] y luego pulse el botón ▶.**

• El símbolo de protección aparece en la esquina superior derecha del archivo.

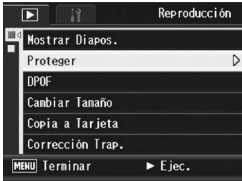

**6** Pulse los botones ▲▼◀▶ para **seleccionar el siguiente** 

**archivo que desea proteger y luego pulse el botón MENU/OK.**

- 7 **Repita el paso 6 para seleccionar todos los archivos que desee proteger.**
	- Si ha seleccionado un archivo por error, puede deshacer la acción seleccionando dicho archivo y pulsando de nuevo el botón MENU/OK.

# 8 **Pulse el botón DISP.**

- La pantalla indica que se están procesando las imágenes seleccionadas; una vez terminado, vuelve a la pantalla de vista de miniaturas.
- *Nota ----------------------------------------------------------------------------------------------*
	- Para desproteger múltiples archivos, siga los mismos pasos descritos anteriormente para seleccionar los archivos que desea desproteger y luego pulse el botón DISP.
	- También puede desproteger todos los archivos a la vez. ( $\mathbb{Q}^2$ P.159)

# Uso de un servicio de impresión (DPOF)

Las fotografías grabadas en una tarjeta de memoria SD pueden imprimirse si se llevan a un establecimiento que ofrezca servicio de impresión de fotografías digitales.

Para usar un servicio de impresión, debe realizar los ajustes de impresión en su cámara. Estos ajustes se denominan Formato de orden de impresión digital (DPOF, por sus siglas en inglés). El ajuste DPOF especifica una copia por fotografía. Cuando se realicen ajustes de DPOF en la vista de cuadrícula, puede especificar también el número de copias que desea imprimir. (GP.163)

### *Nota ----------------------------------------------------------------------------------------------*

Cuando se realicen ajustes de DPOF para imágenes tomadas en modo RAW, los ajustes de DPOF sólo se aplican a los archivos JPEG.

# Ajuste de DPOF para una fotografía

- Pulse el botón **▷** (Reproducción).
- 2 Pulse los botones  $\blacktriangle \blacktriangledown \blacktriangle \blacktriangleright$  para seleccionar la siguiente **fotografía para la que desea realizar el ajuste de DPOF.**
- 3 **Pulse el botón MENU/OK.**
	- Aparece el menú de reproducción.
- **4** Pulse el botón ▼ para **seleccionar [DPOF] y luego pulse el botón ▶.**

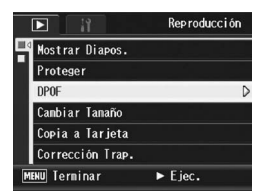

- 5 **Asegúrese de que esté seleccionado [1 Archivo] y luego pulse el botón MENU/OK.**
	- Una vez realizado el ajuste DPOF, aparece el símbolo DPOF en la pantalla.

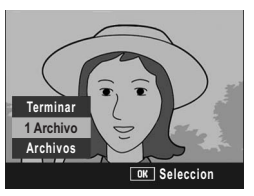

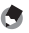

*Nota ----------------------------------------------------------------------------------------------* Para eliminar el ajuste de DPOF, visualice la fotografía correspondiente y realice los pasos 3 a 5.

# Ajuste de DPOF para todas las fotografías

Para aplicar ajustes de DPOF a todas sus fotografías, siga estos pasos.

- 1 **Pulse el botón** 6 **(Reproducción).**
- 2 **Pulse el botón MENU/OK.**
	- Aparece el menú de reproducción.
- **3** Pulse el botón ▼ para **seleccionar [DPOF] y luego pulse el botón ▶.**
- **4** Pulse los botones ▲▼ para **seleccionar [Archivos].**

# 5 **Asegúrese de que esté seleccionado [Seleccion] y luego pulse el botón MENU/OK.**

• Una vez realizado el ajuste DPOF. aparece el símbolo DPOF en la pantalla.

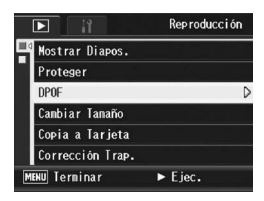

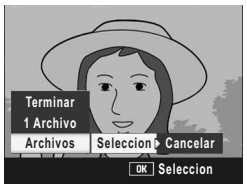

Para eliminar los ajustes de DPOF de todas las fotografías con ajustes de DPOF. seleccione [Cancelar] en el paso 5.

*Nota ----------------------------------------------------------------------------------------------*

# Ajuste de DPOF para múltiples fotografías

Para realizar los ajustes DPOF de las fotografías seleccionadas a la vez, siga estos pasos.

- 1 **Pulse el botón** 6 **(Reproducción).**
- **2 Pulse el botón ⊠ (Vista de miniaturas).** 
	- La pantalla se divide en 20 cuadros y se muestran las miniaturas.
- **3** Pulse los botones ▲▼◀▶ para seleccionar la primera **fotografía para la que desea realizar el ajuste de DPOF.**
- 4 **Pulse el botón MENU/OK.**
	- Aparece el menú de reproducción.
- **5** Pulse el botón ▼ para **seleccionar [DPOF] y luego pulse el botón**  $\blacktriangleright$ **.**
- **6** Pulse los botones ▲▼ para **ajustar el número de copias a imprimir.**
	- Pulse el botón **A** para aumentar el número de copias o el botón ▼ para disminuirlo.
- **7** Pulse los botones ▲▼◀▶ para seleccionar la siguiente **fotografía para la que desea realizar el ajuste de DPOF.**
- **8** Pulse los botones ▲▼ para ajustar el número de copias a **imprimir.**
	- Pulse el botón  $\triangle$  para aumentar el número de copias o el botón  $\Psi$ para disminuirlo.
- 9 **Repita los pasos 7 y 8 para seleccionar todas las fotografías para las desee realizar el ajuste de DPOF.**

# 10 **Pulse el botón MENU/OK.**

- La pantalla indica que se están procesando las imágenes seleccionadas; una vez terminado, vuelve a la pantalla de vista de miniaturas. *Nota ----------------------------------------------------------------------------------------------*
- 
- Para eliminar los ajustes de DPOF de múltiples fotografías, siga los mismos pasos descritos arriba para ajustar el número de copias a imprimir a [0] para cada imagen y, a continuación, pulse el botón MENU/OK.
- También puede cancelar los ajustes de DPOF para todas las fotografías a la vez. (GP.162)

**3**

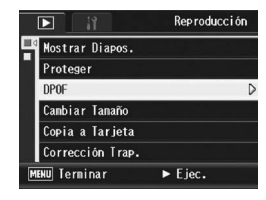

# Cambio del tamaño de la imagen (Cambiar Tamaño)

Puede reducir el tamaño de una fotografía tomada para crear un nuevo archivo con un tamaño de imagen diferente.

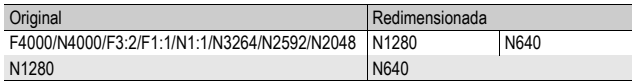

- 
- **2** Precaución-
	- Sólo puede cambiar el tamaño de las fotografías. No puede cambiarse el tamaño de las películas.
	- No se puede cambiar el tamaño de las imágenes tomadas en modo RAW.
	- *Nota ----------------------------------------------------------------------------------------------*
		- La relación entre anchura y altura de las imágenes [F3:2] y [N3:2] es de 3 a 2. Cuando se cambia el tamaño de una imagen de este tipo, se reduce a una imagen de 4:3 con bordes negros por arriba y por abajo.
		- La relación entre anchura y altura de las imágenes [F1:1] y [N1:1] es la misma (de 1 a 1). Cuando se cambia el tamaño de una imagen de este tipo, se reduce a una imagen de 4:3 con bordes negros a la izquierda y la derecha.
		- También puede cambiar el tamaño de la imagen durante la toma. (CFP.105)

Para cambiar el tamaño de la imagen, siga estos pasos.

- 1 **Pulse el botón** 6 **(Reproducción).**
- 2 **Pulse los botones ▲▼◀▶** para mostrar el archivo con **el tamaño de la imagen que desea cambiar.**
- 3 **Pulse el botón MENU/OK.**
	- Aparece el menú de reproducción.
- **4** Pulse el botón ▼ para **seleccionar [Cambiar Tamaño] y** luego pulse el botón ▶.

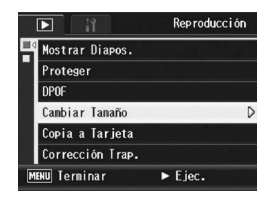

 **Pulse el los botones ▲▼ para seleccionar [1280] ó [640].**

# 6 **Pulse el botón MENU/OK.**

• La pantalla indica se está cambiando el tamaño de la imagen y luego se graba la imagen cambiada. La imagen original se mantiene sin cambios.

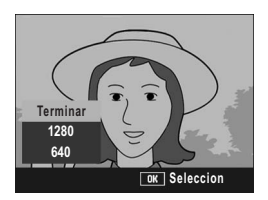

# Copia de los contenidos de la memoria interna a una tarjeta de memoria SD (Copia a Tarjeta)

Puede copiar de una vez todas las películas, fotografías y datos de sonido almacenados en la memoria interna a una tarjeta de memoria SD.

- 1 **Apague la cámara.**
- 2 **Inserte la tarjeta de memoria SD.**
- 3 **Encienda la cámara.**
- 4 **Pulse el botón** 6 **(Reproducción).**

# 5 **Pulse el botón MENU/OK.**

- Aparece el menú de reproducción.
- **6** Pulse el botón ▼ para **seleccionar [Copia a Tarjeta] y luego pulse el botón ▶.** 
	- La pantalla indica que se está efectuando la copia. Una vez terminada la operación, se vuelve a la pantalla de reproducción.

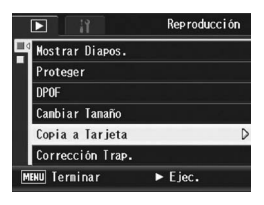

- *Nota ----------------------------------------------------------------------------------------------*
	- Si la tarieta de memoria SD no tiene suficiente capacidad para copiar todos los datos, aparecerá un mensaje indicando este hecho. Para copiar sólo el número de archivos que caben en la tarjeta de memoria, seleccione [Sí] y luego pulse el botón MENU/OK. Para cancelar la copia, seleccione [No] y luego pulse el botón MENU/OK.
	- No se pueden copiar los contenidos de una tarjeta de memoria SD a la memoria interna.

# Corrección de imágenes inclinadas (Corrección Trap.)

Puede enderezar objetos rectangulares, como un tablón de anuncios o una tarjeta de visita, tomado en posición oblicua para que parezca que se tomó en posición recta.

- 1 **Pulse el botón** 6 **(Reproducción).**
- 2 Pulse los botones **AV** <**D** para mostrar el archivo que **desea corregir.**

## 3 **Pulse el botón MENU/OK.**

• Aparece el menú de reproducción..

### **4** Pulse el botón ▼ para **seleccionar [Corrección Trap.]**   $\boldsymbol{v}$  **luego pulse el botón ▶.**

• La pantalla indica que se está procesando la imagen seleccionada y, a continuación, la zona reconocida como área de corrección se muestra con un recuadro naranja. Se pueden reconocer hasta un máximo de cinco áreas.

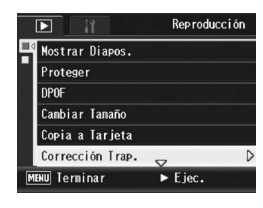

- Si la zona deseada no se puede detectar, aparece un mensaje de error. La imagen original se mantiene sin cambios.
- Para seleccionar otra área de corrección, mueva el recuadro naranja a la zona deseada pulsando el botón  $\blacktriangleright$ .
- Para cancelar la corrección de inclinación, pulse el botón **A**. Aunque cancele la corrección de inclinación, la imagen original se mantiene sin cambios.

# 5 **Pulse el botón MENU/OK.**

• La pantalla indica que la imagen se está corrigiendo y luego se graba la imagen corregida. La imagen original se mantiene sin cambios.

### **Precaución-**

- Puede usar el modo de corrección de inclinación en las fotografías tomadas con esta cámara.
- No puede usar la corrección de inclinación en imágenes o películas tomadas con S-Cont o M-Cont.
- Para las imágenes tomadas en modo RAW ( $\mathbb{Q}^*$ P.105), la inclinación se corrige en el archivo JPEG grabado al mismo tiempo que los datos RAW. No se corrige la inclinación en el archivo DNG.
- 
- *Nota ----------------------------------------------------------------------------------------------* • En las imágenes con la inclinación corregida no se cambia el tamaño de la imagen.
- Si el tamaño de la imagen es grande, la corrección de la inclinación tardará tiempo. Cambie el tamaño de la imagen (GP.164) antes de realizar la corrección de inclinación para acelerar el proceso.
- La siguiente tabla muestra el tiempo aproximado necesario para corregir imágenes inclinadas.

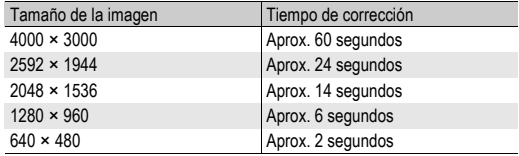

• Cuando el modo de escena está en [M. Cor. Trap.], puede tomar una imagen y corregir inmediatamente cualquier inclinación en la misma. (CFP.97)

# Corrección del brillo y del contraste de la imagen (Compensac. de nivel)

Puede usar el modo [Auto] o [Manual] para corregir el brillo y el contraste en fotografías tomadas con la cámara y luego grabar las imágenes corregidas. El modo [Manual] le permite corregir la imagen ajustando el histograma.

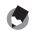

*Nota ----------------------------------------------------------------------------------------------* Véase la P.70 para más información sobre el histograma.

- 1 **Pulse el botón** 6 **(Reproducción).**
- 2 **Pulse los botones ▲▼◀▶** para mostrar el archivo que **desea corregir.**
- 3 **Pulse el botón MENU/OK.**
	- Aparece el menú de reproducción.
- **4** Pulse el botón ▼ para **seleccionar [Compensac. de nivell v pulse el botón ▶.**

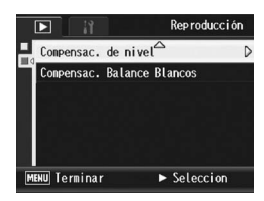

# Corrección automática de imágenes (Auto)

# **5** Pulse los botones ▲▼ para **seleccionar [Auto] y pulse el**   $botón **b**$ .

- Aparece la pantalla [Compensac. de nivel]. La imagen original aparece en la parte superior izquierda de la pantalla y la imagen corregida se muestra a la derecha.
- Si selecciona un archivo que no pueda usar la compensación de nivel, aparece un mensaje de error y se vuelve al menú de reproducción.
- Para cancelar la compensación de nivel, pulse el botón DISP.

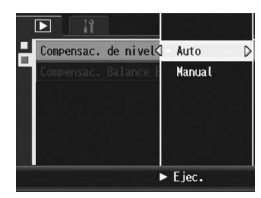

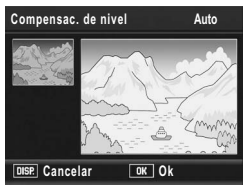

# 6 **Pulse el botón MENU/OK.**

• Durante el proceso de corrección aparecen algunos mensajes y luego se graba la imagen corregida. La imagen original se mantiene sin cambios.

# Corrección manual de imágenes (Manual)

# **5** Pulse los botones ▲▼ para **seleccionar [Manual] y pulse el**   $bot$ ón  $\blacktriangleright$ .

• Aparece la pantalla [Compensac. de nivel]. La imagen original aparece en la parte superior izquierda de la pantalla, el histograma en la parte inferior izquierda y la imagen corregida se muestra a la derecha.

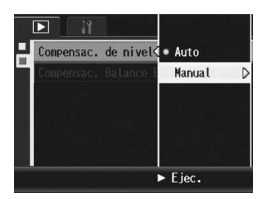

- Si selecciona un archivo que no pueda usar la compensación de nivel, aparece un mensaje de error y se vuelve al menú de reproducción.
- Para cancelar la compensación de nivel, pulse el botón DISP.

### 6 **Pulse la palanca ADJ. para cambiar entre puntos en el histograma.**

• Un histograma muestra el número de píxeles en el eje vertical y el brillo en el eje horizontal: desde las sombras (zonas oscuras) a la izquierda, pasando por los tonos medios, hasta las luces (zonas brillantes) a la derecha. Cada vez que se pulsa la palanca ADJ., el punto seleccionado

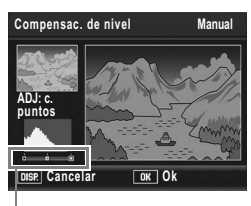

Puntos

cambia del punto izquierdo a los puntos centrales y luego al punto derecho.

### **7** Pulse los botones ◆ para corregir la imagen **ajustando la posición del punto seleccionado.**

• Si se mueve el punto izquierdo o derecho también se mueve el punto central.

### $\mathbb{R}$  Ejemplos de métodos de corrección -

• Ejemplo 1) Para ajustar el brillo general de la imagen:

Seleccione los puntos centrales y muévalos hacia la izquierda para aumentar el brillo de toda la imagen.

Seleccione los puntos centrales y muévalos hacia la derecha para reducir el brillo de toda la imagen.

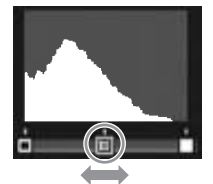

• Ejemplo 2) Para corregir una imagen sobreexpuesta o subexpuesta: Si la imagen está sobreexpuesta, mueva el punto izquierdo hacia la derecha hasta que esté al mismo nivel que el extremo izquierdo de los picos del histograma. Si la imagen está subexpuesta, mueva el punto derecho hacia la izquierda hasta que esté al mismo nivel que el extremo derecho de los picos del histograma. Entonces podrá ajustar el brillo general de la imagen moviendo los puntos centrales a izquierda o derecha.

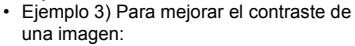

Si a una imagen le falta contraste, los picos del histograma apuntan hacia el centro. Alineando los puntos derecho e izquierdo con los respectivos extremos de los picos del histograma, se puede crear una imagen en la que las zonas brillantes y las oscuras estén claramente definidas. Entonces podrá ajustar el brillo general de

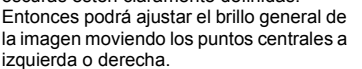

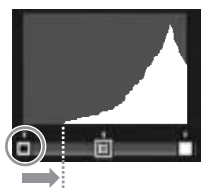

Imagen sobreexpuesta

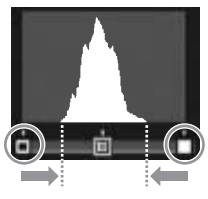

# 8 **Pulse el botón MENU/OK.**

• Durante el proceso de corrección aparecen algunos mensajes y luego se graba la imagen corregida. La imagen original se mantiene sin cambios.

### *Precaución-------------------------------------------------------------------------------------*

- Sólo se puede utilizar la compensación de nivel en fotografías tomadas con esta cámara.
- No se puede usar la compensación de nivel para imágenes tomadas en los modos de Vídeo, S-Cont o M-Cont.
- La compensación de nivel puede no afectar a las imágenes tomadas usando [Modo Texto] en el modo de escena, o cuando [Ajustes de Imagen] está en [N y B] o [N y B (TE)].
- Aunque se puede usar esta función veces, la imagen se vuelve a comprimir cada vez y la calidad de imagen disminuirá.

# Corrección del tono de color de la imagen

# (Compensac. Balance Blancos)

Esta función le permite corregir los tonos de color verde, magenta, azul y ámbar en las fotografías tomadas y luego grabar las imágenes corregidas.

- Pulse el botón **▷** (Reproducción).
- Pulse los botones  $\blacktriangle \blacktriangledown \blacktriangle \blacktriangleright$  para mostrar el archivo que **desea corregir.**
- 3 **Pulse el botón MENU/OK.**
	- Aparece el menú de reproducción.
- **4** Pulse el botón ▼ para **seleccionar [Compensac. Balance Blancos] y pulse el**   $\mathbf{b}$ 
	- Aparece la pantalla [Compensac. Balance Blancos]. La imagen original aparece en la parte superior izquierda de la pantalla, el mapa de compensación del balance de blancos

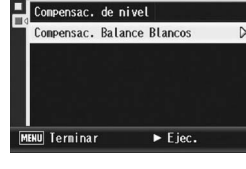

Reproducción

П

en la parte inferior izquierda y la imagen corregida se muestra a la derecha.

- Si selecciona un archivo que no pueda usar la compensación del balance de blancos, aparece un mensaje de error y se vuelve al menú de reproducción.
- $\boldsymbol{5}$  Pulse los botones  $\triangle \blacktriangledown \blacktriangle \blacktriangleright$ , o la **palanca ADJ. hacia la izquierda o la derecha, para mover el punto por el mapa de compensación del balance de blancos y ajustar los tonos de color.**

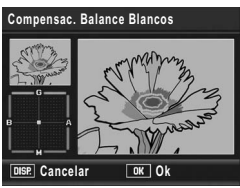

- Pulse los botones  $\triangle \blacktriangledown \triangle \blacktriangledown$  para mover el punto por el mapa de compensación del balance de blancos. [G] denota verde, [A] denota ámbar, [M] denota magenta y [B] denota azul; los tonos de color cambian hacia el color correspondiente dependiendo de la posición del punto.
- Para cancelar la compensación del balance de blancos, pulse el botón DISP.
- Pulse el botón  $\overline{\mathbb{U}}$  para restablecer el tono de color mientras corrige.

# 6 **Pulse el botón MENU/OK.**

• Durante el proceso de corrección aparecen algunos mensajes y luego se graba la imagen corregida. La imagen original se mantiene sin cambios.

### **Precaución-----**

- Sólo se puede utilizar la compensación del balance de blancos en fotografías
- tomadas con esta cámara.
- No se puede usar la compensación del balance de blancos para imágenes tomadas en los modos de Vídeo, S-Cont o M-Cont.
- Esta función puede no afectar a las imágenes tomadas usando [Modo Texto] en el modo de escena, o cuando [Ajustes de Imagen] está en [N y B] o [N y B (TE)].
- Aunque se puede usar la compensación del balance de blancos varias veces, la imagen se vuelve a comprimir cada vez y la calidad de imagen disminuirá.
- Puede corregir el balance de blancos cuando toma fotografías. ( $\mathbb{Q}\widehat{\mathbb{F}}$ P.144)

# Visualización en un televisor

Puede ver los archivos que haya tomado en una pantalla de TV. La cámara reproduce todo en la pantalla de TV, exactamente como lo haría en la pantalla.

Para utilizar su televisor para la visualización, conecte la cámara al televisor con el cable de AV que viene con la cámara. Para ver archivos en un televisor, siga estos pasos.

- 1 **Conecte correctamente el cable de AV a la entrada de vídeo del televisor.**
	- Conecte el enchufe blanco del cable de AV a la entrada de audio (blanco) del televisor y el enchufe amarillo a la entrada de vídeo (amarillo).
- 2 **Asegúrese de que la cámara esté apagada.**
- 3 **Abra la tapa de los terminales.**

4 **Conecte correctamente el cable de AV a la salida de AV de la cámara.**

# 5 **Ajuste el televisor al modo de vídeo. (Ajuste la entrada a Vídeo)**

• Para más detalles, consulte la documentación que viene con el televisor.

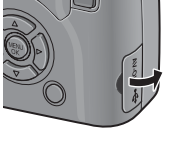

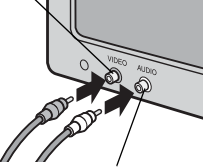

Entrada de vídeo (amarillo)

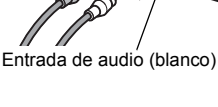

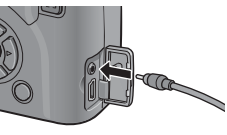

# 6 **Pulse el botón POWER o mantenga pulsado el botón** 6 **(Reproducción) durante más de un segundo para encender la cámara.**

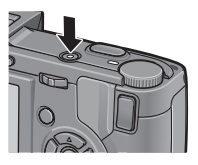

### **Precaución-**

- Cuando se conecta el cable de AV a la cámara, se apagan la pantalla, el visor LCD y el altavoz.
- No conecte forzadamente el cable AV en el terminal.
- No aplique excesiva fuerza con el cable AV conectado.
- Al utilizar el cable AV, no mueva la cámara con el cable AV.
- *Nota ----------------------------------------------------------------------------------------------*
	- Puede conectar el cable de AV a la entrada de vídeo de su grabador de vídeo y grabar las imágenes tomadas en un grabador de vídeo.
	- Su cámara está configurada para el formato de vídeo NTSC (usado en Norteamérica y otros países) para el uso con equipos de televisión y otros equipos audiovisuales. Si el equipo al que va a conectar la cámara utiliza el formato PAL (vigente en Europa y otras zonas), cambie la cámara al formato PAL en el menú de configuración antes de conectarla. (CFP.217)

El ajuste predeterminado varía dependiendo del lugar de compra de la cámara.

# 4 Impresión directa

# Función de impresión directa

El estándar de impresión directa permite imprimir directamente desde una cámara a una impresora conectando los dos dispositivos con un cable USB. Se pueden imprimir fotos rápida y fácilmente desde su cámara digital sin utilizar un ordenador.

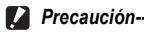

### • No se pueden imprimir películas (archivos .AVI) con esta función.

• En el caso de las imágenes tomadas en modo RAW, se imprime el archivo JPEG grabado al mismo tiempo que los datos sin procesar. El archivo DNG no se imprime.

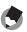

- *Nota ----------------------------------------------------------------------------------------------* • Esta cámara usa PictBridge, un estándar de la industria para la impresión directa.
- Su impresora debe ser compatible con PictBridge para usar la función de impresión directa. Para más información, véase la documentación que viene con la impresora.

# Conexión de la cámara a una impresora

Conecte su cámara a una impresora utilizando el cable USB suministrado.

# 1 **Asegúrese de que la cámara esté apagada.**

2 **Abra la tapa de los terminales.**

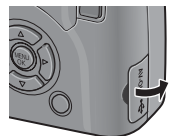

### 3 **Conecte su cámara a una impresora utilizando el cable USB suministrado.**

- La cámara se enciende automáticamente.
- Si la impresora está apagada, enciéndala.

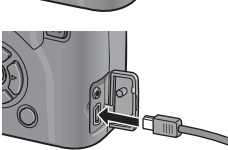

### *Precaución-------------------------------------------------------------------------------------*

- No inserte el cable USB a la fuerza en el terminal.
- No aplique una fuerza excesiva con el cable USB conectado.
- Cuando utilice el cable USB, no mueva la cámara sujetándola por el cable USB.
- *Nota ----------------------------------------------------------------------------------------------*

Para desconectar la cámara de la impresora, compruebe que la cámara esté apagada tras finalizar la impresión, y desconecte el cable USB.
## Impresión de fotografías

Puede imprimir fotografías desde la cámara mediante una impresora compatible con PictBridge.

Las fotografías se envían desde la memoria interna cuando no hay tarjeta de memoria SD instalada, o desde la tarjeta de memoria SD cuando lo está.

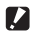

#### *Precaución-------------------------------------------------------------------------------------*

No desconecte el cable USB durante la impresión.

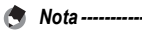

- Si aparece un mensaje de [Error de impresora.] durante la transferencia de la imagen, compruebe el estado de la impresora y tome las medidas oportunas.
- Si aparece un mensaje de conexión al ordenador aunque la cámara esté conectada a la impresora, vuelva a conectar la cámara y pulse la palanca ADJ. antes de 2 segundos.

### Impresión de una o de todas las fotografías

- 1 **Compruebe si la impresora está lista para imprimir.**
	- Aparece la pantalla [Conectando...].

#### 2 **Pulse la palanca ADJ.**

• Aparece la pantalla del modo de reproducción de impresión directa.

#### **3** Pulse los botones **AV<D** para **seleccionar una imagen para imprimir.**

- 4 **Pulse la palanca ADJ.**
- **5** Pulse los botones ▲▼ para **seleccionar [1 Archivo] o [Archivos].**
- 6 **Pulse el botón MENU/OK.**
	- Aparece el menú de impresión directa.

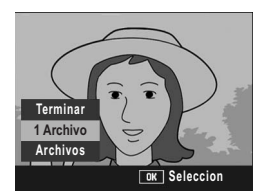

Conectando... Pulse la tecla [Adj.] para impresión directa

- **7** Pulse los botones ▲▼ para **seleccionar una opción y luego pulse el botón ▶ para mostrar la pantalla de opciones detalladas.**
	- Si aparece [Conectando...], aún no se ha establecido la conexión con la impresora. Cuando se ha establecido la conexión, desaparece

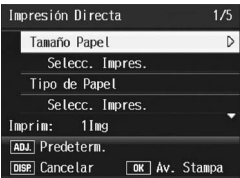

[Conectando...] y en su lugar aparece [Impresión Directa]. Continúe con este paso una vez establecida la conexión.

• Pueden seleccionarse las siguientes opciones. Cada opción sólo está disponible si es compatible con la impresora conectada a la cámara.

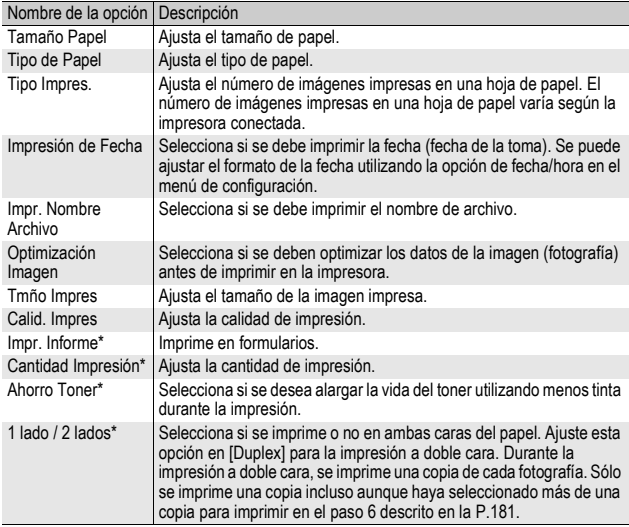

\* Cada opción sólo está disponible si es compatible con la impresora Ricoh conectada a la cámara.

- **8** Pulse los botones ▲▼ para seleccionar el ajuste y **luego pulse el botón MENU/OK.**
	- La pantalla vuelve al menú de impresión directa.
- 9 **Repita los pasos 7 y 8 si desea cambiar otros ajustes.**

- 181
- Impresión directa **181Impresión directa**

**4**

- la cámara a la impresora, pulse la palanca ADJ. cuando aparezca la pantalla del paso 7. Cuando aparezca la pantalla de la derecha, pulse los botones <>>
para seleccionar [Ajuste] y pulse el botón MENU/OK. • Para usar los últimos ajustes establecidos la próxima vez que conecte la cámara a la impresora, seleccione [Cancel.].
- 10 **Pulse el botón MENU/OK.**

• Para especificar los ajustes como los predeterminados la próxima vez que conecte

• Las fotografías seleccionadas se envían a la impresora y aparece la pantalla [Enviando...].

*Nota ----------------------------------------------------------------------------------------------*

- Para cancelar la operación, pulse el botón DISP.
- Una vez transferidas las imágenes a la impresora, la pantalla vuelve al modo de reproducción de impresión directa y se inicia la impresión.

### Impresión de varias fotografías

- 1 **Compruebe si la impresora está lista para imprimir.**
	- Aparece la pantalla [Conectando...].
- 2 **Pulse la palanca ADJ.**
	- Aparece la pantalla del modo de reproducción de impresión directa.
- 3 **Pulse el botón** 9 **(Vista de miniaturas).**
	- La pantalla se divide en 20 cuadros y se muestran las miniaturas.
- 4 Pulse los botones  $A \nabla 4$ **para seleccionar una imagen para imprimir.**
- 5 **Pulse el botón MENU/OK.**
- **6** Pulse los botones ▲▼ para **ajustar el número de copias a imprimir.**
	- Pulse el botón  $\triangle$  para aumentar el número de copias o el botón  $\nabla$ para disminuirlo.
- **7** Pulse los botones  $\blacklozenge$  para seleccionar la siguiente **imagen para imprimir.**

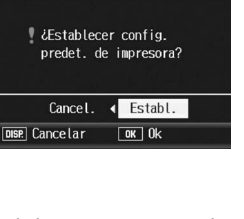

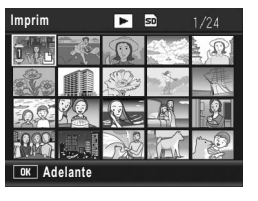

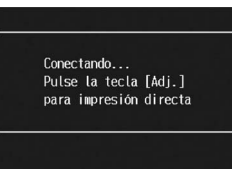

- **8** Pulse los botones ▲▼ para ajustar el número de copias **a imprimir.**
- 9 **Repita los pasos 7 y 8 para seleccionar todas las fotografías que desee imprimir y el número de copias para cada una.**

### 10 **Pulse el botón MENU/OK.**

- Aparece el menú de impresión directa.
- 11 **Pulse los botones** !" **para seleccionar una opción y luego pulse el botón ▶ para mostrar la pantalla de opciones detalladas.**
	- Si aparece [Conectando...], aún no se ha establecido la conexión con la impresora. Cuando se ha establecido la conexión, desaparece

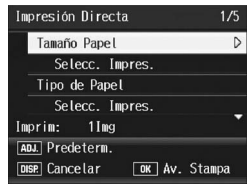

[Conectando...] y en su lugar aparece [Impresión Directa]. Continúe con este paso una vez establecida la conexión.

• Para más información sobre los ajustes disponibles, véase la P.180.

#### **12** Pulse los botones ▲▼ para seleccionar el ajuste y **luego pulse el botón MENU/OK.**

• La pantalla vuelve al menú de impresión directa.

#### 13 **Repita los pasos 11 y 12 si desea cambiar otros ajustes.** 14 **Pulse el botón MENU/OK.**

- Las fotografías seleccionadas se envían a la impresora y aparece la pantalla [Enviando...].
- Para cancelar la operación, pulse el botón DISP.
- Cuando todas las imágenes seleccionadas han sido enviadas desde la cámara a la impresora, la pantalla de la cámara vuelve al modo de reproducción de impresión directa.

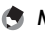

- *Nota ----------------------------------------------------------------------------------------------*
- Sólo se imprimirán las imágenes con una símbolo de impresora ( $\Box$ ). Si cancela la impresión y luego intenta imprimir de nuevo, asegúrese de que la símbolo de impresora aparece en las imágenes que desea imprimir.
- La misma fotografía puede imprimirse varias veces en una misma hoja.
- Las opciones disponibles varían según las funciones de la impresora.
- Para imprimir imágenes utilizando la configuración predeterminada de la impresora, seleccione [Selecc. Impres.] en la pantalla de opciones detalladas.

## Menú de configuración

Puede cambiar los ajustes de la cámara accediendo al menú de configuración desde el menú de disparo (GP.100) o el menú de reproducción (CTP.155).

El menú de configuración le permite ajustar las opciones relacionadas en la tabla siguiente.

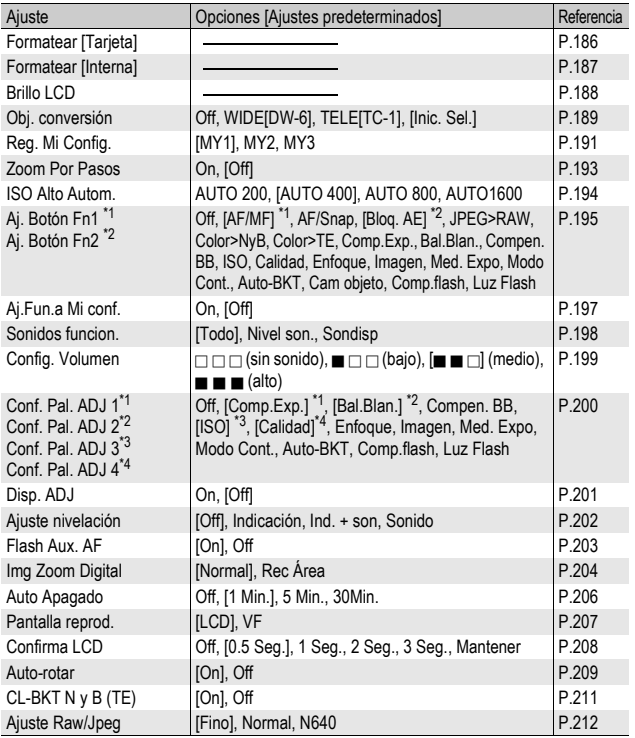

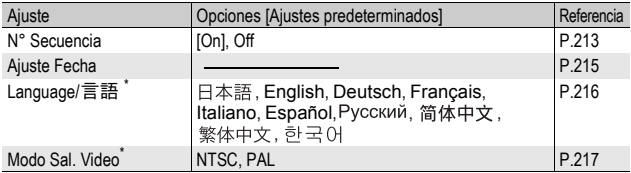

\* El ajuste predeterminado varía dependiendo del lugar de compra de la cámara.

### Uso del menú de configuración

En las instrucciones de este manual la selección de un menú se confirma con "Pulse el botón MENU/OK" (como en el paso 6 más abajo), pero también se puede confirmar el ajuste y volver a la pantalla del menú pulsando el botón <

## 1 **Pulse el botón MENU/OK.**

• Aparece el menú de disparo (o el menú de reproducción).

## 2 **Pulse el botón** \$**.**

- Aparece el menú de configuración.
- En el modo de escena, pulse el botón **A** una o dos veces para seleccionar la pestaña [MODE] y luego pulse el botón ▶ dos veces. Aparece el menú de configuración.

Las opciones del menú están organizadas en cinco pantallas.

#### **3** Pulse los botones ▲▼ para **seleccionar la opción deseada.**

- Si se pulsa la palanca ADJ. o el botón DISP. en este punto, volverá a la pantalla mostrada en el paso 2.
- Pulse el botón ▼ cuando esté en la opción inferior para mostrar la siguiente pantalla.

### 4 **Pulse el botón** \$**.**

• Aparecen los ajustes de la opción del menú.

#### **5** Pulse los botones ▲▼ para **seleccionar el ajuste.**

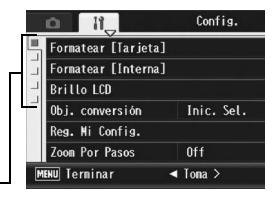

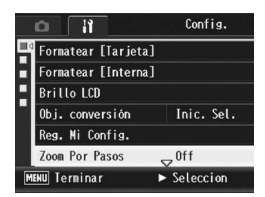

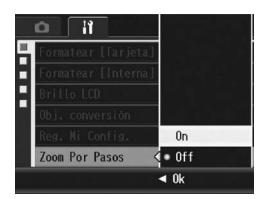

## 6 **Pulse el botón MENU/OK.**

- El menú de configuración desaparece y la cámara está lista para disparar o reproducir.
- El menú de configuración puede aparecer, dependiendo del ajuste. En tal caso, pulse de nuevo el botón MENU/OK para volver a la pantalla de disparo o de reproducción.
- Si pulsa el botón < en el paso 6, se confirma el ajuste y vuelve a la pantalla mostrada en el paso 3. *Nota ----------------------------------------------------------------------------------------------*

Para algunas funciones, el método de selección de los ajustes puede diferir de lo explicado aquí. Para más detalles, véase la explicación de cada función.

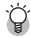

#### $\widehat{P}$  Cambio de las indicaciones en pantalla-

Pulse el botón < para seleccionar una pestaña a la izquierda de la pantalla. (Si se pulsa la palanca ADJ. o el botón DISP. en este punto, volverá a la pantalla mostrada en el paso 2.)

- Pulse los botones  $\blacktriangle \blacktriangledown$  para cambiar las pantallas.
- $\cdot$  Pulse el botón  $\triangleright$  para volver a la selección de la opción de menú.

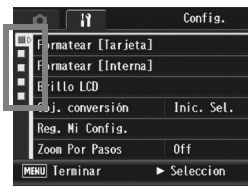

# Preparación de la tarjeta de memoria SD (Formatear [Tarjeta])

Si aparece el mensaje [Error de Tarjeta] cuando se introduce una tarjeta de memoria SD en la cámara o si ha utilizado la tarjeta con un ordenador u otra cámara digital, debe formatear la tarjeta con esta cámara antes de usarla.

El formateo es el proceso de preparación de la tarjeta para poder escribir datos de imágenes en la misma.

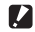

**Precaución------**

Si formatea una tarjeta que aún contiene imágenes, se borrarán en su totalidad.

Para formatear la memoria interna, siga estos pasos.

#### 1 **Acceda al menú de configuración.**

- Para más información sobre el procedimiento, véase la P.184.
- **2** Pulse el botón ▼ para **seleccionar [Formatear [Tarjeta]] y luego pulse el**   $\mathbf{b}$
- Config. Formatear [Tarjeta] D Formatear [Interna] **Brillo LCD** Inic. Sel. Obj. conversión Reg. Mi Config. Zoom Por Pasos  $0<sup>f</sup>$ **MENU** Terminar  $\blacktriangleright$  Ejec.
- Aparece una pantalla para confirmar el formateo.

#### **3** Pulse los botones <>> **>** para **seleccionar [Sí] y luego pulse el botón MENU/OK.**

- Se inicia el formateo. Cuando termina la operación, la pantalla vuelve al menú de configuración.
- Si no hay ninguna tarjeta de memoria SD instalada, aparecerá un mensaje. Después de apagar la cámara, instale la tarjeta de memoria SD y repita el proceso de formateo.

## 4 **Pulse el botón MENU/OK.**

#### Protección de imágenes contra borrado accidental --

- Para evitar un borrado accidental de sus fotografías o el formateo de la tarjeta, ponga el dispositivo de protección contra escritura de la tarjeta de memoria SD en posición de bloqueo ("LOCK"). (L<sup>2</sup>P.35)
- Devuelva el dispositivo a su posición original y desactive el bloqueo ("LOCK") para poder borrar y formatear.

## Formateo de la memoria interna (Formatear [Interna])

Si aparece el mensaje [Formato memoria interna], debe formatear la memoria interna antes de usarla.

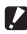

**P**recaución--

Al formatear la memoria interna, se borran todos los datos grabados en la misma. Si en la memoria interna hay imágenes que no desea borrar, copie estas imágenes en la tarieta de memoria SD antes de formatear la memoria interna. (CFP, 166)

Para formatear la memoria interna, siga estos pasos.

#### 1 **Acceda al menú de configuración.**

- Para más información sobre el procedimiento, véase la P.184.
- **2** Pulse el botón ▼ para **seleccionar [Formatear [Interna]] y luego pulse el**   $\mathbf{b}$ 
	- Aparece una pantalla para confirmar el formateo.
- **3** Pulse los botones <> **seleccionar [Sí] y luego pulse el botón MENU/OK.**
	- Se inicia el formateo. Cuando termina la operación, la pantalla vuelve al menú de configuración.
- 4 **Pulse el botón MENU/OK.**

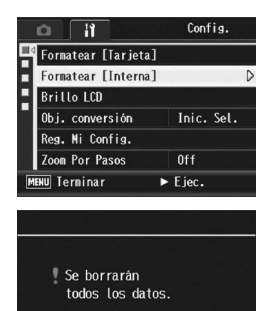

**No** 

Sí  $\boxed{0K}$  0k **5**

# Ajuste del brillo de la pantalla (Brillo LCD)

Para ajustar el brillo de la pantalla, siga estos pasos.

### 1 **Acceda al menú de configuración.**

- Para más información sobre el procedimiento, véase la P.184.
- **2** Pulse el botón ▼ para **seleccionar [Brillo LCD] y luego pulse el botón ▶.** 
	- Aparece la pantalla para ajustar el brillo.

### **3** Pulse los botones ▲▼ para **ajustar el brillo.**

• Mueva hacia abajo el control deslizante de la barra de ajuste del brillo LCD para reducir el brillo. Muévalo hacia arriba para aumentar el brillo. El brillo de la pantalla cambia a medida que se mueve el control deslizante.

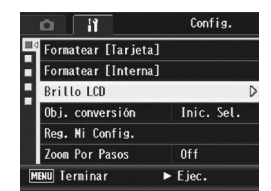

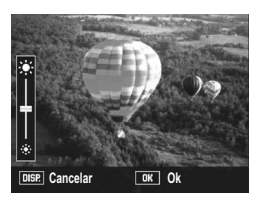

#### 4 **Una vez logrado el brillo deseado, pulse el botón MENU/OK.**

• La pantalla vuelve al menú de configuración.

### 5 **Pulse el botón MENU/OK.**

**Precaución---**No se puede ajustar el brillo del visor LCD.

## Ajuste del tipo de objetivo de conversión (Obj. conversión)

Si usa el objetivo de conversión gran angular (DW-6) o el objetivo de conversión telefoto (TC-1) opcionales, es necesario ajustar qué objetivo se va a utilizar.

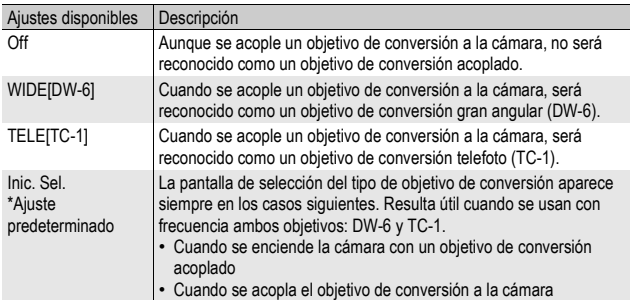

### 1 **Acceda al menú de configuración.**

- Para más información sobre el procedimiento, véase la P.184.
- **2** Pulse el botón ▼ para seleccionar [Obj. conversión] y **luego pulse el botón ▶.**
- **3** Pulse los botones ▲▼ para **seleccionar el ajuste deseado.**

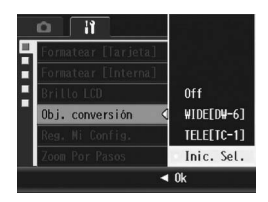

#### 4 **Pulse el botón MENU/OK.** Si se selecciona [WIDE[DW-6]] o [TELE[TC-1]]:

• Cuando se enciende la cámara con un objetivo de conversión acoplado, o cuando se acopla un objetivo de conversión, aparece momentáneamente en el centro de la pantalla un símbolo indicando el tipo de objetivo de conversión. A continuación, aparece un símbolo

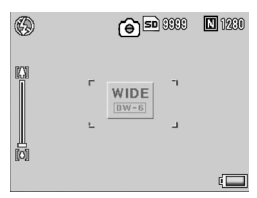

más pequeño en la parte inferior derecha de la pantalla.

#### Si se selecciona [Inic. Sel.]:

• Cuando se enciende la cámara con un objetivo de conversión acoplado, o cuando se acopla un objetivo de conversión, aparecerá la pantalla de selección del tipo de objetivo de conversión. Pulse los botones  $\blacktriangle \blacktriangledown$ para seleccionar el ajuste deseado y luego pulse el botón MENU/OK. Aparece momentáneamente en el

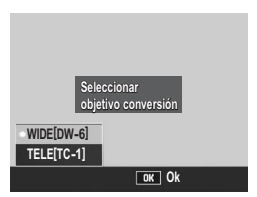

centro de la pantalla un símbolo indicando el tipo de objetivo de conversión y, luego, aparece un símbolo más pequeño en la parte inferior derecha de la pantalla

#### **Precaución-**

- Si [Obj. conversión] está ajustado a [TELE[TC-1]], la cámara reconocerá el objetivo acoplado como un objetivo de conversión telefoto (TC-1) aunque se acople un objetivo de conversión gran angular (DW-6). Lo mismo ocurrirá a la inversa.
- Cuando está acoplado un objetivo con un ajuste de [Obj. conversión] diferente, las funciones fotográficas de la cámara no funcionarán correctamente.

**5**

# Registro de ajustes personalizados (Reg. Mi Config.)

La función Mi configuración le permite disparar fácilmente con los aiustes deseados.

Puede registrar tres grupos de ajustes como "Mi config". Si coloca el dial de modo en MY1, puede disparar con los ajustes guardados en [MY1]. Si coloca el dial de modo en MY2 o MY3, puede disparar con los ajustes guardados en [MY2] o [MY3]. ( $\mathbb{C}\mathbb{F}$ P.99) Para registrar los ajustes actuales de la cámara como Mi configuración, siga estos pasos.

1 **Cambie los ajustes de la cámara a los valores que desee registrar como Mi configuración.**

### 2 **Acceda al menú de configuración.**

- Para más información sobre el procedimiento, véase la P.184.
- **3** Pulse el botón ▼ para **seleccionar [Reg. Mi Config.] y luego pulse el botón ▶ .** 
	- Aparece un mensaje de confirmación.

### 4 **Seleccione el ajuste y luego pulse el botón MENU/OK.**

- Se registran los ajustes actuales de la cámara y la pantalla vuelve al menú de configuración.
- Si no desea registrarlos, pulse el botón DISP.
- 5 **Pulse el botón MENU/OK.**

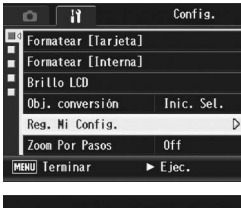

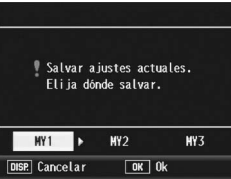

#### Ajustes guardados con la función Mi configuración

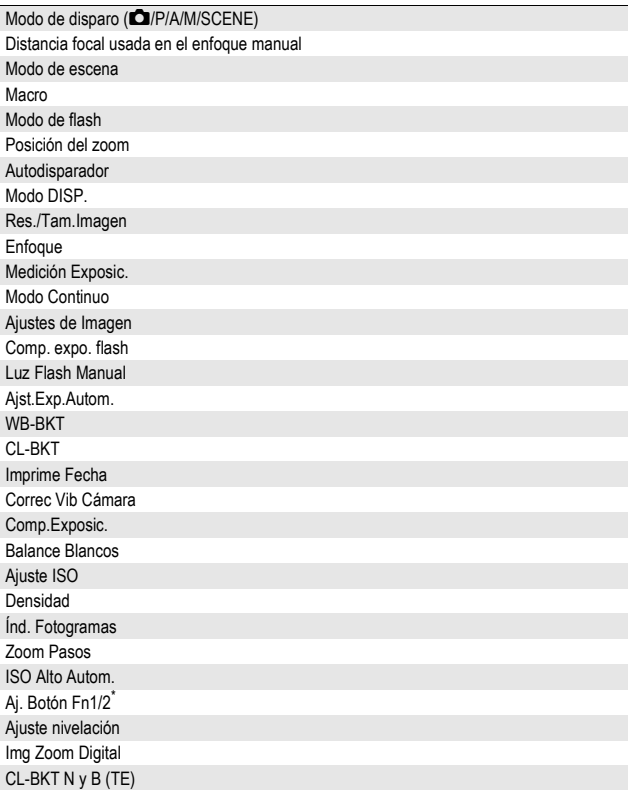

\* [Aj. Botón Fn1/2] se guarda en Mi configuración sólo cuando [Aj.Fun.a Mi conf.] está en [On].

# Ajuste del zoom a una distancia focal fija (Zoom Por Pasos)

El zoom por pasos le permite ajustar la distancia focal del zoom de modo que se detenga en cualquiera de los cinco niveles disponibles (24, 28, 35, 50, 72 mm\*).

\* Equivalente al de una cámara de 35 mm

Ajustes disponibles

On (zoom por pasos activado)

Off (zoom por pasos desactivado) \*Ajuste predeterminado

### 1 **Acceda al menú de configuración.**

- Para más información sobre el procedimiento, véase la P.184.
- **2 Pulse el botón ▼ para seleccionar [Zoom Por Pasos] y luego pulse el botón ▶.**
- **3** Pulse los botones ▲▼ para **seleccionar [On].**
- 4 **Pulse el botón MENU/OK.**

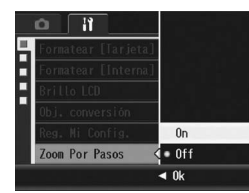

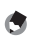

- *Nota ----------------------------------------------------------------------------------------------* • Si se utiliza el objetivo de conversión gran angular, las distancias focales disponibles con zoom óptico son 19, 22, 28, 40 y 57 mm.
- Con el objetivo de conversión telefoto acoplado, las distancias focales disponibles para el zoom son equivalentes a 45 mm, 53 mm, 64 mm, 92 mm y 135 mm (Telefoto). Cuando está acoplado el objetivo de conversión telefoto, el uso de una distancia focal distinta de 135 mm puede causar "viñetado" (efecto de oscurecimiento de las cuatro esquinas).

## Cambio del ajuste de alta sensibilidad ISO (ISO Alto Autom.)

Puede cambiar el límite superior de la sensibilidad ISO para [Alt Autom.] (alta sensibilidad automática) ( $\mathbb{Q}$ P.146) de [Ajuste ISO] en el menú de disparo.

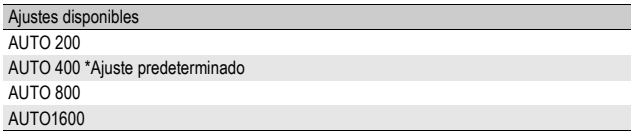

Para cambiar el ajuste de alta sensibilidad automática, siga estos pasos.

### 1 **Acceda al menú de configuración.**

- Para más información sobre el procedimiento, véase la P.184.
- **2** Pulse el botón ▼ para seleccionar [ISO Alto Autom.] y **luego pulse el botón ▶.**
- **3** Pulse los botones ▲▼ para **seleccionar el ajuste deseado.**
- 4 **Pulse el botón MENU/OK.**

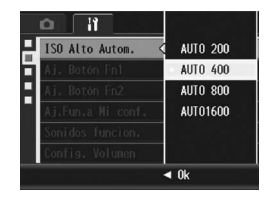

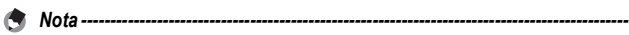

Las imágenes tomadas con una sensibilidad más alta pueden aparecer granuladas.

## Asignación de una función al botón de función (Aj. Botón Fn1/2)

Cuando se asigna una función a los botones Fn (Función), puede cambiar fácilmente el ajuste del menú de disparo, o cambiar de una función a otra, con sólo pulsar el botón Fn1/Fn2.

Pulse el botón Fn1 para usar la función asignada a [Aj. Botón Fn1]. Pulse el botón Fn2 para usar la función asignada a [Aj. Botón Fn2]. Las siguientes funciones pueden asignarse al botón Fn1/Fn2. Para más información sobre cómo utilizar el botón Fn1/Fn2, véase la página de referencia correspondiente.

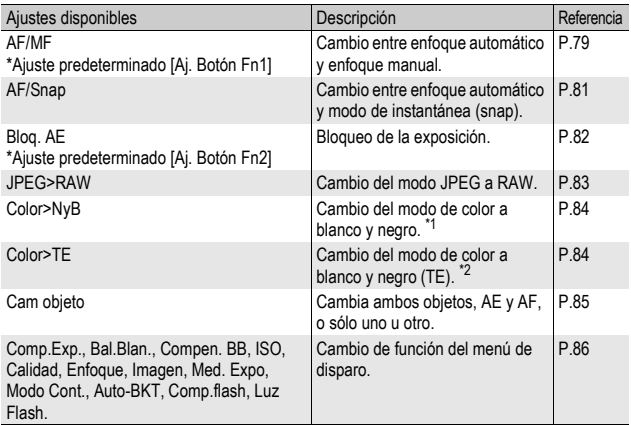

\*1 Calidad de imagen cuando se ajusta [N y B] en [Ajustes de Imagen] (GP.119)

\*2 Calidad de imagen cuando se ajusta [N y B (TE)] en [Ajustes de Imagen] (GP.120)

Para asignar una función al botón Fn1/Fn2, siga estos pasos.

- 1 **Acceda al menú de configuración.**
	- Para más información sobre el procedimiento, véase la P.184.
- **2 Pulse el botón** ▼ para **seleccionar [Aj. Botón Fn1] o [Aj. Botón Fn2] y luego pulse el**   $bot$ ón  $\blacktriangleright$ .
- **3** Pulse los botones ▲▼ para **seleccionar el ajuste deseado.**
- 4 **Pulse el botón MENU/OK.**

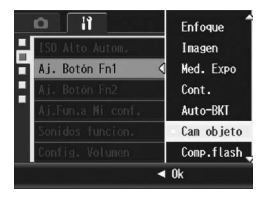

## Establecer si la función del botón Fn (Función) se guarda en Mi configuración (Aj.Fun.a Mi conf.)

Puede establecer si las funciones asignadas a los botones Fn1/ Fn2 con [Aj. Botón Fn1/2] (图 P.77) se quardan con [Reg. Mi Config.] (SFP.191).

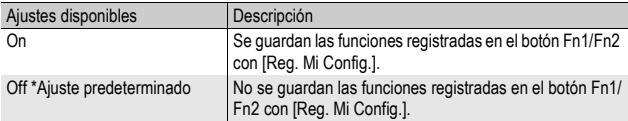

- 1 **Acceda al menú de configuración.**
	- Para más información sobre el procedimiento, véase la P.184.
- **2** Pulse el botón ▼ para seleccionar [Aj.Fun.a Mi conf.] y **luego pulse el botón ▶.**
- **3** Pulse los botones ▲▼ para **seleccionar el ajuste deseado.**
- 4 **Pulse el botón MENU/OK.**

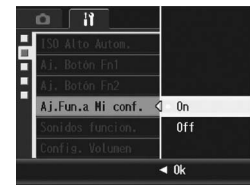

**5** Cambio de los ajustes de la cámara **197Cambio de los ajustes de la cámara**

# Cambio del ajuste del sonido de funcionamiento (Sonidos funcion.)

Durante la utilización de la cámara se emiten los siguientes sonidos de funcionamiento.

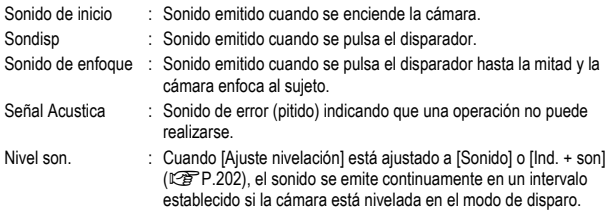

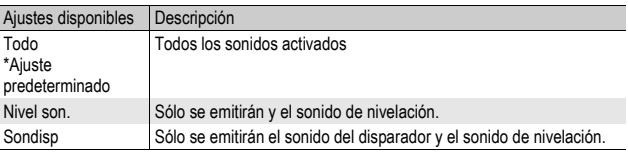

*Nota ----------------------------------------------------------------------------------------------*

Si intenta realizar una operación que no se pueda llevar a cabo, sonará el aviso acústico con independencia del ajuste de [Sonidos funcion.].

### 1 **Acceda al menú de configuración.**

- Para más información sobre el procedimiento, véase la P.184.
- **2 Pulse el botón ▼ para seleccionar [Sonidos funcion.] y luego pulse el botón ▶.**
- **3** Pulse los botones ▲▼ para **seleccionar el ajuste deseado.**
- 4 **Pulse el botón MENU/OK.**

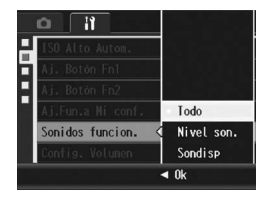

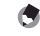

Se puede cambiar el ajuste de los sonidos de funcionamiento. (CFP.199)

*Nota ----------------------------------------------------------------------------------------------*

## Cambio del volumen del sonido de funcionamiento (Config. Volumen)

Puede cambiar el volumen del sonido de funcionamiento.

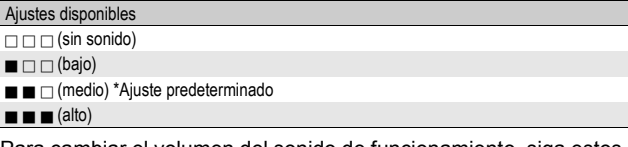

Para cambiar el volumen del sonido de funcionamiento, siga estos pasos.

### 1 **Acceda al menú de configuración.**

- Para más información sobre el procedimiento, véase la P.184.
- **2** Pulse el botón ▼ para seleccionar [Config. Volumen] y **luego pulse el botón ▶.**
- **3** Pulse los botones ▲▼ para **seleccionar el ajuste deseado.**
- 4 **Pulse el botón MENU/OK.**

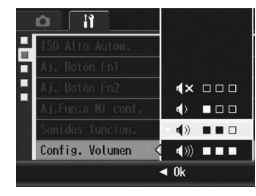

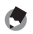

*Nota ----------------------------------------------------------------------------------------------*

No se emite el sonido de nivelación aunque [Ajuste nivelación] esté en [Ind. + son] o [Sonido] y [Config. Volumen] esté ajustado a  $\Box$   $\Box$  (sin sonido) ( $\mathbb{Q}\mathbb{F}$ P.202).

## Asignación de una función a la palanca ADJ. (Conf. Pal. ADJ)

Cuando hay asignada alguna de las funciones de disparo a la palanca ADJ., puede acceder a la pantalla de dicha función con menos operaciones de botones y sin tener que mostrar el menú de disparo. También puede usar desde [Conf. Pal. ADJ 1] hasta [Conf. Pal. ADJ 4] para asignar una función de la cámara que podrá activar pulsando la palanca ADJ. Para más información sobre cómo utilizar el modo ADJ., véase la P.72.

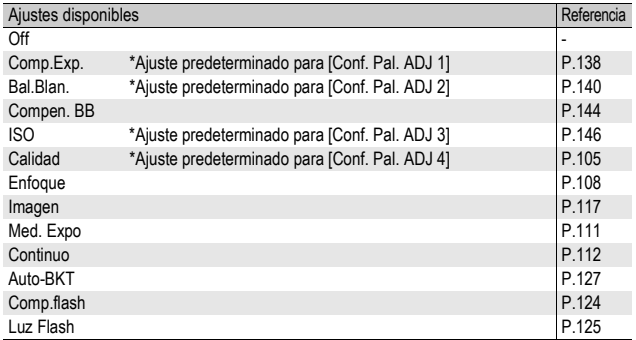

Para asignar una función desde [Conf. Pal. ADJ 1] hasta [Conf. Pal. ADJ 4], siga estos pasos.

- 1 **Acceda al menú de configuración.**
	- Para más información sobre el procedimiento, véase la P.184.
- 2 **Pulse el botón ▼ para seleccionar [Conf. Pal. ADJ 1], [Conf. Pal. ADJ 2], [Conf. Pal. ADJ 3] o [Conf. Pal. ADJ 4**], **v** luego pulse el botón ▶.
- **3** Pulse los botones ▲▼ para **seleccionar el ajuste deseado.**
- 4 **Pulse el botón MENU/OK.**

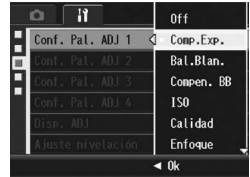

## Uso del disparador para establecer un ajuste en el modo ADJ. Modo (Disp. ADJ)

En el modo ADJ. ( $\mathbb{Q}^2$ P.72), normalmente se pulsa el botón MENU/ OK o la palanca ADJ. para establecer un ajuste.

Cuando [Disp. ADJ] está en [On], también puede establecer un ajuste pulsando el disparador hasta la mitad.

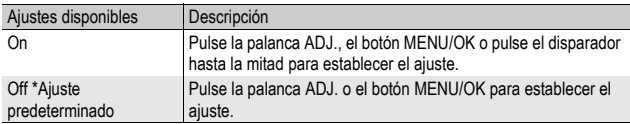

Para cambiar el ajuste del disparador, siga estos pasos.

#### 1 **Acceda al menú de configuración.**

- Para más información sobre el procedimiento, véase la P.184.
- 2 **Pulse el botón ▼ para seleccionar [Disp. ADJ] y luego pulse el botón ▶.**
- **3** Pulse los botones ▲▼ para **seleccionar [On].**
- 4 **Pulse el botón MENU/OK.**

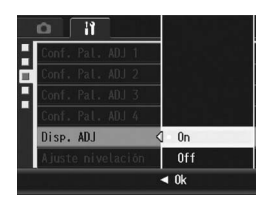

# Cambio del ajuste de confirmación de nivelación (Ajuste nivelación)

Cuando [Ajuste nivelación] está activado, la cámara utiliza un indicador de nivelación y sonidos para hacerle saber si la imagen está nivelada durante la toma. Puede seleccionar entre los siguientes ajustes de confirmación de nivelación. Para más información sobre cómo usar la función de nivelación durante las tomas, véase la P.67.

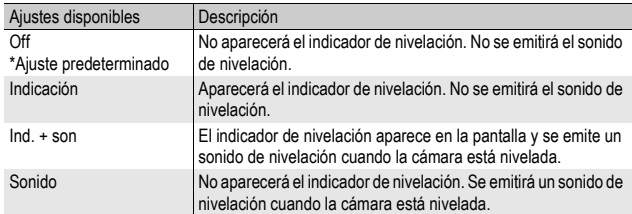

## 1 **Acceda al menú de configuración.**

- Para más información sobre el procedimiento, véase la P.184.
- También puede mantener pulsado el botón DISP. en el modo de disparo para mostrar el menú de ajustes. Si mantuvo pulsado el botón DISP., vaya al paso 3.
- **2** Pulse el botón ▼ para seleccionar [Ajuste nivelación] y **luego pulse el botón ▶.**
- **3** Pulse los botones ▲▼ para **seleccionar el ajuste deseado.**
- 4 **Pulse el botón MENU/OK.**

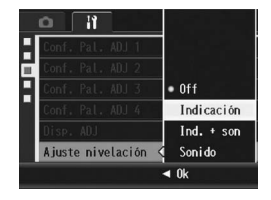

- *Nota ----------------------------------------------------------------------------------------------*
	- Para más información sobre cómo usar la función de nivelación durante las tomas, véase la P.67.
	- La función de nivelación no está disponible cuando se graban películas o durante la fotografía a intervalos.
	- No se emite el sonido de nivelación aunque [Ajuste nivelación] esté en [Ind. + son] o [Sonido] y [Config. Volumen] esté ajustado a [ $\Box$   $\Box$  (sin sonido).

# Cambio del ajuste de la luz auxiliar AF (Flash Aux. AF)

Puede establecer si desea usar la luz auxiliar AF al disparar con enfoque automático.

Si [Flash Aux. AF] está en [On], se ilumina la luz auxiliar AF y se mide la distancia de enfoque automático cuando se fotografía en entornos oscuros y cuando la cámara tiene dificultades para medir la distancia de enfoque automático.

Para cambiar el ajuste de la luz auxiliar AF, siga estos pasos.

- 1 **Acceda al menú de configuración.**
	- Para más información sobre el procedimiento, véase la P.184.
- **2** Pulse el botón ▼ para seleccionar [Flash Aux. AF] y **luego pulse el botón ▶.**
- **3** Pulse los botones ▲▼ para **seleccionar el ajuste deseado.**
- 4 **Pulse el botón MENU/OK.**

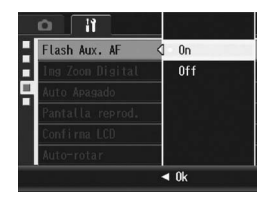

## Uso del zoom con cambio de tamaño automático (Img Zoom Digital)

Esta función le permite recortar y grabar una imagen tomada. El zoom digital convencional amplía un trozo de la imagen a una ampliación determinada. Aunque el zoom con cambio de tamaño automático guarda el trozo recortado de la imagen para que su calidad no disminuya, el tamaño de la imagen sí puede disminuir. El tamaño de grabación de las imágenes cambia según la ampliación del zoom con cambio de tamaño automático. El zoom con cambio de tamaño automático está disponible sólo cuando [Res./Tam.Imagen] está ajustado a 4000 × 3000.

#### Ajustes disponibles

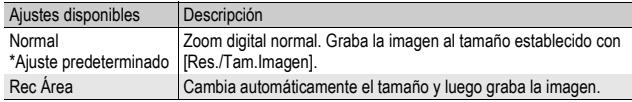

#### *Nota ----------------------------------------------------------------------------------------------*

El zoom digital está activado cuando [Res./Tam.Imagen] está ajustado a un tamaño distinto de 4000 × 3000.

#### Ampliación del zoom y tamaño de la imagen grabada

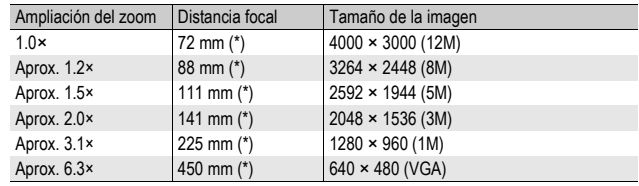

(\*) Equivalente al de una cámara de 35 mm

### 1 **Acceda al menú de configuración.**

• Para más información sobre el procedimiento, véase la P.184.

#### 2 **Pulse el botón** " **para seleccionar [Img Zoom Digital] y luego pulse el botón ▶.**

- **3** Pulse los botones ▲▼ para **seleccionar [Rec Área].**
- 4 **Pulse el botón MENU/OK.**

#### 5 **Con la cámara lista para disparar, pulse el botón** 8 **(Vista ampliada).**

- Cada vez que se pulsa el botón 8, el tamaño de la imagen cambia un factor.
- El tamaño al que se graba la imagen se muestra por encima de la barra del zoom.

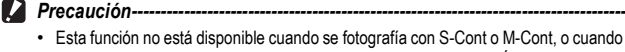

- el modo de escena está en [M. Cor. Trap.]. Si se selecciona [Rec Área] en estas situaciones, se activará el zoom digital.
- Esta función no está disponible cuando [Res./Tam.Imagen] está ajustada al modo RAW.
- Si se usa el zoom con cambio de tamaño automático y la calidad de la imagen está ajustada a Excelente, cambiará a modo Normal al grabar.

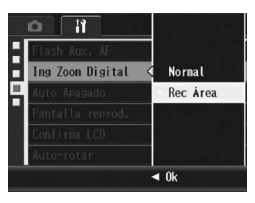

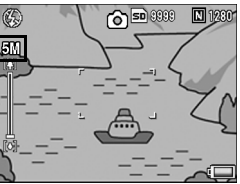

## Cambio del ajuste de apagado automático (Auto Apagado)

Si no realiza ninguna operación con la cámara durante un período determinado de tiempo, se apagará automáticamente para conservar la energía de la batería (Auto Apagado).

El ajuste predeterminado del apagado automático es de un minuto, pero puede cambiar este ajuste.

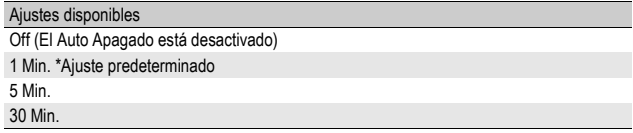

Para cambiar el ajuste del apagado automático, siga estos pasos.

- 1 **Acceda al menú de configuración.**
	- Para más información sobre el procedimiento, véase la P.184.
- 2 **Pulse el botón** " **para seleccionar [Auto Apagado] y luego pulse el botón ▶.**
- **3** Pulse los botones ▲▼ para **seleccionar el ajuste deseado.**
	- 4 **Pulse el botón MENU/OK.**

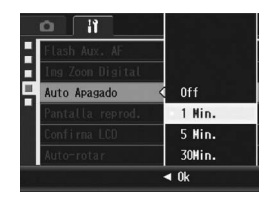

- *Nota ----------------------------------------------------------------------------------------------* • Para continuar utilizando la cámara después de apagarse por efecto del apagado automático, pulse el botón POWER para volver a encenderla. También puede mantener pulsado el botón  $\blacksquare$ (Reproducción) durante más de un segundo para encender la cámara en el modo de reproducción.
- El apagado automático no funciona cuando la cámara está conectada a un ordenador o a una impresora.
- Cuando se utiliza la fotografía a intervalos, el ajuste de [Auto Apagado] no es válido y el apagado automático no funciona.

## Ajuste de la visualización de salida de la pantalla de reproducción (Pantalla reprod.)

Cuando se acopla el visor (VF-1), puede establecer si la pantalla de reproducción se mostrará en la pantalla de la cámara o en el visor. Si no está acoplado el visor, la pantalla de reproducción se mostrará en la pantalla de la cámara, independientemente del ajuste de [Pantalla reprod.].

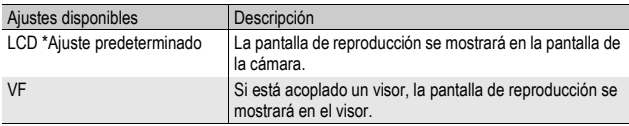

### 1 **Acceda al menú de configuración.**

- Para más información sobre el procedimiento, véase la P.184.
- **2** Pulse el botón ▼ para seleccionar [Pantalla reprod.] y **luego pulse el botón ▶.**
- **3** Pulse los botones ▲▼ para **seleccionar el ajuste deseado.**
- 4 **Pulse el botón MENU/OK.**

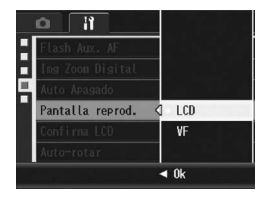

*Nota ----------------------------------------------------------------------------------------------* Si está acoplado el visor, puede pulsar el botón VF/LCD para cambiar entre el visor y la pantalla.

# Cambio del tiempo de confirmación de la imagen (Confirma LCD)

Inmediatamente después de pulsar el disparador y tomar una fotografía, la imagen tomada se muestra en la pantalla durante un momento para que pueda comprobarla. La duración predeterminada del tiempo de confirmación de la imagen es de 0,5 segundos, pero este tiempo puede cambiarse.

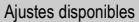

Off (no se muestra la imagen para su confirmación)

0.5 Seg. \*Ajuste predeterminado

1 Seg.

2 Seg.

3 Seg.

Mantener (La imagen permanece en pantalla hasta la próxima vez que pulse el disparador hasta la mitad.)

Para cambiar el tiempo de confirmación de la imagen, siga estos pasos.

### 1 **Acceda al menú de configuración.**

- Para más información sobre el procedimiento, véase la P.184.
- **2** Pulse el botón ▼ para seleccionar [Confirma LCD] y **luego pulse el botón ▶.**

#### **3** Pulse los botones ▲▼ para **seleccionar el ajuste deseado.**

4 **Pulse el botón MENU/OK.**

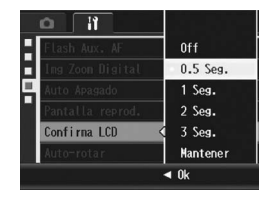

- *Nota ----------------------------------------------------------------------------------------------*
	- Cuando [Confirma LCD] está en [Mantener], la imagen mostrada también puede ampliarse ( $\mathbb{Q}$ ) P.58) o borrarse ( $\mathbb{Q}$ ) P.60).
	- Cuando [Res./Tam.Imagen] está en modo RAW, la imagen sólo se mostrará para su confirmación después de grabarse si [Confirma LCD] está ajustado a [Mantener]. Si [Confirma LCD] está ajustado a [Mantener], la indicación volverá a la pantalla de disparo inmediatamente después de grabarse la imagen.

## Rotación automática de la imagen reproducida (Auto-rotar)

Puede ajustar la cámara para que la imagen rote automáticamente durante la reproducción de acuerdo con la posición de la cámara.

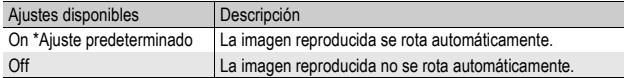

Cuando [Auto-rotar] está en [On], la dirección de la imagen reproducida será la siguiente.

Cuando reproduce imágenes con la cámara sujeta en posición horizontal:

Las imágenes tomadas horizontalmente aparecerán con la misma orientación horizontal.

Las imágenes tomadas verticalmente serán rotadas automáticamente hasta una orientación vertical.

Cuando reproduce imágenes con la cámara sujeta en posición vertical:

Las imágenes tomadas verticalmente aparecerán con la misma orientación vertical.

Las imágenes tomadas horizontalmente serán rotadas hasta una orientación horizontal.

Cuando se gira la cámara durante la reproducción, la imagen será rotada automáticamente de acuerdo con la posición de la cámara.

#### 1 **Acceda al menú de configuración.**

- Para más información sobre el procedimiento, véase la P.184.
- 2 **Pulse el botón ▼ para seleccionar [Auto-rotar] y luego pulse el botón ▶.**
- **3** Pulse los botones ▲▼ para **efectuar el ajuste.**
- 4 **Pulse el botón MENU/OK.**

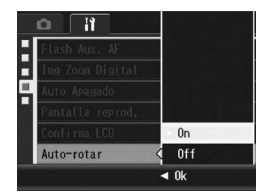

### **P** Precaución-

- La imagen reproducida no se rota automáticamente, aunque [Auto-rotar] esté en [On], en los siguientes casos.
	- Cuando se reproducen películas o imágenes tomadas con S-Cont o M-Cont.
	- En la vista de cuadrícula ( $\mathbb{C}\widehat{\mathbb{F}}$ P.57)
	- Cuando se reproducen imágenes tomadas con la cámara excesivamente inclinada hacia delante o hacia atrás.
	- Cuando se reproducen imágenes boca abajo (con el disparador mirando hacia abajo) o imágenes tomadas boca abajo.
	- Cuando se cambia la posición de la cámara durante la reproducción ampliada.
	- Cuando la imagen se somete a corrección de inclinación (la zona corregida se visualiza) en el modo de reproducción ( $\mathbb{C}\mathbb{F}$ P.167)
- Cuando se utiliza la función de mostrar diapositivas o se ven imágenes de la cámara en un televisor, la cámara siempre se detecta como situada en posición horizontal, aunque [Auto-rotar] esté en [On]. En este caso, cuando usted reproduce imágenes con la cámara en posición vertical, las imágenes tomadas horizontalmente no se rotan de forma automática. Las imágenes reproducidas no se rotan automáticamente aunque usted gire la cámara durante la reproducción.

*Nota ----------------------------------------------------------------------------------------------* Las imágenes tomadas en modo de multidisparo, horquillado automático, horquillado del balance de blancos y horquillado de colores son rotadas automáticamente de acuerdo con la orientación de la primera imagen.

## Ajuste de la imagen grabada en las tomas con horquillado de colores (CL-BKT N y B (TE))

Cuando [Ajst.Exp.Autom.] está en [CL-BKT] y se toma una fotografía (CFP.130), la cámara graba tres imágenes: una en blanco y negro, una en color y una en blanco y negro (TE); o la cámara graba dos imágenes: una en blanco y negro y una en color. Antes de tomar una fotografía, utilice [CL-BKT N y B (TE)] en el menú de configuración para establecer si la cámara graba tres imágenes (una en blanco y negro, una en color y una en blanco y negro (TE)) o dos imágenes (una en blanco y negro y una en color).

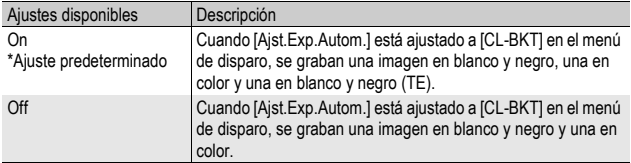

- 1 **Acceda al menú de configuración.**
	- Para más información sobre el procedimiento, véase la P.184.
- **2 Pulse el botón ▼ para seleccionar [CL-BKT N y B (TE)] y** luego pulse el botón ▶.
- **3** Pulse los botones ▲▼ para **efectuar el ajuste.**
- 4 **Pulse el botón MENU/OK.**

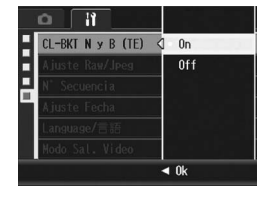

*Nota ----------------------------------------------------------------------------------------------* Cuando [Ajustes de Imagen] está en [N y B (TE)] en el menú de disparo, se graban una imagen en blanco y negro, una en color y una en blanco y negro (TE), aunque [CL-BKT N y B (TE)] esté en [Off].

# Cambio del ajuste de la imagen JPEG del modo RAW (Ajuste Raw/Jpeg)

Cuando se fotografía con [Res./Tam.Imagen] ajustado al modo RAW ( $\sqrt{2}$ P.105), se graba al mismo tiempo un archivo JPEG asociado al archivo de formato RAW (archivo .DNG). Puede cambiar la calidad y el tamaño de la imagen de dicho archivo JPEG.

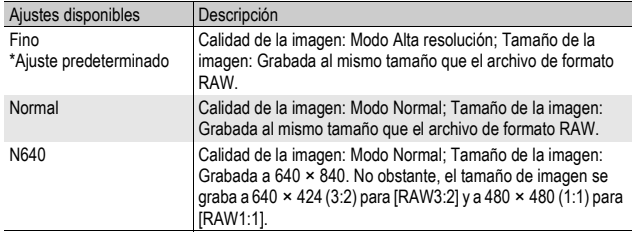

Para cambiar los ajustes de calidad y tamaño de la imagen del archivo JPEG, siga estos pasos.

### 1 **Acceda al menú de configuración.**

- Para más información sobre el procedimiento, véase la P.184.
- **2** Pulse el botón ▼ para seleccionar [Ajuste Raw/Jpeg] y **luego pulse el botón ▶.**
- **3** Pulse los botones ▲▼ para **seleccionar el ajuste deseado.**
- 4 **Pulse el botón MENU/OK.**

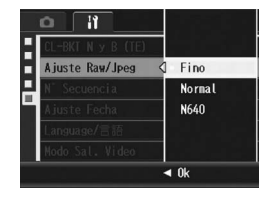

## Cambio de la configuración del nombre de archivo (N° Secuencia)

Cuando se toma una fotografía, se guarda en la memoria interna o en una tarjeta de memoria SD con un nombre de archivo numerado consecutivamente que se asigna automáticamente.

La cámara puede ajustarse para que, cuando se cambie de tarjeta de memoria SD, dicha numeración consecutiva continúe el orden la tarieta instalada anteriormente.

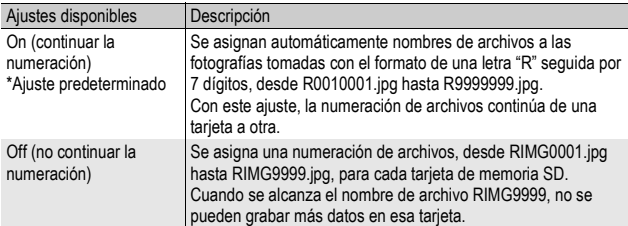

Para cambiar el modo de asignación del nombre de archivo, siga estos pasos.

### 1 **Acceda al menú de configuración.**

- Para más información sobre el procedimiento, véase la P.184.
- **2 Pulse el botón ▼ para seleccionar [N° Secuencia] y luego pulse el botón ▶.**
- **3** Pulse los botones ▲▼ para **seleccionar el ajuste deseado.**
- 4 **Pulse el botón MENU/OK.**

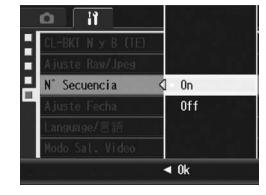

- 
- *Nota ----------------------------------------------------------------------------------------------* • Cuando se graban datos en la memoria interna, se asigna a cada archivo un nombre de archivo numerado consecutivamente, como si la opción [N° Secuencia] estuviera desactivada [Off].
- Cuando se transfieren imágenes a un ordenador utilizando RICOH Gate La ( $\mathbb{C}$ ). se cambia el nombre del archivo transferido y se guarda. El archivo se guarda con el nombre "RIMG\*\*\*\*.jpg" (donde \*\*\*\* representa un número) aunque la opción [N° Secuencia] esté activada [On].

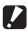

**Precaución-**

Cuando se alcanza el nombre de archivo RIMG9999 o R9999999, no se pueden guardar más archivos. En este caso, transfiera datos de imágenes de la tarjeta de memoria SD a la memoria del ordenador o a algún medio de almacenamiento y luego formatee la tarjeta de memoria SD.
# Ajuste de la fecha y la hora (Ajuste Fecha)

La fecha y la hora pueden imprimirse en las fotografías si lo desea. Aquí se explica el ajuste de la fecha/hora en el menú de configuración.

# 1 **Acceda al menú de configuración.**

- Para más información sobre el procedimiento, véase la P.184.
- **2** Pulse el botón ▼ para **seleccionar [Ajuste Fecha] y luego pulse el botón ▶.**

# **3** Pulse los botones ▲▼◀▶ para **ajustar el año, el mes, el día y la hora.**

- Puede mantener pulsado los botones ▲▼ para subir o bajar rápidamente el aiuste.
- Pulse los botones  $\blacklozenge$  para ir a la siguiente opción.
- 4 **En [Formato], elija el formato para la fecha y la hora.**
- 5 **Compruebe la información en la pantalla y luego pulse el botón MENU/OK.**
	- Una vez ajustada la fecha y la hora, la pantalla vuelve al menú de configuración.
	- 6 **Pulse el botón MENU/OK.**

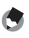

- *Nota ----------------------------------------------------------------------------------------------* • Los ajustes de fecha y hora se perderán si la cámara está sin batería más de una semana. En tal caso, debe volver a efectuar los ajustes.
- Para mantener los ajustes de fecha y hora, inserte una batería con carga adecuada durante más de dos horas.

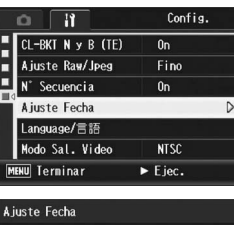

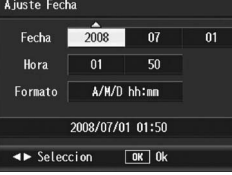

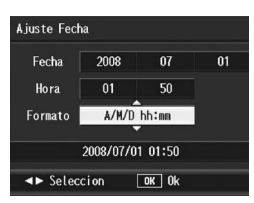

# Cambio del idioma de las indicaciones (Language/言語)

Puede cambiar el idioma de las indicaciones en pantalla. El ajuste predeterminado varía dependiendo del lugar de compra de la cámara.

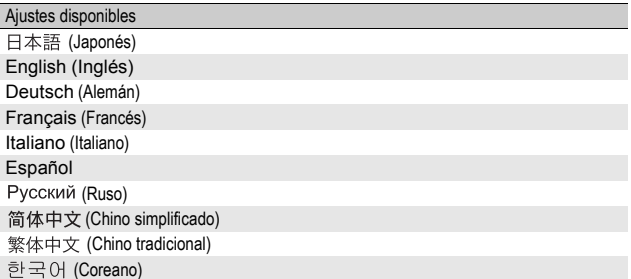

Para cambiar el idioma de las indicaciones, siga estos pasos.

# 1 **Acceda al menú de configuración.**

- Para más información sobre el procedimiento, véase la P.184.
- **2** Pulse el botón ▼ para **seleccionar [Language/**N**] y luego pulse el botón ▶.** 
	- Aparece la pantalla de selección de idioma.
- $3$  Pulse los botones  $\triangle \blacktriangledown \triangle \blacktriangleright$ **para seleccionar el ajuste deseado.**

# 4 **Pulse el botón MENU/OK.**

- Una vez ajustado el idioma, la pantalla vuelve al menú de configuración.
- 5 **Pulse el botón MENU/OK.**

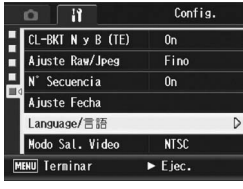

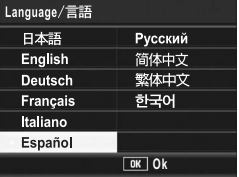

# Cambio del formato de vídeo para ver imágenes en un televisor (Modo Sal. Video)

Puede ver sus fotografías y películas en una pantalla de televisión conectando la cámara a un televisor con el cable de AV que viene con la cámara. (CFP.175)

Su cámara está configurada para el formato de vídeo NTSC (usado en Norteamérica y otros países) para el uso con equipos de televisión y otros equipos audiovisuales. Si el equipo al que va a conectar la cámara utiliza el formato PAL (vigente en Europa y otras zonas), cambie la cámara al formato PAL antes de conectarla.

El ajuste predeterminado varía dependiendo del lugar de compra de la cámara.

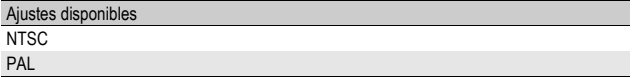

Para cambiar el formato de vídeo, siga estos pasos.

# 1 **Acceda al menú de configuración.**

- Para más información sobre el procedimiento, véase la P.184.
- **2** Pulse el botón ▼ para seleccionar [Modo Sal. Video] y **luego pulse el botón ▶.**
- **3** Pulse los botones ▲▼ para **seleccionar el ajuste deseado.**
- 4 **Pulse el botón MENU/OK.**

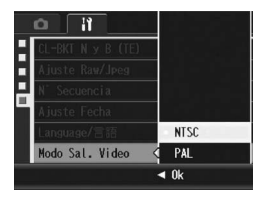

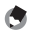

Esta cámara no es compatible con el sistema de televisión SECAM.

*Nota ----------------------------------------------------------------------------------------------*

Las imágenes de la pantalla que se muestran aquí pueden diferir de las imágenes visualizadas en su ordenador dependiendo de su sistema operativo.

# Para Windows

Consulte la P.233 para Macintosh.

Puede descargar imágenes a un ordenador usando cualquiera de los métodos siguientes.

- Puede usar el software RICOH Gate La suministrado para descargar colectivamente imágenes de forma automática. Para usar este método, debe instalar el software del CD-ROM suministrado.
- Puede descargar imágenes sin usar el software RICOH Gate La.
- **P**recaución--No puede descargar imágenes de esta cámara a un ordenador con sistema operativo Windows 98 ó 98 SF
	- *Nota ----------------------------------------------------------------------------------------------*
		- Para más detalles sobre cómo descargar imágenes de la cámara a un ordenador, véase la "Guía del usuario del software" incluida en el CD-ROM suministrado. Para saber cómo acceder a la "Guía del usuario del software", véase la P.225.
		- El Caplio Software que viene incluido en el CD-ROM puede utilizarse con las series de cámaras digitales Ricoh GX200, GR DIGITAL, etc.

# Requisitos del sistema para usar el CD-ROM suministrado

Para poder usar el CD-ROM suministrado son necesarios los siguientes requisitos.

Compruebe si el ordenador cumple los requisitos o consulte el manual correspondiente.

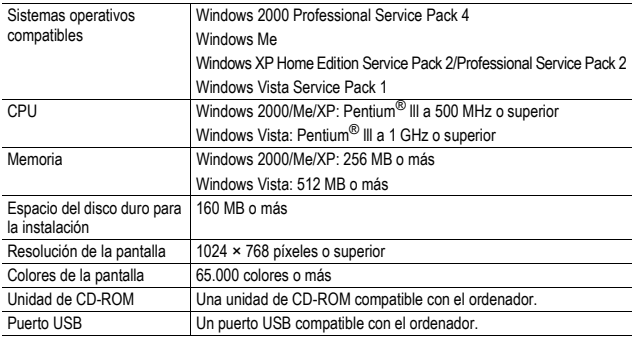

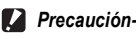

• El CD-ROM suministrado no es compatible con versiones de 64 bits.

- El CD-ROM suministrado no compatible con Windows 98/98 SE.
- Si el ordenador tiene un sistema operativo actualizado, es decir, diferente al preinstalado originalmente, es posible que el puerto USB deje de funcionar correctamente, al no ser compatible.
- Los cambios efectuados en el sistema operativo, como parches o actualizaciones de servicio, pueden provocar un mal funcionamiento del software suministrado.
- La cámara no se puede conectar a un puerto USB añadido mediante funciones de ampliación (como tarjetas de bus PCI u otras).
- Si se utiliza con un concentrador (hub) USB u otros dispositivos USB, puede que el software no funcione correctamente.
- Para manejar películas y otros archivos de gran tamaño, se recomienda una configuración con más cantidad de memoria.

# Configuración del CD-ROM

Cuando inserte el CD-ROM suministrado en la unidad de CD-ROM, aparece automáticamente la pantalla de instalación.

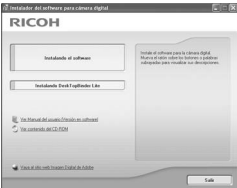

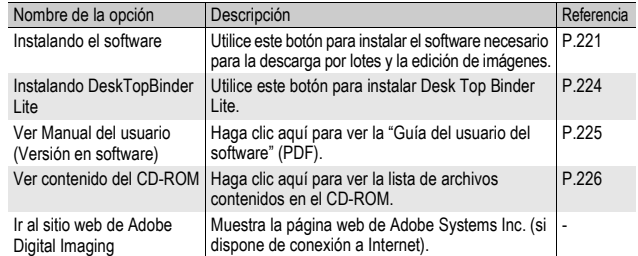

# Si hace clic en [Instalando el software]

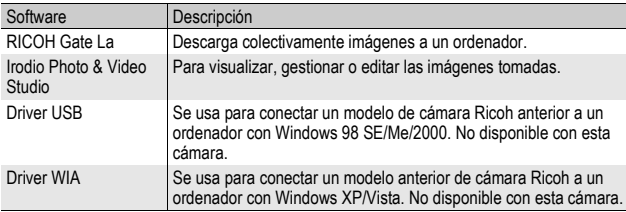

#### Se instalará el siguiente software:

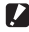

# **Parama**

- No instale el software cuando la cámara esté conectada al ordenador con un cable USB.
- Si ya hubiera instalado aplicaciones incluidas en un CD-ROM suministrado de un modelo anterior, aparecerá un mensaje indicando que debe desinstalar el software antiguo antes de instalar el nuevo.

Siga las instrucciones del mensaje y desinstale el software antiguo antes de instalar el nuevo. Las funciones de la versión antigua se pueden seguir utilizando como antes. Si está instalada la aplicación DU-10, será reemplazada por Caplio Viewer (una versión mejorada de DU-10). Si se desinstala el software antiguo antes de que aparezca el mensaje, Caplio Viewer no se instalará aunque se instale el software nuevo. (Para saber cómo desinstalar el software, véase la P.227).

- En Windows Vista, Windows XP o Windows 2000, son necesarios derechos de administrador para instalar el software.
- RICOH Gate La no es compatible con redes. Utilícelo como una aplicación independiente.

#### *Nota ----------------------------------------------------------------------------------------------*

La cámara se suministra con el software Irodio Photo & Video Studio que le permite visualizar y editar imágenes en su ordenador. Para saber cómo usar Irodio Photo & Video Studio, consulte la "Ayuda" en pantalla.

Para obtener la información más reciente sobre Irodio Photo & Video Studio, visite la página web de Pixela Co., Ltd. (http://www.pixela.co.jp/oem/irodio/e/irodio\_digitalphoto\_videostudio/). 6

Aquí se muestra un ejemplo de una pantalla en Windows XP.

1 **Inicie el ordenador e inserte el CD-ROM suministrado en la unidad de CD-ROM.**

#### Sistemas operativos distintos de Windows Vista

• Aparece automáticamente la pantalla de instalación.

#### Windows Vista

- Aparece automáticamente la pantalla de ejecución automática.
- Seleccione [Iniciar Autorun.exe]. Aparece automáticamente la pantalla de instalación.

# 2 **Haga clic en [Instalando el software].**

#### Sistemas operativos distintos de Windows Vista

• A continuación, aparece la pantalla [Seleccione el idioma de configuración].

#### Windows Vista

- Aparece una pantalla para confirmar la administración de la cuenta de usuario.
- Seleccione [Permitir] para la solicitud de acceso al ordenador. A continuación, aparece la pantalla [Seleccione el idioma de configuración].

# 3 **Elija el idioma deseado y haga clic en el botón [Aceptar].**

• Aparece la pantalla [Bienvenido a InstallShield Wizard de Caplio Software].

# 4 **Haga clic en [Siguiente].**

• Aparece la pantalla [Elegir ubicación de destino].

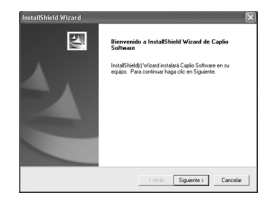

 $\overline{6}$ 

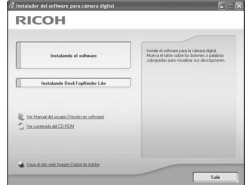

# 5 **Confirme dónde desea instalar el software y haga clic en [Siguiente].**

- Después de un momento, aparece la pantalla [Seleccionar carpeta de programas].
- 6 **Confirme la ubicación de destino y haga clic en [Siguiente].**
	- Se inicia el instalador de Irodio F Video Studio. Instale Irodio Pho Video Studio siguiendo las instrucciones que aparecen en pantalla.

Dependiendo del ordenador, puede tardar un poco en aparecer la siguiente pantalla.

• Una vez completada la instalación de Irodio Photo & Video Studio, aparece un cuadro de diálogo para indicar que todas las aplicaciones se han instalado.

# 7 **Haga clic en [Finalizar].**

- Aparece un cuadro de diálogo indicando que se ha completado la instalación de Caplio Software.
- 8 **Cuando aparezca un mensaje pidiéndole que reinicie su ordenador, seleccione [Sí, quiero reiniciar mi ordenador ahora.] y luego haga clic en [Terminar]. Haga clic en [Finalizar].**
	- Reinicie su ordenador.
	- Después de reiniciar el ordenador, aparece un mensaje de advertencia de seguridad de Windows.

# 9 **Haga clic en [Desbloquear] para RICOH Gate La for DSC.**

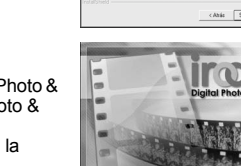

El programa instalará Capilo Soltware en la

F:Vechivos de programa/Capão Soltwa

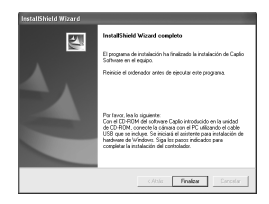

Examinar.

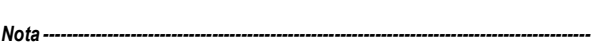

Puede desinstalar el software. ( $\mathbb{C}\widehat{\mathbb{F}}$ P.227)

# Si se hace clic en [Instalando DeskTopBinder Lite]

Se instalará el siguiente software:

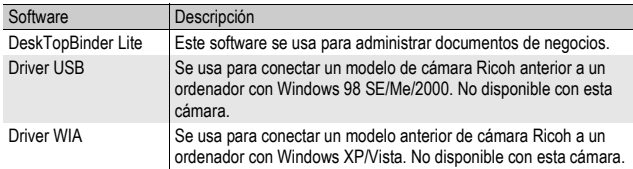

DeskTopBinder Lite se usa para administrar documentos de negocios. Al igual que las fotografías capturadas con una cámara digital, puede administrar diferentes tipos de documentos, incluidos documentos adquiridos mediante un escáner, documentos creados con distintas aplicaciones y archivos de imágenes. También puede guardar archivos con diferentes formatos en un mismo documento.

- 
- *Nota ----------------------------------------------------------------------------------------------*
	- Para más detalles sobre DeskTopBinder Lite, consulte la Guía de introducción, la Guía de configuración, la Guía de Auto Document Link y la Ayuda que se suministra con DeskTopBinder Lite.
	- Para saber cómo utilizar Auto Document Link, que se instala con DeskTopBinder Lite, consulte la Guía de Auto Document Link.

Aquí se muestra un ejemplo de una pantalla en Windows XP.

1 **Inicie el ordenador e inserte el CD-ROM suministrado en la unidad de CD-ROM.**

#### Sistemas operativos distintos de Windows Vista

• Aparece automáticamente la pantalla de instalación.

# **RICOH**

#### Windows Vista

- Aparece automáticamente la pantalla de ejecución automática.
- Seleccione [Iniciar Autorun.exe]. Aparece automáticamente la pantalla de instalación.

# 2 **Haga clic en [Instalando DeskTopBinder Lite].**

• Poco después aparece la pantalla [Bienvenido a InstallShield Wizard de Caplio Software S].

# 3 **Haga clic en [Siguiente].**

• A continuación, aparece la pantalla [Elegir ubicación de destino].

# 4 **Confirme dónde desea instalar el software y haga clic en [Siguiente].**

- Después de un momento, aparece la pantalla [Seleccionar carpeta de programas].
- 5 **Confirme la ubicación de destino y haga clic en [Siguiente].**

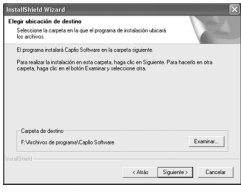

6 **Haga clic en [Aceptar].**

# 7 **Haga clic en [DeskTopBinder Lite].**

- Se inicia el instalador de DeskTopBinder Lite.
- Instale DeskTopBinder Lite siguiendo los mensajes mostrados en la pantalla.
- Cuando aparezca la pantalla en la que se verifica su ID digital, haga clic en [Aceptar].

# **P** Precaución-

- DeskTopBinder Lite no puede coexistir con otras versiones de DeskTopBinder Lite, DeskTopBinder Professional o Job Binding. Antes de instalar DeskTopBinder Lite, desinstale dichas aplicaciones. Los datos utilizados en las aplicaciones anteriores se pueden guardar y ser reutilizados por DeskTopBinder Lite. Sin embargo, si la aplicación anterior era DeskTopBinder Professional, algunas funciones ya no estarán disponibles.
- Si ha apagado y encendido la cámara mientras está conectada al ordenador con el programa DeskTopBinder Lite abierto, reinicie el ordenador con la cámara conectada.

# Si se hace clic sobre [Ver Manual del usuario (Versión en software)]

Puede ver la "Guía del usuario del software" (archivo PDF) del CD-ROM de Caplio Software en la pantalla del ordenador. Si tiene Acrobat Reader instalado en su ordenador, simplemente haga clic en [Ver Manual del usuario (Versión en software)]. Para ver el archivo PDF debe estar instalado Acrobat Reader. (『音 P.226)

# Si hace clic en [Ver contenido del CD-ROM]

Puede comprobar carpetas y archivos en el CD-ROM. Además del software que se instala haciendo clic en [Instalando el software], el CD-ROM contiene también el siguiente software. Este producto de software puede instalarse en sistemas Windows.

Para la instalación de Acrobat Reader, siga el procedimiento indicado a continuación.

#### **2** Precaución---

- No instale el software cuando la cámara esté conectada al ordenador con un cable USB.
- En Windows Vista, Windows XP o Windows 2000, son necesarios derechos de administrador para instalar el software.
- *Nota ----------------------------------------------------------------------------------------------*
	- Para más detalles sobre Acrobat Reader, consulte la ayuda de Acrobat Reader.
	- Para instalar Irodio Photo & Video Studio solamente, haga doble clic en el archivo "Irodio Photo & Video Studio.exe" en la carpeta Irodio Photo & Video Studio.

#### Acrobat Reader

Acrobat Reader es una aplicación necesaria para ver el manual de instrucciones (archivo PDF).

Si el ordenador funciona con Windows, se puede instalar Acrobat Reader. No es necesario instalar Acrobat Reader si ya está instalado en el ordenador.

- 1 **Inicie el ordenador e inserte el CD-ROM suministrado en la unidad de CD-ROM.**
	- Aparece automáticamente la pantalla de instalación.

# 2 **Haga clic en [Ver contenido del CD-ROM].**

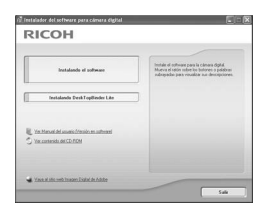

• Aparece una relación de los archivos en el CD-ROM.

- 3 **Haga doble clic en la carpeta [Acrobat].**
- 4 **Haga doble clic en la carpeta [Spanish].**

# 5 **Haga doble clic en [ar505esp] (ar505esp.exe).**

• Aparece una pantalla para confirmar la administración de la cuenta de usuario en Windows Vista. Seleccione [Continuar].

## 6 **Instale Acrobat Reader siguiendo los mensajes mostrados.**

# Desinstalación del software

#### **Precaución-**

- En Windows Vista y Windows 2000/XP, son necesarios derechos de administrador para desinstalar el software.
- Si hay algún otro programa activo o si quedan datos sin grabar, guarde los datos y cierre el programa antes de proceder con la desinstalación.
- Si instala Irodio Photo & Video Studio y DeskTopBinder Lite, y luego desinstala uno de ellos, puede fallar la conexión de la cámara al ordenador. En este caso, desinstale [Caplio Software] y [Caplio Software S], y luego instale sólo el que sea necesario.

#### Caplio Software

- 1 **Haga clic en el botón [Inicio] de la barra de tareas de Windows.**
- 2 **Seleccione [Configuración]-[Panel de control] ([Panel de control] en Windows XP/Vista).**
- 3 **Haga doble clic en el icono [Agregar o quitar programas].**
- 4 **Seleccione [Caplio Software] (seleccione [Caplio Software S] si ha instalado DeskTopBinder Lite), y luego haga clic en el botón [Cambiar o quitar].**
- 5 **Confirme la eliminación de archivos y haga clic en [Aceptar].**
	- Aparece el cuadro de diálogo [Se ha detectado un archivo compartido].
- 6 **Seleccione la casilla de verificación [No mostrar este mensaje de nuevo.] y luego haga clic en [Sí].**
	- Comienza el proceso de desinstalación. Cuando haya finalizado, cierre la ventana.

### Irodio Photo & Video Studio

- 1 **Haga clic en el botón [Inicio] de la barra de tareas de Windows.**
- 2 **Seleccione [Configuración]-[Panel de control] ([Panel de control] en Windows XP/Vista).**
- 3 **Haga doble clic en el icono [Agregar o quitar programas].**
- 4 **Seleccione [Irodio Photo & Video Studio] y haga clic en [Cambiar o quitar].**
- 5 **Confirme la eliminación de archivos y haga clic en [Aceptar].**
	- Comienza el proceso de desinstalación. Cuando haya finalizado, cierre la ventana.
- 6 **Reinicie el ordenador.**

# Descarga de imágenes usando RICOH Gate La

Después de instalar el software en su ordenador, conecte su cámara al ordenador.

- 1 **Asegúrese de que la cámara esté apagada.**
- 2 **Enchufe el cable USB al puerto USB de su ordenador.**

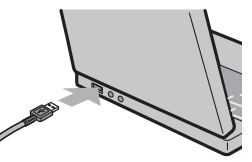

# 3 **Conecte el cable USB al terminal USB de su cámara.**

• La cámara se enciende y el ordenador lee automáticamente los archivos necesarios.

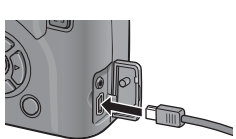

- 4 **Se inicia RICOH Gate La y comienza automáticamente la transferencia de imágenes.**
- 5 **Una vez completada la transferencia de imágenes, desconecte la cámara y el ordenador. (**G**P.232)**
- 
- *Nota ----------------------------------------------------------------------------------------------* • Para más detalles sobre cómo utilizar RICOH Gate La, consulte la "Guía del usuario del software" (archivo PDF) incluida en el CD-ROM suministrado. (呼)P.220)
- Si no comienza la transferencia de imágenes, reinicie el ordenador y repita los pasos 1 a 5.

#### **Precaución---**

- No conecte forzadamente el cable USB en el terminal.
- No aplique excesiva fuerza con el cable USB conectado.
- Al utilizar el cable USB, no mueva la cámara con el cable USB.

# Descarga de imágenes sin usar RICOH Gate La

Puede descargar imágenes desde la cámara a un ordenador sin tener que usar software.

- 1 **Asegúrese de que la cámara esté apagada.**
- 2 **Conecte el cable USB de la cámara a un puerto USB del ordenador.**

# 3 **Conecte el cable USB al terminal USB de su cámara.**

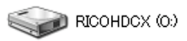

- La cámara se enciende.
- El ordenador lee automáticamente un archivo necesario para reconocer la cámara como una unidad de disco.

Ejemplo de la pantalla en Windows XP

• Después de esta preparación, la cámara se visualiza como una unidad de disco en [Mi PC].

## 4 **Desde la unidad mostrada, copie un archivo a la ubicación que desee.**

- La ilustración de la derecha muestra la configuración de carpetas en la unidad.
- Cuando se muestran los contenidos de la memoria interna, el nombre de la unidad es [RICOHDCI].

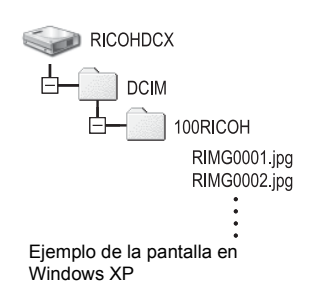

#### $P$ **Precaución---**

- No apague la cámara ni desconecte el cable USB durante la transferencia de imágenes.
- Si ya existe un archivo con el mismo nombre en la carpeta de destino, se sobrescribe. Si no quiere sobrescribir el archivo, transfiera los datos a otra carpeta o cambie el nombre del archivo de destino.

*Nota ----------------------------------------------------------------------------------------------* Cuando hay instalada una tarjeta de memoria SD, se muestran sus archivos. En caso contrario, aparecen los archivos de la memoria interna.

# Descarga de imagenes a un ordenador **6Descarga de imágenes a un ordenador**  $6\phantom{a}$

#### Descarga de imágenes desde una tarjeta de memoria SD

Se pueden descargar imágenes de una tarjeta de memoria SD al ordenador a través de una ranura para PC Card o de un lector de tarjetas. Según el tipo de ranura del PC para la tarjeta, puede que requiera un adaptador de tarjeta de memoria al utilizar la tarjeta de memoria SD. Si la tarjeta de memoria SD puede utilizarse en la ranura del PC para la tarjeta, no requerirá un adaptador de tarjeta de memoria.

• Las imágenes se almacenan en una tarjeta de memoria SD siguiendo la jerarquía que se muestra abajo.

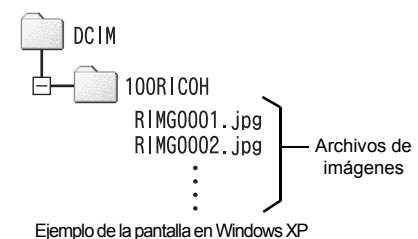

#### **Lector de tarjetas**

Es un dispositivo que se conecta a un ordenador para leer el contenido de las tarjetas. Además del tipo de adaptador de la tarjeta de memoria, existen lectores de tarjetas compatibles con varios tipos de tarjetas, en los que puede cargar directamente una tarieta de memoria SD.

Use un lector de tarjetas que sea compatible con el sistema operativo de su ordenador y con el tamaño de la tarjeta de memoria SD.

#### **2** Precaución-

Si conecta la cámara o un lector de tarjetas a un ordenador y visualiza, edita o guarda directamente las imágenes de la tarjeta de memoria SD en el ordenador, es posible que ya no pueda reproducir dichas imágenes en la cámara. Descargue las imágenes al ordenador antes de visualizarlas, editarlas o guardarlas.

# Desconexión de la cámara del ordenador

Para desconectar la cámara del ordenador, realice las siguientes operaciones. (Se muestra un ejemplo de Windows XP. Los términos son diferentes en otros sistemas operativos, pero las operaciones son iguales.)

1 **Haga doble clic en el icono [Quitar hardware con seguridad] situado en el extremo derecho de la barra de tareas.**

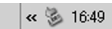

- 2 **Seleccione [Dispositivo de almacenamiento masivo USB] y haga clic en [Detener].**
- 3 **Compruebe que está seleccionado [Dispositivo de almacenamiento masivo USB] y haga clic en [Aceptar].**
- 4 **Haga clic en [Cerrar].**
- 5 **Desconecte el cable USB.**
- G. *Nota ----------------------------------------------------------------------------------------------*
	- Si se desconecta el cable USB sin desactivar la conexión, puede aparecer la pantalla de retirada de dispositivo no segura. Asegúrese de detener la conexión antes de desconectar el cable USB.
	- No desconecte el cable USB durante la descarga de imágenes. Asegúrese de que la descarga se haya completado, desactive la conexión y luego desconecte el cable.

# Para Macintosh

Consulte la P.218 para Windows.

Esta cámara es compatible con los siguientes sistemas operativos Macintosh.

- Mac OS 9.0 a 9.2.2
- Mac OS X 10.1.2 a 10.5.2

*Precaución-------------------------------------------------------------------------------------* No puede descargar imágenes de esta cámara a un ordenador Macintosh con Mac OS 8.6.

# Descarga de imágenes a un ordenador

- 1 **Asegúrese de que la cámara esté apagada.**
- 2 **Conecte el cable accesorio USB al puerto USB de su ordenador.**

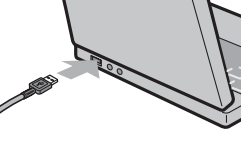

# 3 **Conecte el cable USB al terminal USB de su cámara.**

- La cámara se enciende.
- Automáticamente su ordenador empieza a leer el archivo requerido para reconocer la cámara como drive.
- Después de esta preparación, la cámara se visualiza como drive en el Escritorio.

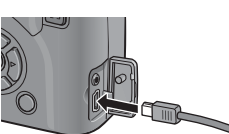

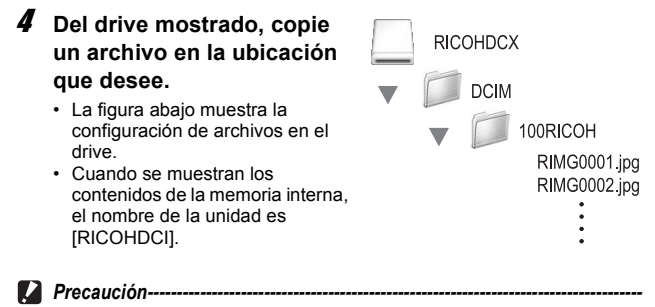

- No conecte forzadamente el cable USB en el terminal.
- No aplique excesiva fuerza con el cable USB conectado.
- Al utilizar el cable USB, no mueva la cámara con el cable USB.

# Desconexión de la cámara del ordenador

- 1 **Arrastre y suelte la unidad (drive) mostrada o el icono de volumen a la "Papelera".**
	- Si aparece una pantalla pidiéndole que introduzca la contraseña de administrador, escriba la contraseña.

# 2 **Desconecte el cable USB.**

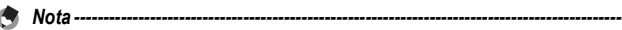

- Para cancelar la conexión, también puede hacer clic en la opción [Expulsar] del menú [Especial] en Mac OS 9 o del menú [Archivo] en Mac OS X.
- Si se desconecta el cable USB sin desactivar la conexión, puede aparecer la pantalla de retirada de dispositivo no segura. Asegúrese de detener la conexión antes de desconectar el cable USB.
- No desconecte el cable USB durante la descarga de imágenes. Asegúrese de que la descarga se haya completado, desactive la conexión y luego desconecte el cable.
- Cuando conecte su cámara a un ordenador Macintosh, puede que se cree una archivo denominado "Finder .DAT/DS\_Store" en la tarjeta de memoria SD, que aparecerá como [Archivo No Coincide] en su cámara. Si lo desea, puede eliminar este archivo de la tarjeta de memoria SD.

# Solución de problemas

# Mensajes de error

Si aparece un mensaje de error en la pantalla, adopte las medidas indicadas para su solución.

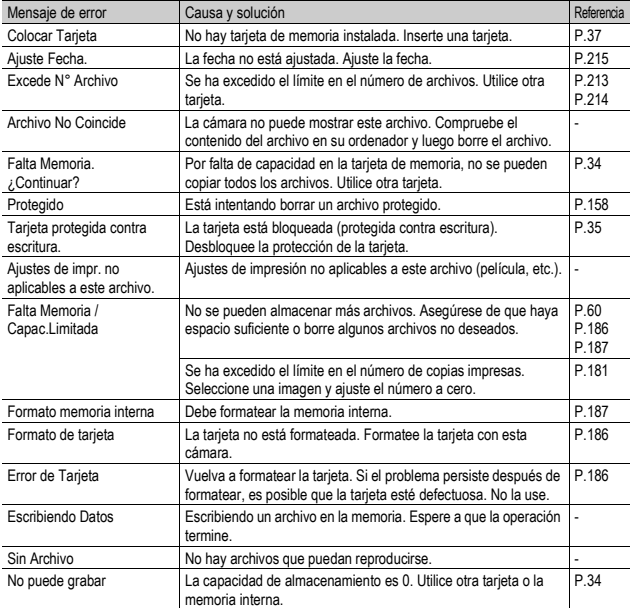

# Solución de problemas de la cámara

# Fuente de alimentación

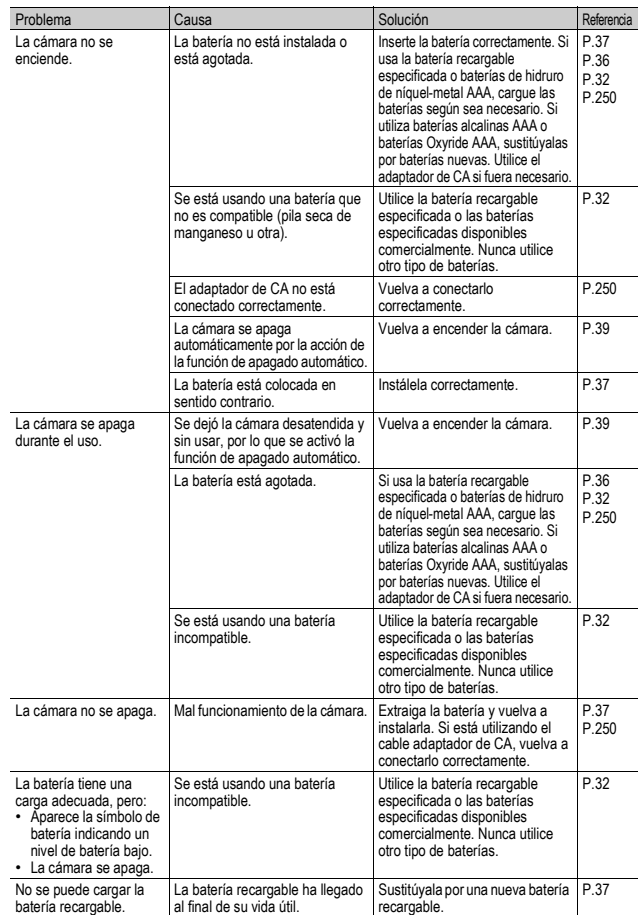

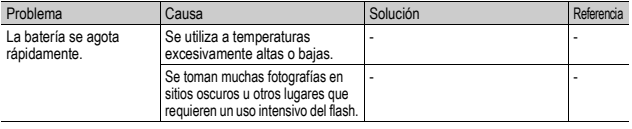

# Disparo

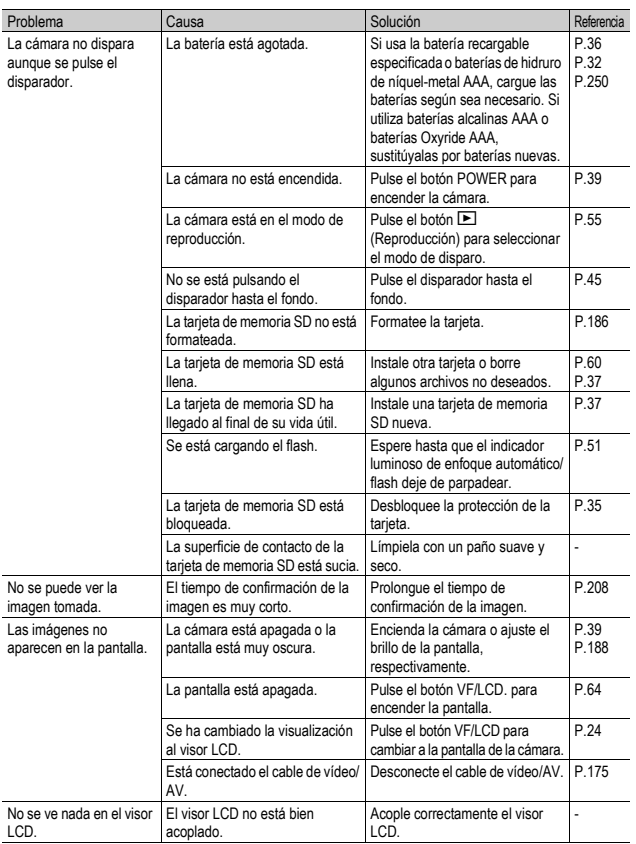

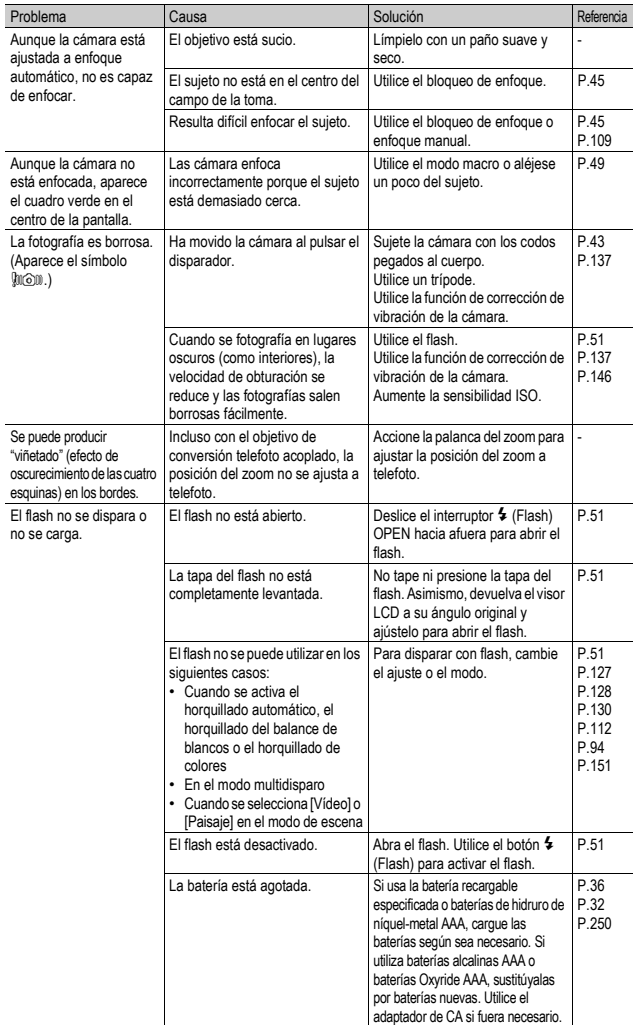

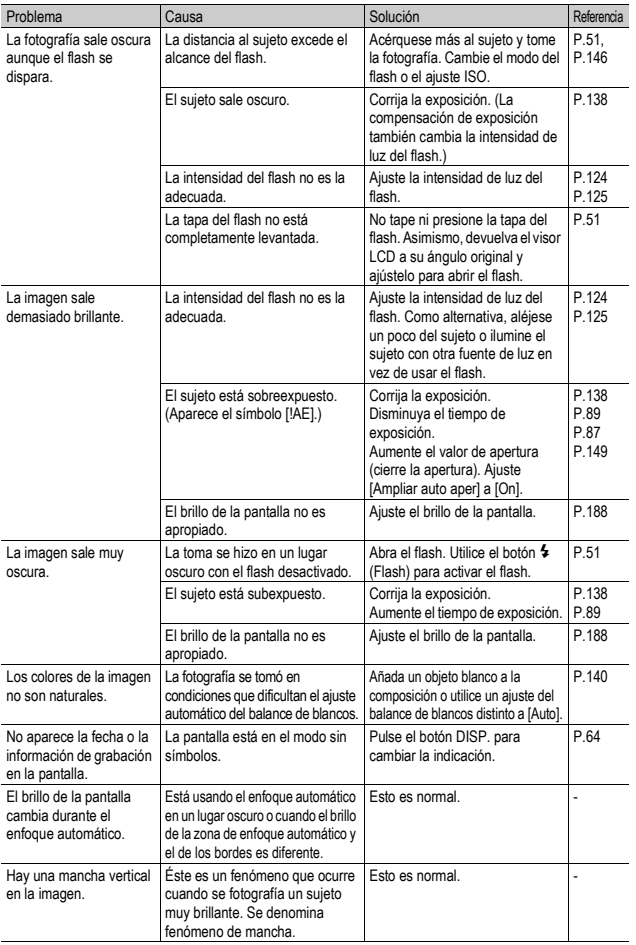

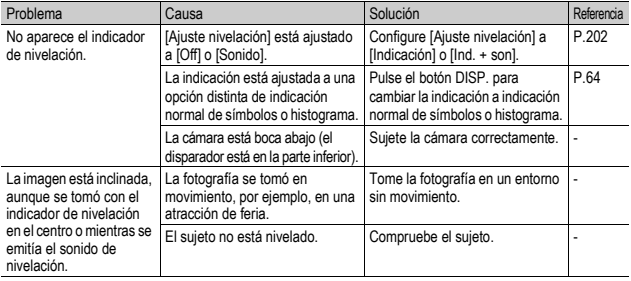

# Reproducción/Borrado

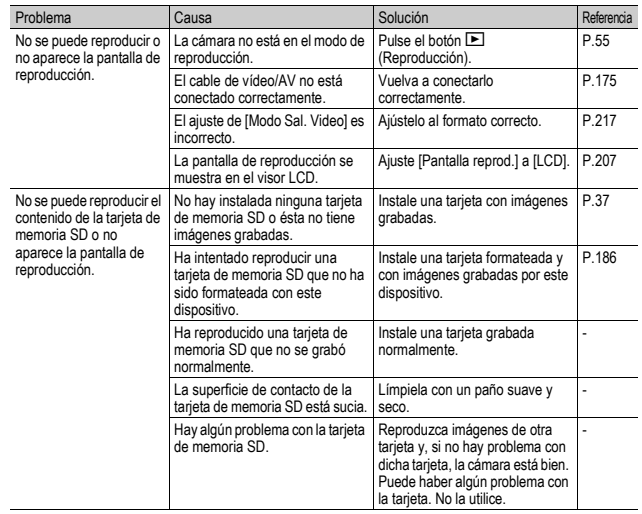

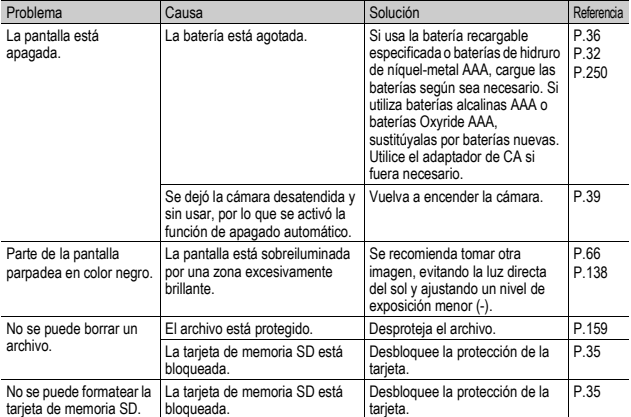

# Otros problemas

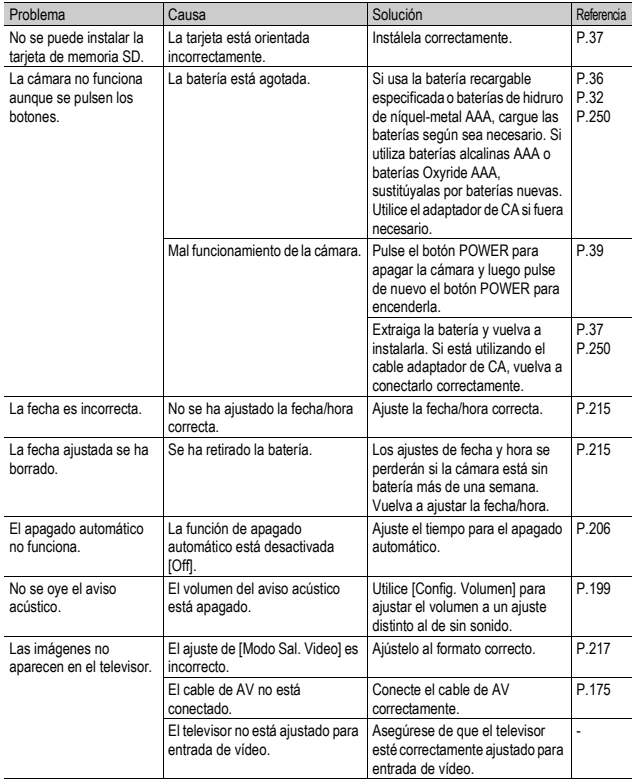

# Solución de problemas del software y el ordenador

Para más detalles sobre el software, consulte la "Guía del usuario del software" (archivo PDF).

#### Mensajes de advertencia con Windows XP Service Pack 2 y Windows Vista

Cuando el software para su cámara digital Ricoh se utiliza en un ordenador con Windows XP Service Pack 2 o Windows Vista instalado, puede aparecer el siguiente mensaje de advertencia durante la activación del software o la conexión USB. Teniendo esto en cuenta, consulte lo siguiente:

Las ilustraciones son ejemplos de las pantallas que aparecen con Windows XP.

#### Si aparece este mensaje de advertencia:

1 **Compruebe la información de la pantalla del mensaje para asegurarse de que procede de una fuente fiable, y después haga clic en el botón [Desbloquear].**

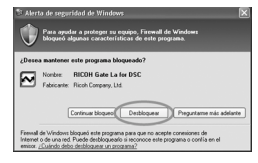

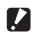

#### **Precaución-**

Si no reconoce el programa, debe bloquearlo ya que puede ser un virus. Haga clic en [Continuar bloqueo] para evitar que el programa se conecte a Internet.

# Si hizo clic en [Continuar bloqueo]:

Para comprobar la configuración de Firewall de Windows, siga estos pasos.

- 1 **Haga clic en [Inicio] y luego en [Panel de control].**
- 2 **Haga doble clic en [Firewall de Windows].**
	- Si no aparece [Firewall de Windows], haga clic en [Cambiar a Vista clásica] en la parte superior izquierda de la ventana.

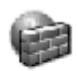

Windows Firewall

 $\overline{7}$ 

- 3 **Haga clic en la pestaña [Excepciones].**
- 4 **Compruebe que el software esté en [Programas y Servicios].**
- 5 **Haga clic en [Agregar programa...] para añadir el software que utiliza la red.**

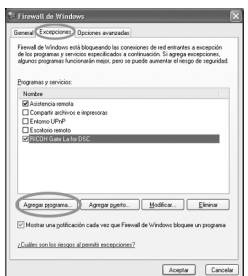

# Si hizo clic en [Comprobar más adelante]:

El cuadro de diálogo [Alerta de seguridad de Windows] aparecerá cada vez que se active el programa. Entonces puede seleccionar [Desbloquear].

# Especificaciones

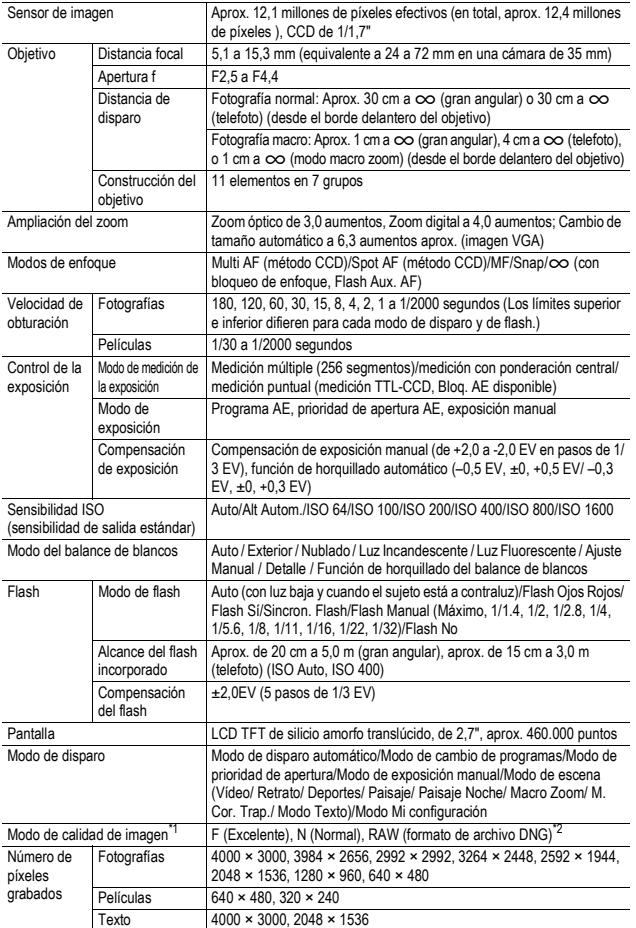

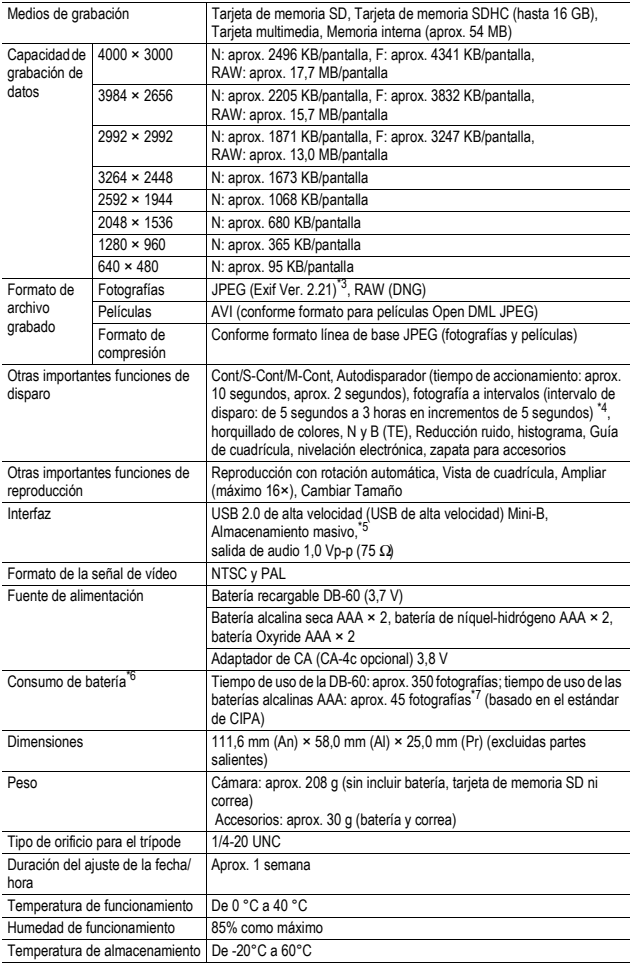

- \* 1 El modo de calidad de imagen que se puede ajustar varía dependiendo del tamano de imagen.
- \* 2 Al mismo tiempo, se guarda un archivo JPEG en Normal 640 o en modo Excelente/Normal del mismo tamano que el archivo RAW. El formato de archivo DNG es un formato de archivo de imagen RAW y es el formato estándar de Adobe Systems. \*
- 3 Compatible con DCF y DPOF. DCF es la abreviatura de "Design rule for Camera File system," (norma de diseño para sistema de archivos de cámara), un estándar de la JEITA (no se garantiza una compatibilidad total con otros dirpositivos). \*
- 4 Cuando el flash está ajustado en [Flash No].
- \*5 El Modo de almacenamiento masivo es compatible con Windows Me, 2000, XP, Vista, Mac OS 9.0 9.2.2, y Mac OS X 10.1.2 - 10.5.2.
- \*6 E l número de tomas restantes está basado en el estándar de CIPA y puede variar según las condiciones de uso. Esto sirve sólo como referencia.
- \*7 Uso de baterías alcalinas AAA de Panasonic.

# Número de imágenes que pueden almacenarse en la memoria interna y en tarjetas de memoria **SD**

La tabla siguiente muestra el número aproximado de imágenes que pueden almacenarse en la memoria interna y en una tarjeta de memoria SD según los diferentes ajustes de tamaño y calidad de imagen.

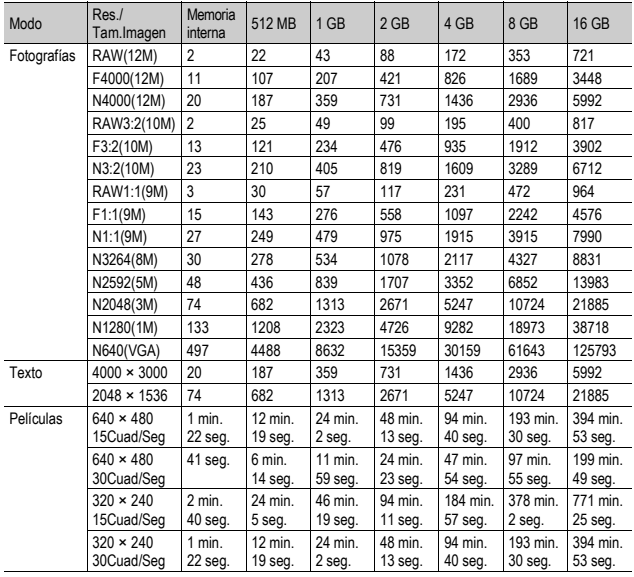

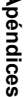

- *Nota ----------------------------------------------------------------------------------------------*
	- El tiempo máximo de grabación es el tiempo de grabación total estimado. El tiempo de grabación máximo por toma es de 90 minutos o el equivalente a 4 GB.
	- El número de tomas restantes que aparece en la pantalla puede diferir del número real, dependiendo del sujeto.
	- El tiempo de grabación de la película y la capacidad de almacenamiento de fotografías pueden variar según el destino de grabación (memoria interna o tarjeta de memoria SD), las condiciones de la toma y el tipo y fabricante de la tarjeta de memoria SD.
	- Se recomienda el uso de una tarjeta de memoria de alta velocidad para tomar fotografías durante periodos largos.

# Accesorios opcionales

La GX200 puede usarse con los artículos (se venden por separado) que se relacionan a continuación.

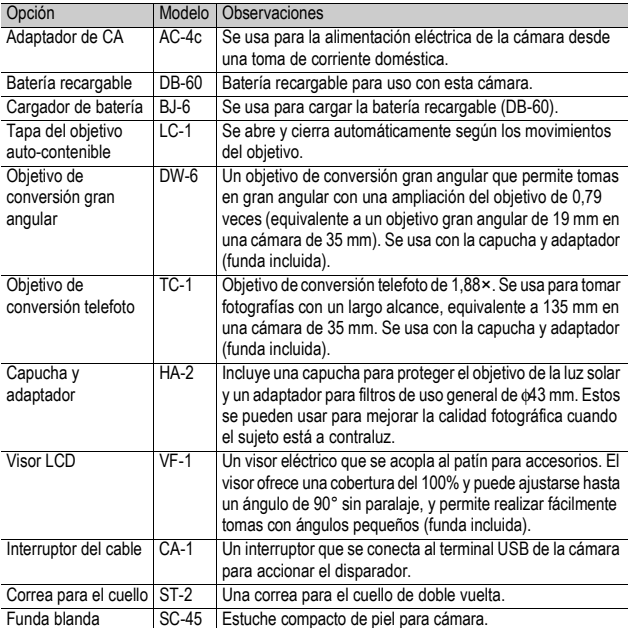

• Antes de usar un accesorio opcional, véase la documentación que viene con el producto.

- No se puede utilizar el flash interno cuando se usa el objetivo de conversión gran angular, el objetivo de conversión telefoto o la capucha.
- No se puede utilizar el flash interno cuando el visor LCD está inclinado.
- No puede usar la correa para el cuello ST-1.
- Con el objetivo de conversión telefoto acoplado, si dispara sin usar la posición telefoto se puede producir "viñetado" (efecto de oscurecimiento de las cuatro esquinas).

# Uso del adaptador de CA (se vende por separado)

Se recomienda el uso del adaptador de CA (se vende por separado) para usos prolongados de la cámara o cuando se conecta a un ordenador.

Si ya ha utilizado esta cámara, asegúrese de que esté apagada antes de instalar el adaptador de CA.

1 **Deslice la palanca de apertura hacia "OPEN" para abrir la tapa de la batería/tarjeta.**

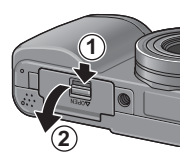

# 2 **Inserte el adaptador de CA.**

- Cuando el adaptador de CA está correctamente instalado, queda bloqueado por la palanca mostrada en la ilustración.
- 3 **Abra la tapa del cable de alimentación (entrada de CC) y saque el cable.**
- 4 **Cierre la tapa de la batería/ tarjeta y deslice la palanca de apertura en la dirección contraria a "OPEN" para bloquearla en su sitio.**
- 5 **Enchufe el cable de alimentación a una toma de corriente.**

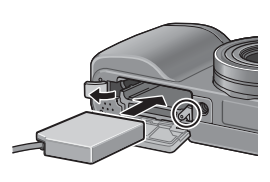

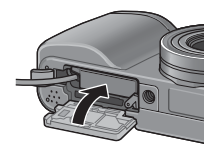

- **P** Precaución-
	- Cuando cierre la tapa de la batería/tarjeta, deslice la palanca de apertura y asegúrese de bloquearla.
	- Asegúrese de enchufar el cable de CA y el cable de alimentación correctamente.
	- Cuando no vaya a usar la cámara, desconecte el adaptador de CA de la cámara y de la toma de corriente.
	- Si desconecta el adaptador de CA de la cámara o el enchufe de la toma de corriente mientras la cámara está en uso, se pueden perder datos.
	- Si está utilizando el adaptador de CA, puede aparecer el símbolo . Esto no indica un fallo de funcionamiento y puede continuar utilizando la cámara.
	- Cuando utilice el adaptador de CA, no sujete la cámara por el cable del adaptador de CA.
#### Desconexión del adaptador de CA

Asegúrese de que la cámara esté apagada antes de desconectar el adaptador de CA.

- 1 **Desconecte la palanca de la toma de corriente.**
- 2 **Deslice la palanca de apertura hacia "OPEN" para abrir la tapa de la batería/tarjeta.**
- 3 **Extraiga el adaptador de CA de la cámara.**
- 4 **Cierre la tapa de la batería/tarjeta y deslice la palanca de apertura en la dirección contraria a "OPEN" para bloquearla en su sitio.**

# Uso del flash externo

La cámara tiene una zapata para accesorios que le permite acoplar un flash externo (de venta en comercios).

- 1 **Cierre la tapa del flash (**G**P.23).**
- 2 **Con la cámara y el flash externo apagados, acople el flash externo a la zapata para accesorios.**

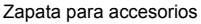

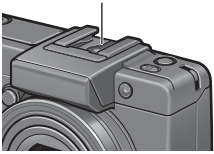

- 3 **Encienda la cámara, gire el dial de modo a A o M y ajuste el valor de apertura (**G**P.87, 89).**
- 4 **Ajuste la sensibilidad ISO a un valor distinto de [Auto] (**G**P.146).**
- 5 **Encienda el flash externo, seleccione el modo automático y ajuste el valor de apertura y la sensibilidad ISO a los mismos valores de la cámara.**
	- Asegúrese de apagar el flash externo antes de desacoplarlo de la cámara.

#### **Precaución------**

- Pueden producirse vibraciones en la cámara al utilizar velocidades de obturación más lentas.
- Cuando utilice un flash externo disponible comercialmente, asegúrese de que cumpla las siguientes especificaciones.
	- No debe tener un terminal de señal distinto de un contacto en X.
	- La polaridad del contacto en X debe ser positiva (+).
	- La tensión del contacto en X no debe superar los 20 V.
- No puede utilizar el flash interno cuando esté acoplado un flash externo porque esto podría ocasionar lesiones o daños.
- No se puede utilizar el visor LCD cuando está acoplado un flash externo.
- Con independencia del ajuste del flash, se envía una señal de FLASH SÍ al contacto en X de la zapata para accesorios. Para detener un flash externo, utilice un interruptor en el flash.
- La exposición puede no resultar apropiada, aunque el valor de apertura y la sensibilidad ISO del flash externo sean los mismos que los de la cámara. En tal caso, cambie el valor de apertura y la sensibilidad ISO del flash.
- Utilice un flash externo con un ángulo de iluminación que cubra el ángulo de visión del objetivo.
- Utilice un flash externo básicamente a una distancia en la cual el flash interno no sea adecuado (distancia larga). Una toma a corta distancia con un flash externo puede dar lugar a una sobreexposición del sujeto.

# Ajustes predeterminados / Funciones cuyos ajustes predeterminados se restauran cuando se apaga la cámara

Al apagar la cámara, algunas funciones vuelven a sus ajustes predeterminados.

La tabla siguiente indica si se restaura el ajuste predeterminado de la función al apagar la cámara.

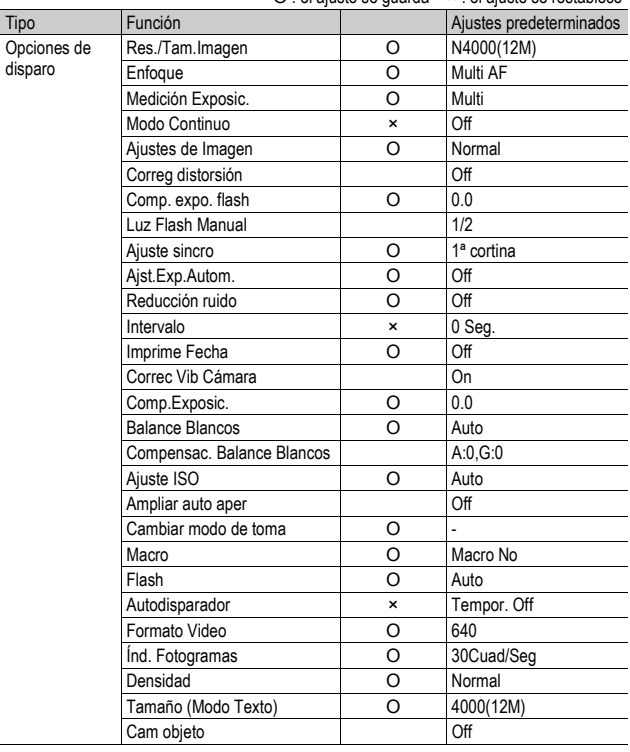

O : el ajuste se guarda × : el ajuste se restablece

| Tipo                                                     | Función                              |          | Ajustes predeterminados               |
|----------------------------------------------------------|--------------------------------------|----------|---------------------------------------|
| Opciones de<br>reproducción                              | Ajuste del volumen para<br>películas | O        |                                       |
| Opciones<br>ajustadas con el<br>menú de<br>configuración | <b>Brillo LCD</b>                    | O        |                                       |
|                                                          | Obj. conversión                      | $\Omega$ | Inic. Sel.                            |
|                                                          | Reg. Mi Config.                      | O        | MY1                                   |
|                                                          | Zoom Por Pasos                       | O        | Off                                   |
|                                                          | ISO Alto Autom.                      | $\Omega$ | AUTO 400                              |
|                                                          | Ai. Botón Fn1                        | O        | AF/MF                                 |
|                                                          | Ai. Botón Fn2                        | O        | Blog. AE                              |
|                                                          | Aj.Fun.a Mi conf.                    | O        | Off                                   |
|                                                          | Sonidos funcion.                     | O        | Todo                                  |
|                                                          | Config. Volumen                      | O        | $\blacksquare$ $\blacksquare$ (medio) |
|                                                          | Conf. Pal. ADJ 1                     | O        | Comp.Exp.                             |
|                                                          | Conf. Pal. ADJ 2                     | O        | Bal.Blan.                             |
|                                                          | Conf. Pal. ADJ 3                     | O        | <b>ISO</b>                            |
|                                                          | Conf. Pal. ADJ 4                     | O        | Calidad                               |
|                                                          | Disp. ADJ                            | O        | Off                                   |
|                                                          | Ajuste nivelación                    | O        | Off                                   |
|                                                          | Flash Aux. AF                        | O        | On                                    |
|                                                          | Zoom Dgtl                            | O        | Normal                                |
|                                                          | Auto Apagado                         | $\Omega$ | 1 Min.                                |
|                                                          | Pantalla reprod.                     |          | LCD                                   |
|                                                          | Confirma LCD                         | O        | 0,5 Seg.                              |
|                                                          | Autorotar                            | O        | On                                    |
|                                                          | CL-BKT N y B (TE)                    | O        | On                                    |
|                                                          | Ajuste Raw/Jpeq                      | $\Omega$ | Fino                                  |
|                                                          | N° Secuencia                         | O        | On                                    |
|                                                          | Ajuste Fecha                         | O        |                                       |
|                                                          | Language/言語                          | O        | ¥                                     |
|                                                          | Modo Sal, Video                      | O        | ۰                                     |

O : el ajuste se guarda  $\times$  : el ajuste se restablece

\* El ajuste predeterminado varía dependiendo del lugar de compra de la cámara.

# Uso de la cámara en el extranjero

#### Adaptador de CA (modelo AC-4c) , Cargador de batería (modelo BJ-6)

Este adaptador de CA se puede utilizar en países con una corriente de 100-240 V, 50 Hz/60 Hz. En caso de viajar a un país donde se utilicen tomas de corriente/enchufes de diferente forma, consulte a su agente de viajes sobre qué adaptador de enchufe necesita para poder utilizar la cámara en el país de destino.

No utilice transformadores eléctricos. Podría dañarse la cámara.

#### Garantía

Este producto está destinado al uso en el país donde se adquirió. La garantía sólo es válida en el país de compra.

Si la cámara se avería o deja de funcionar correctamente mientras usted está en el extranjero, el fabricante no asume ninguna responsabilidad por la reparación ni por los gastos en que se pueda incurrir en dicha reparación.

#### Reproducción en televisores de otras regiones

Las imágenes almacenadas en la cámara pueden reproducirse en televisores (o monitores) equipados con una entrada de vídeo. Utilice el cable de AV suministrado.

La cámara es compatible con los formatos de televisión NTSC y PAL. Ajuste el formato de vídeo en la cámara de acuerdo con el del televisor que utilice.

Cuando viaje a otro país, ajuste la cámara al formato de vídeo local.

# Precauciones de uso

#### Precauciones de uso

- Este producto se fabricó para uso en el país de compra. La garantía tiene solamente validez en el país de compra.
- Si el producto falla o funciona incorrectamente en el extranjero, el fabricante no asume ninguna responsabilidad de mantener el producto localmente o de acarrear con los gastos en que se haya incurrido a causa de ello.
- Asegúrese de no dejar caer la cámara o aplicar ninguna fuerza repentina sobre ella.
- Cuando lleve encima la cámara, tenga cuidado de no golpearla con otros objetos. Tenga especial cuidado de no golpear el objetivo ni la pantalla.
- Si utiliza el flash varias veces seguidas, la unidad puede sobrecalentarse. No lo utilice varias veces seguidas más de lo necesario.
- No toque el flash y mantenga cualquier objeto externo lejos de la unidad. De lo contrario podrían producirse quemaduras y fuegos.
- No dispare el flash cerca de los ojos, ya que puede causar daño a la vista (especialmente en el caso de niños).
- No utilice el flash cerca del conductor de un vehículo para evitar accidentes.
- Las pilas podrían recalentarse tras un uso prolongado. Tocar las baterías inmediatamente después del uso puede causar quemaduras en los dedos.
- Si expone la pantalla a la luz del sol, puede desteñirse y resultar más difícil ver las imágenes.
- La pantalla puede contener algunos píxeles que no permanecen iluminados total o parcialmente de forma continua. Además, la luminosidad puede ser desigual debido a las características de las pantallas LCD. Esto no son fallos.
- No presione con fuerza sobre la superficie del pantalla.
- En entornos en los que la temperatura cambie de repente, puede producirse condensación en la cámara, dando lugar a problemas como empañamiento de la superficie del cristal o mal funcionamiento de la cámara. Si ocurre esto, guarde la cámara en una bolsa para suavizar el cambio de temperatura lo más posible. Saque la cámara de la bolsa cuando la diferencia de temperatura en la atmósfera haya disminuido lo suficiente. Si se produce condensación, extraiga la batería y la tarjeta de memoria y espere hasta que la humedad se seque antes de usar la cámara.
- Para evitar daños a los conectores, no coloque ningún objeto en el micrófono o en el agujero del altavoz de la cámara.
- Evite que la cámara se moje. No accione la cámara con las manos mojadas. Se puede producir un fallo de funcionamiento o una descarga eléctrica.

#### *Condiciones en las cuales puede producirse condensación fácilmente:-----*

- Cuando se desplaza la cámara a un entorno donde la temperatura difiere enormemente.
- En lugares húmedos.
- En un ambiente inmediatamente después de que se haya calentado, o cuando se expone la cámara directamente al aire frío de un acondicionador de aire u otro aparato similar.

# Cuidados y almacenamiento

#### Cuidado de la cámara

- La calidad de imagen se verá afectada si se ensucia el objetivo (polvo, huellas digitales, etc.).
- Cuando el objetivo se ensucia con polvo u otras impurezas, no lo limpie directamente con el dedo. Quite el polvo usando un cepillo soplador (disponible en comercios) o usando un paño suave para limpiar lentes.
- Limpie la cámara después de usarla en la playa o en lugares donde pueda haber productos químicos.
- Si la cámara deja de funcionar como es debido, consulte al Centro de Reparaciones Ricoh más cercano.
- La cámara tiene circuitos de alta tensión. Por tal motivo, no desarme la cámara bajo ninguna circunstancia.
- Proteja su cámara contra líquidos volátiles como aguarrás, gasolina o pesticidas, ya que pueden dañar el acabado de la misma.
- La superficie del pantalla puede rayarse con facilidad, por lo que no se deben frotar objetos duros contra ella.
- Limpie la superficie del pantalla pasándole un trapo suave que contenga una pequeña cantidad de limpiador para pantallas de venta en comercios.

#### Uso y almacenamiento

• Para evitar que la cámara se dañe, no la use ni la guarde en lugares como los que se describen a continuación:

Lugares con alta temperatura o humedad, o donde se producen cambios bruscos de la temperatura o la humedad.

Lugares muy sucios o donde haya mucho polvo o arena.

Lugares con vibraciones intensas.

Lugares donde la cámara esté en contacto directo durante mucho tiempo con productos de vinilo, goma o substancias químicas, como por ejemplo naftalina u otros repelentes de insectos.

Lugares donde haya fuertes campos magnéticos (cerca de un monitor, transformador, imán, etc.).

• Extraiga las baterías si no va a utilizar la cámara durante un período de tiempo prolongado.

#### Precauciones sobre el uso de la cámara

- 1. Asegúrese de apagar la cámara.
- 2. Quite las pilas o el adaptador de CA cuando vaya a limpiar o someter la cámara a mantenimiento.

 $\overline{7}$ 

# Acerca de la garantía y el servicio técnico

- 1. Este producto está respaldado por una garantía limitada. Durante el período de validez de la garantía, cualquier parte defectuosa será reparada sin cargo. En caso de que la cámara deje de funcionar correctamente, diríjase a la tienda donde compró la cámara o al Centro de Reparaciones Ricoh más cercano. La garantía no cubre los gastos de envío de la cámara al Centro de Reparaciones Ricoh.
- 2. La garantía no cubrirá los daños causados por:
	- 1 No seguir las instrucciones del Manual de Instrucción.
	- 2 Reparaciones, modificaciones o servicio efectuado por centros de servicio que no sean los encontrados en la lista de este manual.
	- 3 Incendios, desastres naturales, causas de fuerza mayor, rayos, perturbaciones de la tensión, etc.
	- 4 Almacenamiento incorrecto (según lo indicado en la "Guía del usuario de la cámara"), fugas de la batería y otros líquidos, moho, o cualquier otra causa derivada de un cuidado insuficiente de la cámara.
	- 5 Inmersión en agua (inundación), exposición al alcohol u otras bebidas, filtración de arena o barro, golpes o caídas de la cámara, presión sobre la misma y otros accidentes.
- 3. Una vez transcurrido el período de garantía, el propietario asume todos los gastos de reparación, incluyendo aquellos incurridos en el centro de servicio autorizado.
- 4. Aunque esté vigente la garantía, el propietario asume todos los gastos de reparación si no presenta la tarjeta de garantía, o si en dicha tarjeta faltan o se han cambiado el nombre del distribuidor y/o la fecha de compra.
- 5. Si el propietario solicita revisiones o inspecciones especiales de la cámara, éste asumirá todos los gastos independientemente de si la garantía está en vigencia o no.
- 6. Esta garantía cubre solamente la cámara. Los accesorios como el estuche, la correa y pilas/baterías no están cubiertos por la garantía.
- 7. Independientemente de la vigencia de la garantía, el fabricante no asume responsabilidad alguna sobre daños y perjuicios ocasionados por fallos de la cámara, como gastos incurridos en la toma de fotografías o la pérdida de ingresos previstos.
- 8. La garantía incluida tiene solamente validez en el país de compra.
	- Las disposiciones aquí descritas se refieren a las reparaciones ofrecidas sin cargo y no limitan sus derechos legales.
	- La intención de dichas disposiciones se describe también en la tarjeta de garantía que viene con la cámara.
- 9. Los recambios esenciales para el funcionamiento de la cámara (es decir, los componentes necesarios para mantener las funciones y la calidad de la cámara) estarán disponibles durante un periodo de cinco años después de la retirada del mercado de la cámara.
- 10. Tenga en cuenta que cuando la cámara se daña como resultado de inmersión, infiltración de arena o barro, golpes o caídas violentas, es posible no se pueda reparar.
- *Nota ----------------------------------------------------------------------------------------------* • Antes de enviar la cámara para su reparación, verifique el estado de las pilas/baterías y lea nuevamente el Manual de Instrucciones para cerciorarse del manejo correcto de la cámara.
- Algunas reparaciones pueden requerir mucho tiempo para completarse.
- Cuando envíe la cámara para su reparación, incluya una nota describiendo cuál es el problema lo más precisamente posible.
- Cuando envíe la cámara para su reparación, no incluya los accesorios que no sean necesarios para la reparación.
- Antes de tomar imágenes importantes (como por ejemplo bodas, viajes al exterior, etc.), asegúrese de probar que la cámara funciona correctamente. También le recomendamos que siempre tenga a mano este manual y pilas/batería de repuesto.
- Esta garantía no cubre los datos almacenados en la tarjeta de memoria SD o en la memoria interna.

### INFORMATION TO THE USER

#### **USA FCC Part15 Class B**

The equipment has been tested and found to comply with the limits for a Class B digital device, pursuant to part 15 of the FCC Rules. These limits are designed to provide reasonable protection against harmful interference in a residential installation. This equipment generates, uses, and can radiate radio frequency energy and if not installed and used in accordance with the instructions, may cause harmful interference to radio communications. However, there is no guarantee that interference will not occur in a particular installation. If this equipment does cause harmful interference to radio or television reception, which can be determined by turning the equipment off and on, then user is encouraged to try to correct the interference by one or more of the following measures:

- Reorient or relocate the receiving antenna.
- Increase the separation between the equipment and receiver.
- Connect the equipment to an outlet on a circuit different from that to which the receiver is connected.

• Consult the dealer or an experienced radio/TV technician for help. (FCC 15.105B) Changes or modifications not expressly approved by the party responsible for compliance could void the user's authority to operate the equipment. (FCC 15.21)

Properly shielded and grounded cables and connectors must be used for connection to a host computer in order to comply with FCC emission limits. (FCC 15.27)

An AC adapter with a ferrite core must be used for RF interference suppression.

### COMPLIANCE INFORMATION STATEMENT

Product Name: DIGITAL CAMERA

Model Number: GX200

This device complies with Part 15 of the FCC Rules.

Operation is subject to the following two conditions:

- (1) This device may cause harmful interference, and
- (2) This device must accept any interference received, including interference that may cause undesired operation.

RICOH AMERICAS CORPORATION 5 Dedrick Place, West Caldwell NJ, 07006 Tel.: 1-800-225-1899

### Note to Users in Canada

Note: This Class B digital apparatus complies with Canadian ICES-003

#### Remarque Concernant les Utilisateurs au Canada

Avertissement : Cet appareil numérique de la classe B est conforme à la norme NMB-003 du Canada

IMPORTANT SAFETY INSTRUCTIONS-SAVE THESE INSTRUCTIONS DANGER-TO REDUCE THE RISK OF FIRE OR ELECTRIC SHOCK, CAREFULLY FOLLOW THESE INSTRUCTIONS.

 $\overline{7}$ 

# Índice

# **A**

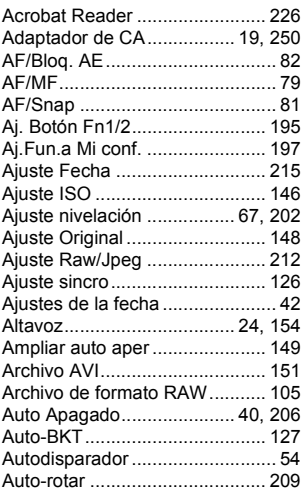

#### **B**

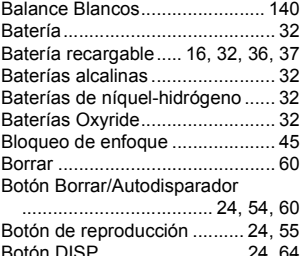

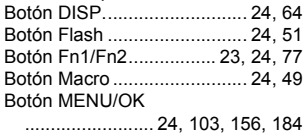

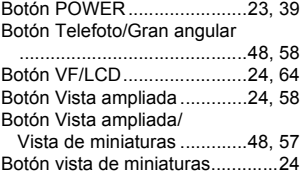

### **C**

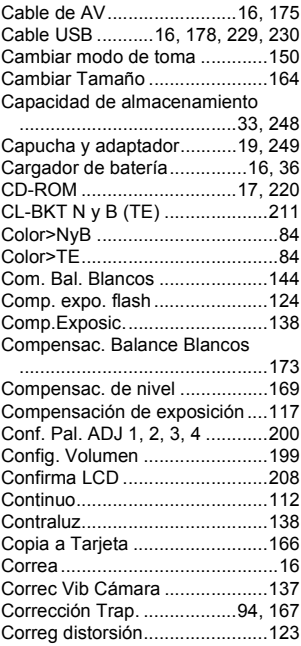

### **D**

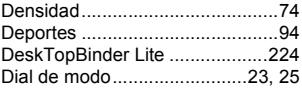

Dial hacia arriba/hacia abajo

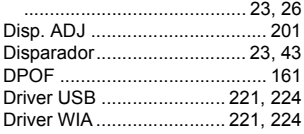

# **E**

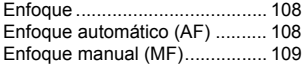

### **F**

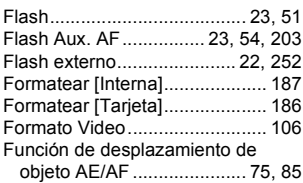

# **G**

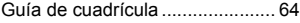

## **H**

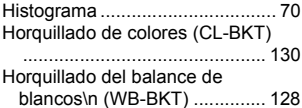

#### **I**

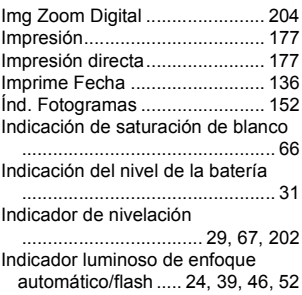

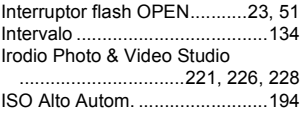

### **J**

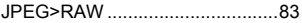

#### **L**

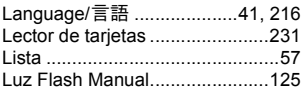

### **M**

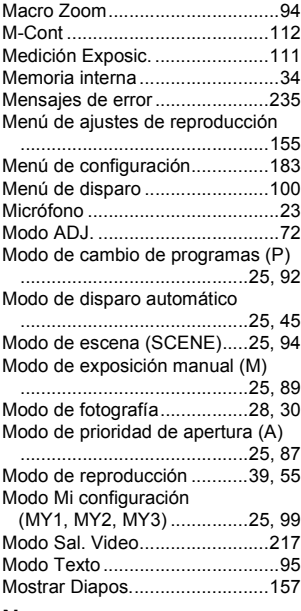

#### **N**

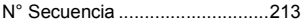

### **O**

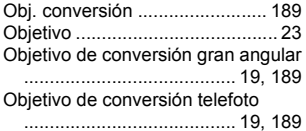

### **P**

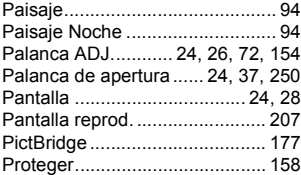

### **R**

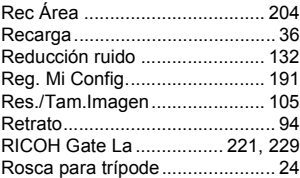

# **S**

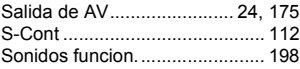

# **T**

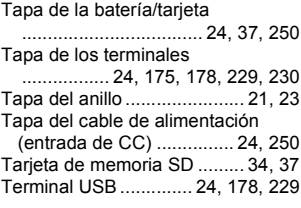

### **V**

**262**

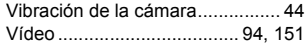

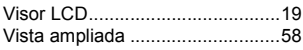

# **Z**

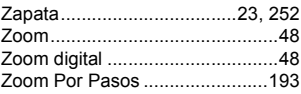

# Números de teléfono de Asistencia en Europa

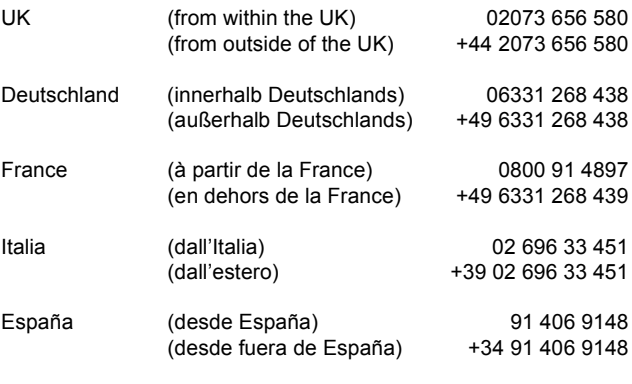

http://www.service.ricohpmmc.com/

### **Amigos del medio ambiente, conservación y gestión medioambiental**

Ricoh está promoviendo activamente actividades para el cuidado y conservación del medio ambiente para ayudar a nuestros gobiernos a solucionar este gran problema en su papel como ciudadano de esta tierra irreemplazable. Para reducir las cargas ambientales de cámaras

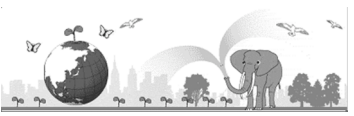

digitales, Ricoh también está intentando ayudar a solucionar los grandes problemas del "Ahorro de energías reduciendo el consumo de energía" y de la "Reducción de sustancias químicas contenidas en los productos nocivas para el medio ambiente".

#### **Si surge un problema**

En primer lugar, consulte la sección "Solución de problemas" ( $\mathbb{C}\widehat{\mathbb{F}}$ P.235) de este manual. Si los problemas continúan, póngase en contacto con la oficina Ricoh más cercana.

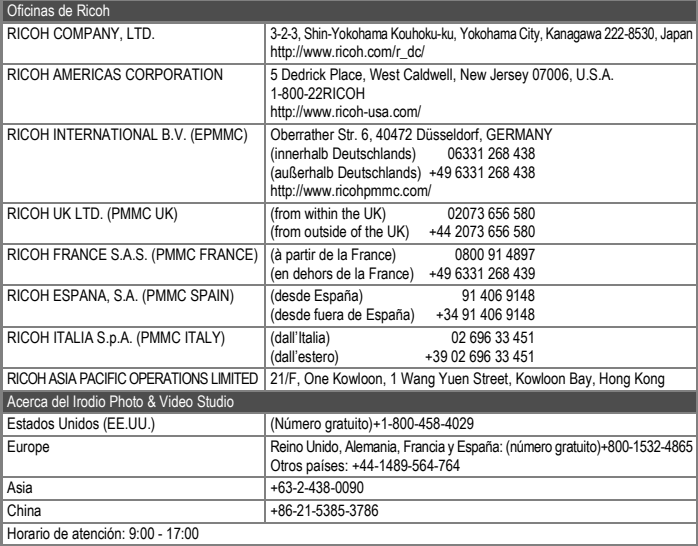

Ricoh Company, Ltd. Ricoh Building, 8-13-1, Ginza, Chuo-ku, Tokyo 104-8222, Japan 2008 Julio

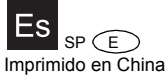

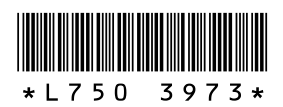